# <span id="page-0-0"></span>**CoolPAD<sup>™</sup> 728 G2 簡介**

**CoolPAD**<sup>T</sup> M 728G2 手機是一部雙CPU構造的GSM雙待商務協同智慧手機! 該話機除支援基本的語音通話、短信等功能之外,還有如下特色功能:

- 無線上網,悠然自得。涌渦GPRS,網上衝浪、收發E-Mail,無所不涌。
- 商務協同,功能強大。便捷的日程安排、任務表、手寫輸入、三方涌話功能使您 在商務運作中如虎添翼!
- 涌信鰛樂,渾然一體。昭相機、多款游戲可使您在工作之余充分放鬆!

成功源自天道酬勤,成功源自未雨綢繆。相信我們精心打造的這款具備強大商務功 能的智慧手機能爲您的生活增光添彩!

創意無限,溝通無限,精彩無限。就讓這本手冊引導您徜徉於一個無限精彩的溝通 空間!

4 注意:請按 正常操作關機,開機或 充電時請 不要隨意 卸取 雷池,以防 引起資料丟失等不良結果。

- 非常感謝您選擇使用CoolPAD 7系列手機。
- 如果說明書描述和實際産品有出入,則以實際産品爲准。
- 本公司保留因對産品的功能和外形進行修改而不通知用戶的權利。

### 溫馨提示

本款說明書適用於 CoolPAD<sup>TM</sup> 728G2, GSM雙待智慧手機,其他描述如和實際 産品有出入,則以實際産品爲准。

版次:2006年5月 第1版 服務熱線:0755-83300198

# 安全及有效使用指南

爲了安全、有效地使用您的手機,在使用手機之前請先仔細閱讀以下資訊。 重要提示:爲避免損害聽力,在將手機放在耳邊之前,請先應答或降低音量。

## 保養與維護

本手機産 品 設 計先進、 工 藝 精湛,應 該 小 心呵護。 下 列 建議有助 於 您 遵守保修條 款,並大大延長手機壽命。使用手機、充電器及附件時:

·在有告示提示關閉手機的地 方或在禁止使 用手機的地方 (包括機場、 加油站和醫院

等),請關閉手機。

·把手機及其所有配件和附件放在兒童接觸不到的地方。

·切勿讓手機及其附件接觸到液體或置於潮濕環境。

·切勿將手機置於溫度過高或過低的環境中。

·切勿將手機置於火焰或點燃的雪茄或香煙旁邊。

·切勿給手機塗色上漆。

·切勿跌落、抛擲或彎折手機。

·切勿將手機與雷腦磁片、信用卡、旅行卡或其他磁性物體放在一起。否則磁片或信用卡 內

存儲的資訊可能會受手機的影響。

·切勿將手機或雷池置於溫度可能會超過60℃的地方,例如汽車儀錶盤上、窗臺或陽光直 射的玻璃板後等。

·切勿嘗試拆卸手機,不得擅自修理手機及配件。

·切勿使用任何非手機製造商指定的電池、充電器,都會有潛在的危險。

·只能使用微濕或防靜電的布擦拭手機。切勿使用乾燥或帶靜電的布擦拭手機。切勿使用

化學劑或含磨砂成分的清潔劑,否則可能會損壞機殼。

·由於液晶顯示幕、攝像頭等部件屬於易碎部件,請注意保管,勿讓手機受到撞擊或強力 擠壓。

· 如果手機、雷池、充雷器或附件運行不正常, 請攜帶手機到最近的有本公司授權的專業 維修部,維修部的人員會協助您,必要時會安排維修。

## 加油站

進入加油站或其周邊時,請您關閉手機,並遵守那裏所有的安全標誌和說明。在這種場 所手機在使用時會産生輕微火花或發出的電波,可能會引起爆炸或火災。

#### 易燃易爆區

進入易燃易爆區或其周邊時,請您關閉手機,並遵守那裏所有的安全標誌和說明。在這 種場所手機在使用時會産生輕微火花或發出的電波可能會引起爆炸或火災。

#### 飛 機

在飛機上時,請您關閉手機,並遵守那裏所有的安全標誌和說明。在這種場所由於手機 所發出的電波會干擾飛機上的導航設備和操縱系統,使飛機自動操縱設備接收到錯誤的 資訊,進行錯誤的操作,引發險情,甚至使飛機墜毀。

### 醫療場所

進入醫院時,請您關閉手機,並遵守那裏所有的安全標誌和說明。在這種場所由於手機 所發出的電波會影響電子醫療設備的正常工作,更有甚者會影響心臟起搏器的工作,危 及患者的生命。

### 個人醫療裝置

手機可能影響心臟起搏器及其它植入裝置的工作。請避免將手機放置在起搏器上 方,例如:放入您胸前的口袋中。使用手機時,將手機放在與起搏器相對的耳部。應將 手機與起搏器之間的最小距離保持為 15cm, 如果您懷疑發生了干擾,請立即關閉手 機。請與您的心臟病專家聯繫,瞭解詳情。 對於其他醫療裝置,請與其製造商諮詢詳情。

#### 駕駛中

駕駛時應始終全神貫注,如果駕駛條款中規定可以使用"免提"通話裝置時,建議 您僅使用適用於您手機的車內"免提"裝置。否則在撥打電話或接聽來電時,應離開車 道並停車。

#### 兒童安全說明

切勿讓兒童玩弄手機或其附件。兒童可能會造成對自己或他人的損傷,並可能會不小心 損壞手機或附件。手機或其附件裏的一些小部件可能會被拆卸,因此若被吞咽會造成危 險。

#### 廢電池

當電池廢棄後不能作爲普通城市垃圾處理。正確處理方法請查閱當地有關廢舊電子産品 處理的規定。

## 原裝配件的使用

#### 充電器

將交流充電器連接到與産品標誌相同的指定電源中。確保電線位置的正確,不會受 到損壞或壓力。爲減少電擊的危險,請在清潔此裝置前,要將其從電源處拔下。充電器 禁止在室外或潮濕環境中使用。切勿更換充電器的電線和插頭。

#### 電 池

在第一次使用前,建議您應對新雷池(或長期放置不用的雷池)進行至少 12 小時 的充電,但不要超過 24 小時。電池充電只能在-5℃和+45℃之間的溫度下淮行。新電池 或長期放置不用的電池需要經過幾次完全充電和放電後才能達到其最佳效能。 只允許使用本公司原配的充電器給電池充電。不要將電池短路。不要將電池扔到火裏, 以免發生爆炸。

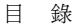

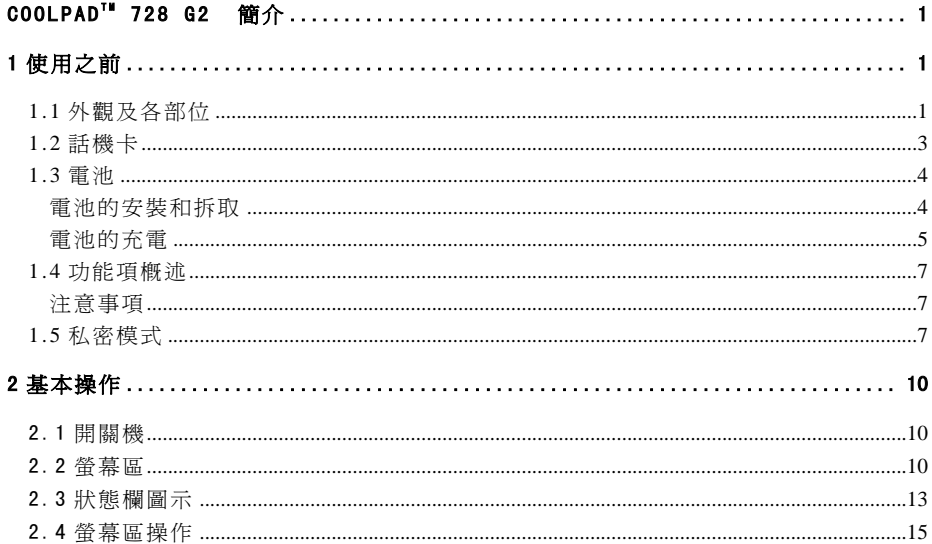

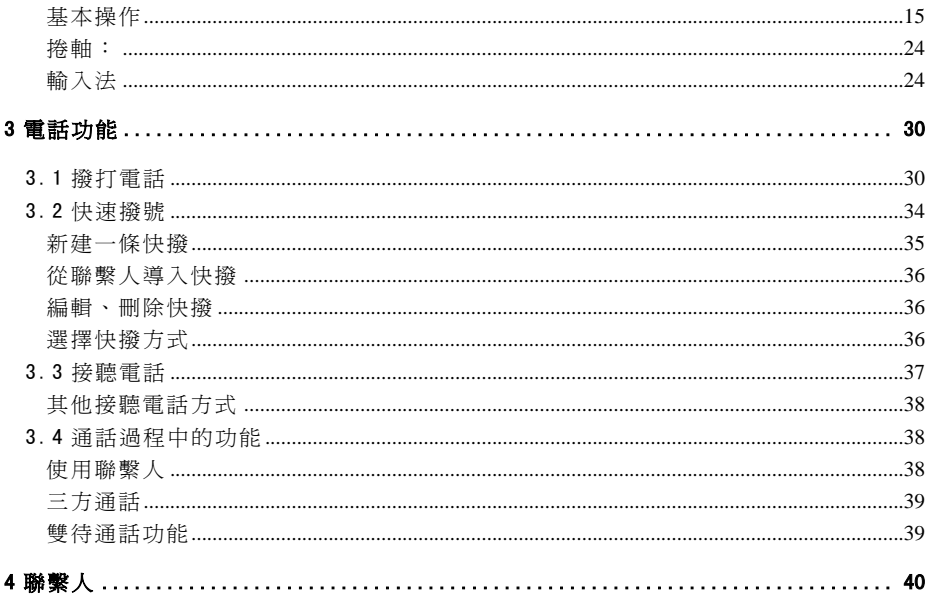

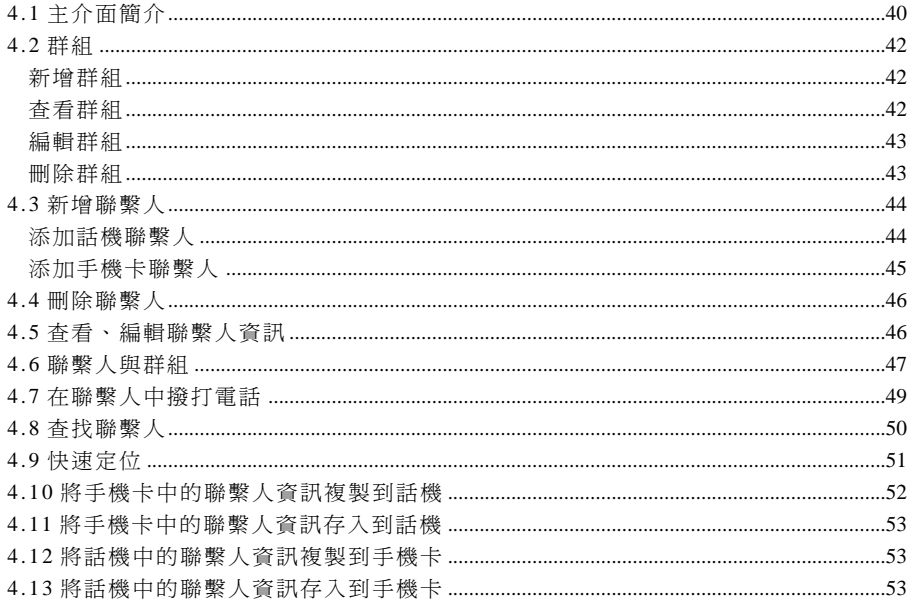

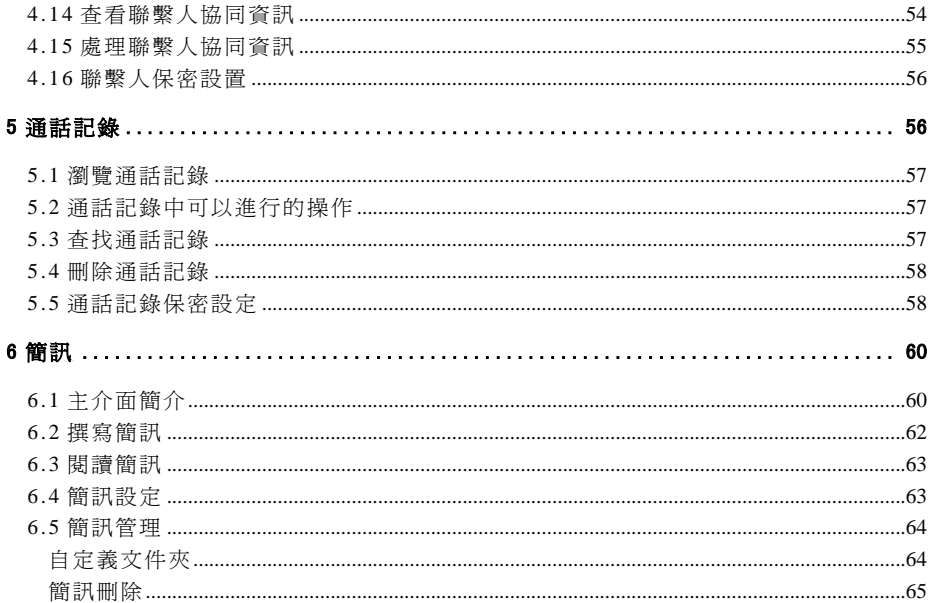

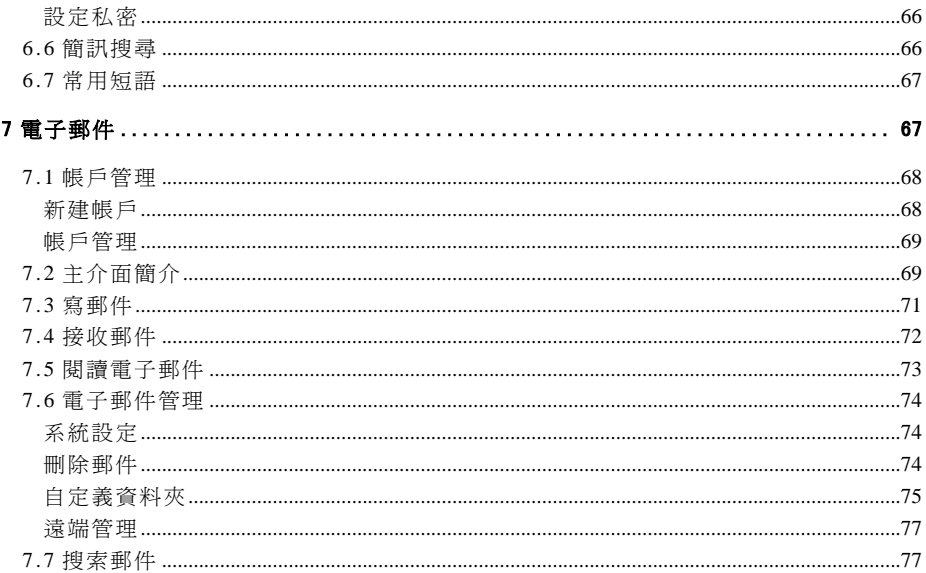

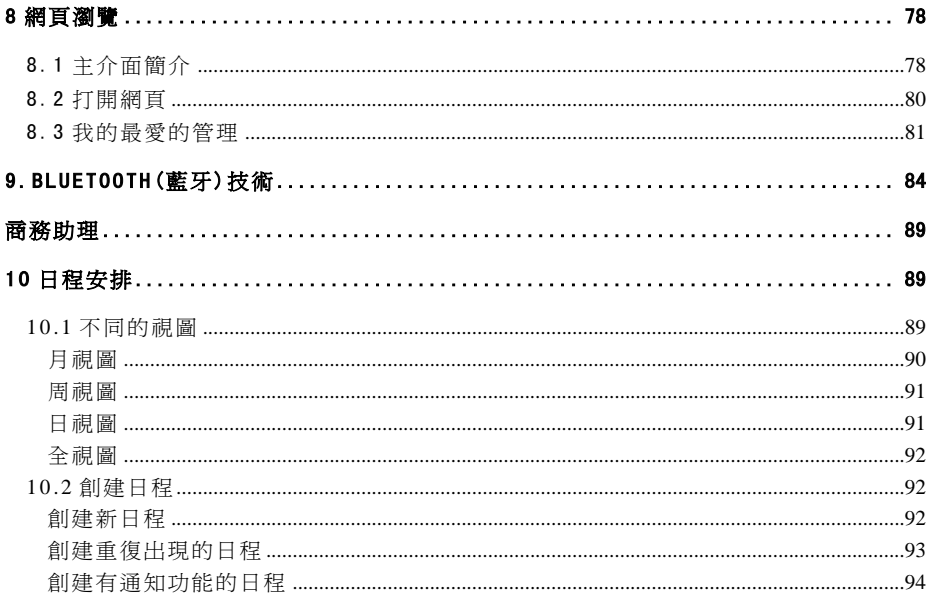

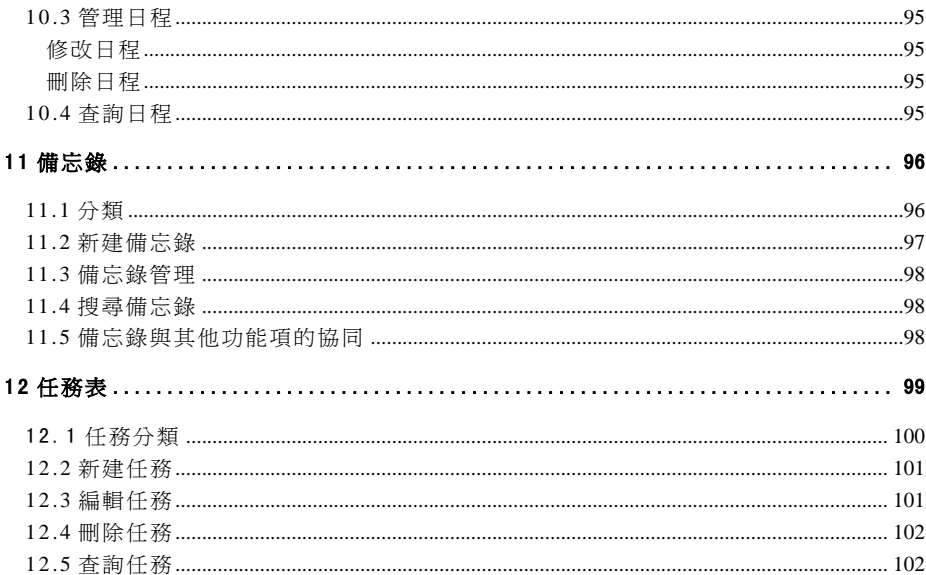

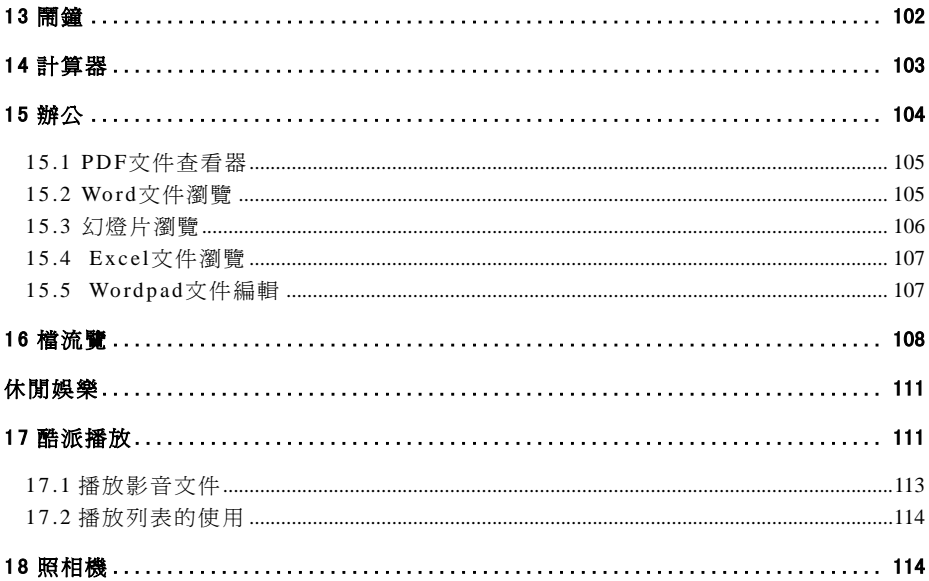

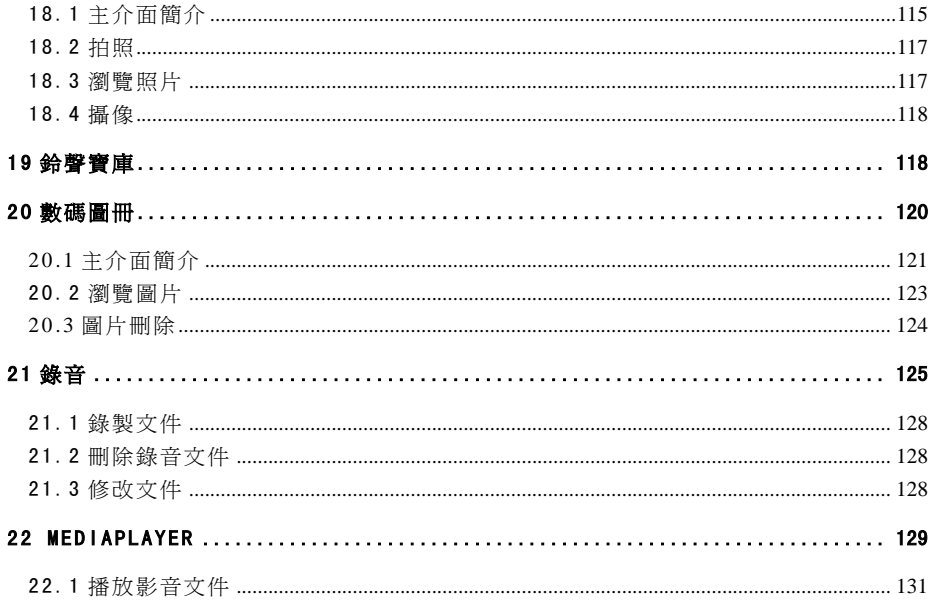

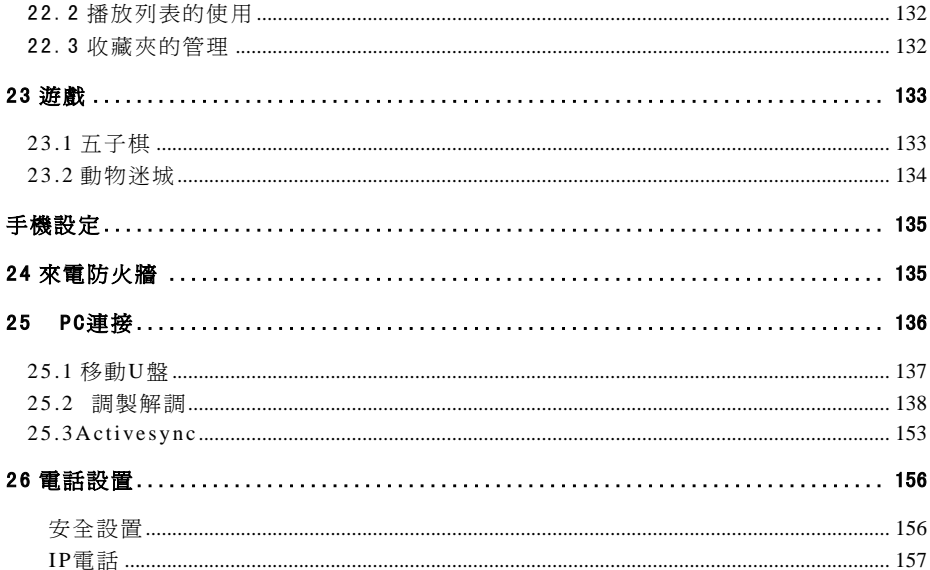

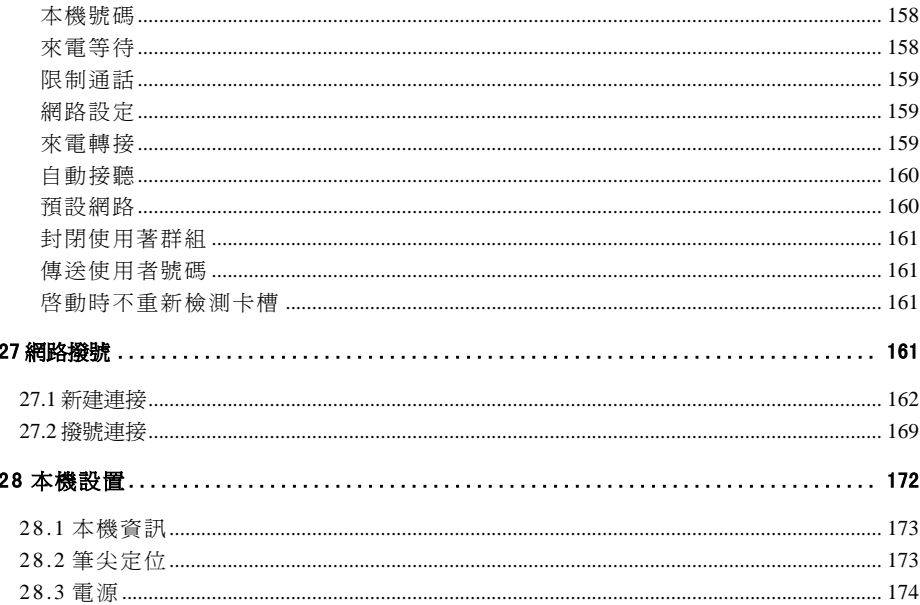

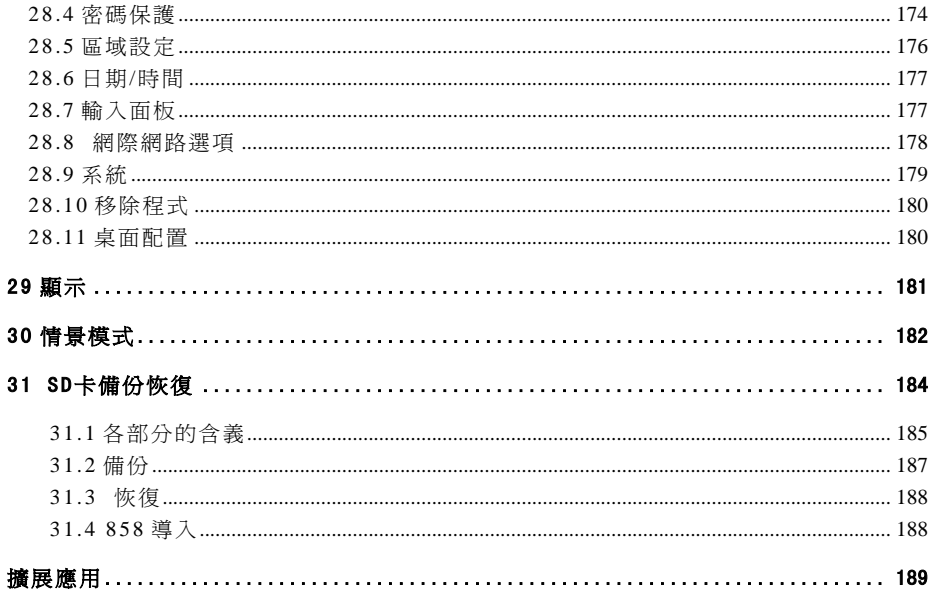

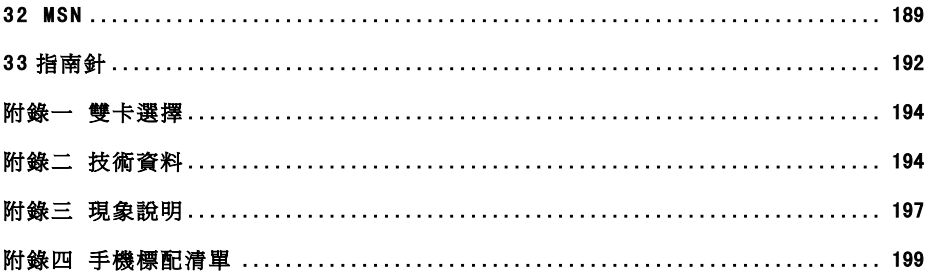

# <span id="page-20-0"></span>**1** 使用之前

# **1.1** 外觀及各部位

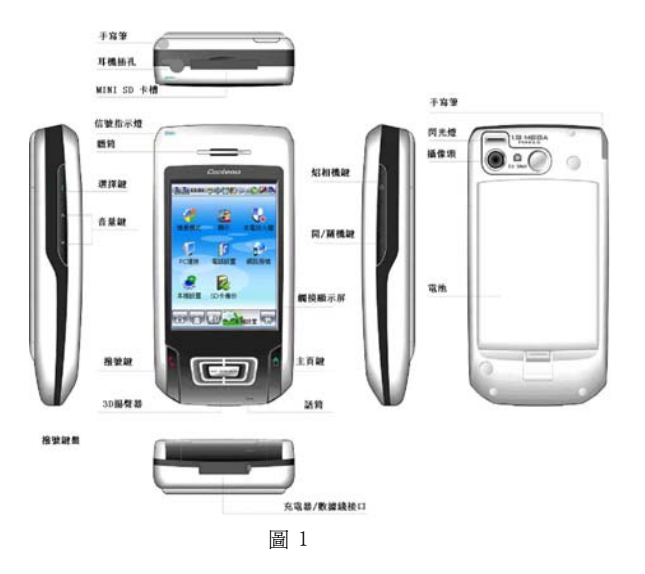

## <span id="page-22-0"></span>**1.2** 話機卡

話機卡是一個由移動通信運營商提供的"智慧卡",您的話機可以在沒有話機卡的 情況下進行某些操作,但網路及通信功能只能通過話機卡才能完成。話機卡存儲運營商 向您提供的電話號碼及其他服務資訊,也可存儲電話簿、短信等資訊。

您所擁有的這部手機是一部雙卡槽智慧手機,您可同時放入兩張卡(兩張 <sup>G</sup> 網 卡)。

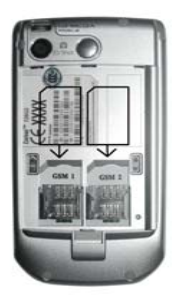

圖 2

### <span id="page-23-0"></span>安裝/取出話機卡步驟:

- 1. 取下電池(取電池的方法見"雷池的安裝和拆取");
- <sup>2</sup>.將話機卡按箭頭方向推入卡槽中即可(如圖 <sup>2</sup> 所示);
- <sup>3</sup>.將電池安裝好(安裝方法見"電池的安裝和拆取")。

### $\triangle$ 注意:

- 1. 更換、安裝或取出話機卡前一定要先關機!否則可能會引起手機故障;
- 2. 請注意保管話機卡,不要彎曲或劃傷,也不要接觸靜電或浸水。

## **1.3** 電池

## 電池的安裝和拆取

電池的安裝:

- <sup>1</sup>.將電池頂部的插頭插入電池艙頂部的插槽中;
- <sup>2</sup>.按下電池,將其鎖定,(如圖 <sup>3</sup> 所示)。 電池的拆取: 圖 <sup>3</sup>

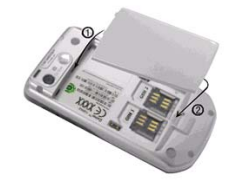

<sup>1</sup>.話機正面朝下;

- <span id="page-24-0"></span><sup>2</sup>.向下推動電池卡鎖;
- <sup>3</sup>.取出電池。

注意:更換、安裝或拆取電池前一定要先關機!

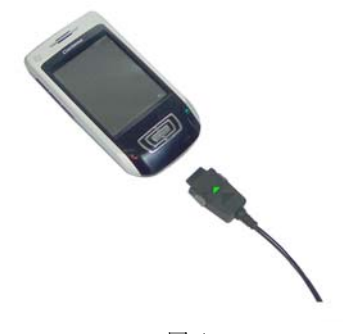

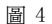

## 電池的充電

<sup>1</sup>.手機正面與充電器的黃色箭頭所在面方向一致.

- <sup>2</sup>.將充電器按照(圖 <sup>4</sup> 所示)插入手機充電器插孔中;
- <sup>3</sup>.將充電器另一端插入電源插座;
- <sup>4</sup>.充電結束後,將插頭拔出,並從電源插座上拔下充電器。  $\bigodot$ 提示:
- 1. 您所擁有的此款話機可以監控並顯示有關電池的資訊,點擊狀態欄中的 司頭 示電池電量資訊;
- 2. 手機正在充電時,狀態欄中會顯示<
- 3. 當電池電量低時,系統會彈出報警提示.關於電池圖示的狀態資訊請參考"狀 態欄圖示"中的介紹;
- 4. 如果電池電量太低時,手機將會自動關機,請給電池充電;
- 5. 在話機開啓或者關閉狀態下,都可對其進行充電。開啓狀態下充電不影響話機 的性能。

注意:請按正常操作開關機,開機或充電時請不要隨意卸取電池,以防引起資 料丟失等不良結果。

## <span id="page-26-0"></span>**1.4** 功能項概述

請參考"螢幕區操作"中關於"基本操作"的介紹。

### 注意事項

本話機是高精密電子設備,爲了充分發揮其功效,請注意以下事項: 1. 不使用時請將其放入包裝盒中妥善保存;

- 2. 清洗螢幕時,請將玻璃螢幕清潔劑噴在細布上擦洗;
- 3. 只用提供的手寫筆點擊螢幕。

## **1.5** 私密模式

本話機支援兩種使用模式:正常模式以及私密模式。在私密模式下,可將手機中的 任何資訊(聯繫人、通話記錄、短消息、備忘錄、日程安排等)設爲私密,可對最小單 位一條通話記錄或一條短信等進行私密設定,設爲私密的資訊在普通模式下無法看到, 在私密模式下也會以特殊顔色標示。

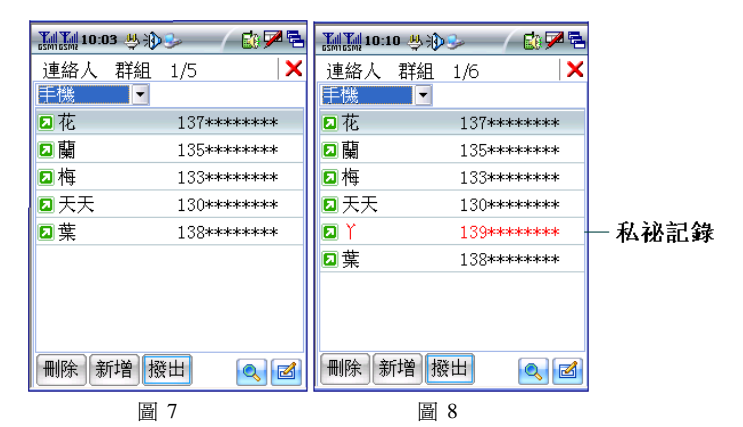

如上圖所示,(圖 7)為普通模式下的聯繫人視窗,(圖 8)為私密模式下的視窗,由 圖 8 可看出, 丫爲私密聯繫人, 在普涌模式下其盧於隱身狀態(如圖 7)。

只要將任何一個聯繫人設爲私密,則與該聯繫人有關的所有資訊(包括聯繫人、短 消息、通話記錄、日程安排等)在普通模式下都會自動隱藏,完全達到資訊的安全保 密。

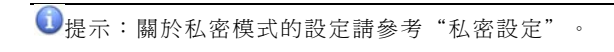

## <span id="page-29-0"></span>**2** 基本操作

## 2.1 開關機

- 1. 在手機開機狀態下,長按手機右側開/關機鍵會彈出"關閉手機/停用通信功 能"彈出框, 您可根據需要選擇關機或者關閉系統或者關閉/啓用通信功能;
- 2. 手機處於關機狀態時,長按開/關機鍵,手機自動開機。並出現選擇開機模式彈 出框,根據您的需要選擇開機模式,點確定進入開機主介面。
- 3. 開/關機鍵也可做爲休眠/啓動鍵,想使您的話機待機短按開/關機鍵,再短按開 /關機鍵即可啟動您的話機。

## 2.2 螢幕區

開機後,話機顯示主營墓 1, 如圖 1 所示;

本話機的主螢幕分爲 5 幅 (分別如圖 1~5 所示) 。主螢幕 1 爲智慧涌信組, 是您 與外界聯繫的主要手段;主營幕 2 商務助理組可以使您在商務運作中更加便利快速,如 虎添翼;主螢幕 <sup>3</sup> 休閒娛樂組包括了數碼圖冊、鈴聲寶庫等休閒娛樂工具,使您在工作 之余可以得到充分的放鬆;主螢幕 4 爲手機設定組,爲您提供一些非常實用、有效的工 具;主螢幕 <sup>5</sup> 擴展應用組爲您提供了一些自定義的擴展功能服務。

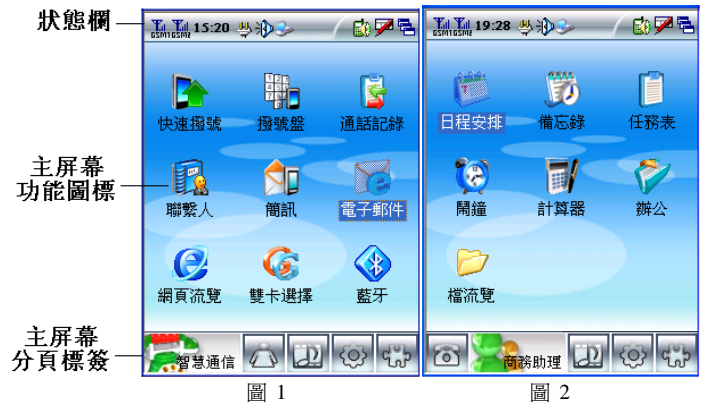

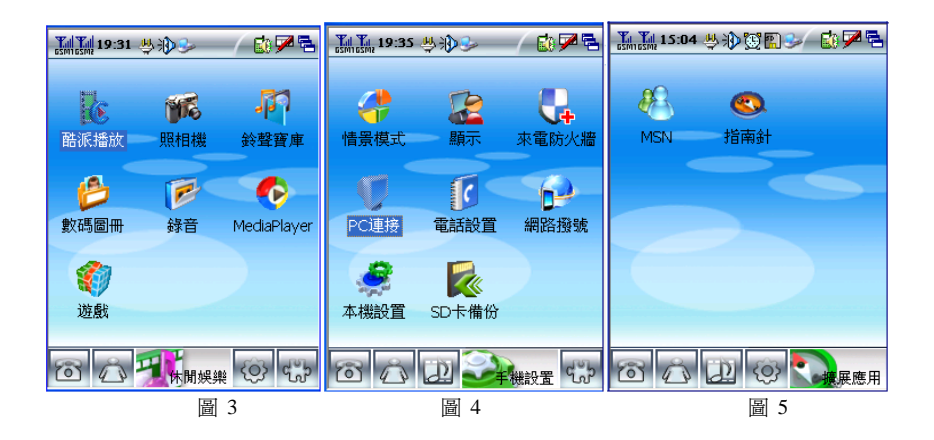

# <span id="page-32-0"></span>2.3 狀態欄圖示

狀態欄中的圖示顯示話機當前的各種工作狀態,如表 1 所示:

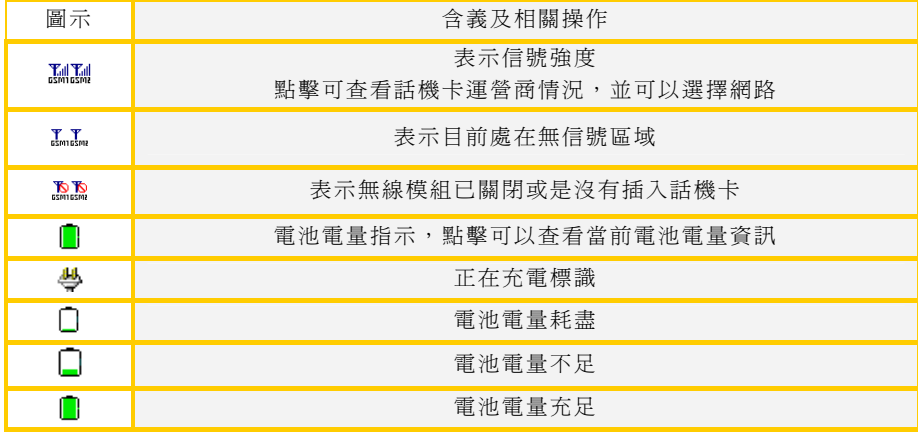

表 1

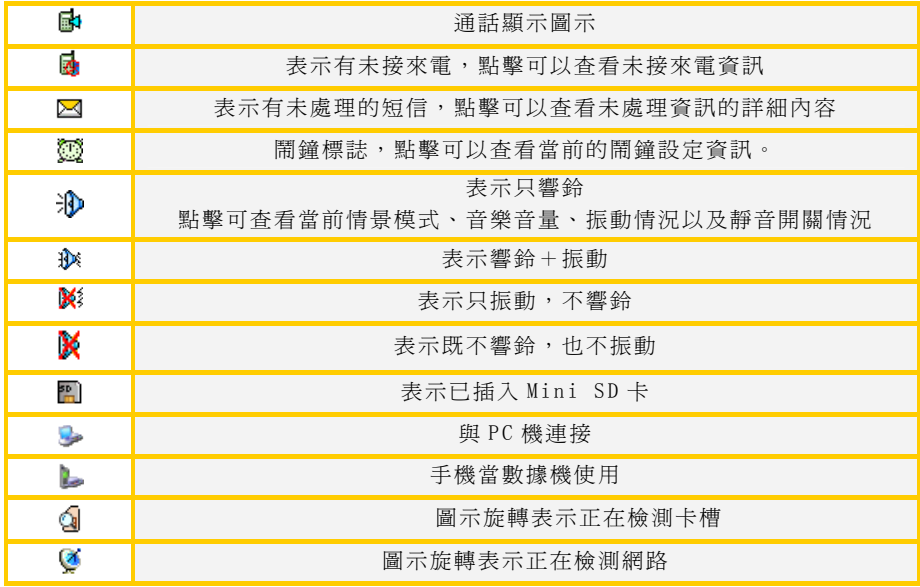

<span id="page-34-0"></span>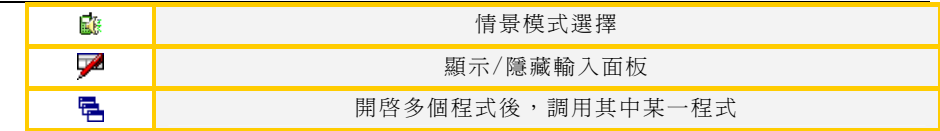

# 2.4 螢幕區操作

本款話機是一款智慧商務手機,它集電話和掌上電腦功能於一體,使用方法、介面 設計也類似於掌上電腦:簡單易用,您可以根據螢幕的提示便捷地進行各種操作。操作 中您經常會用到以下功能:

#### 基本操作

#### 功能圖示:

如圖 1~圖 5 所示,功能圖示表示某項功能,點按後即可進入此項功能。以下爲本 話機中的主要功能圖示及其描述:

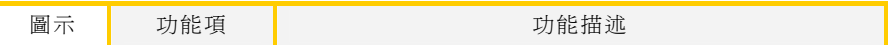

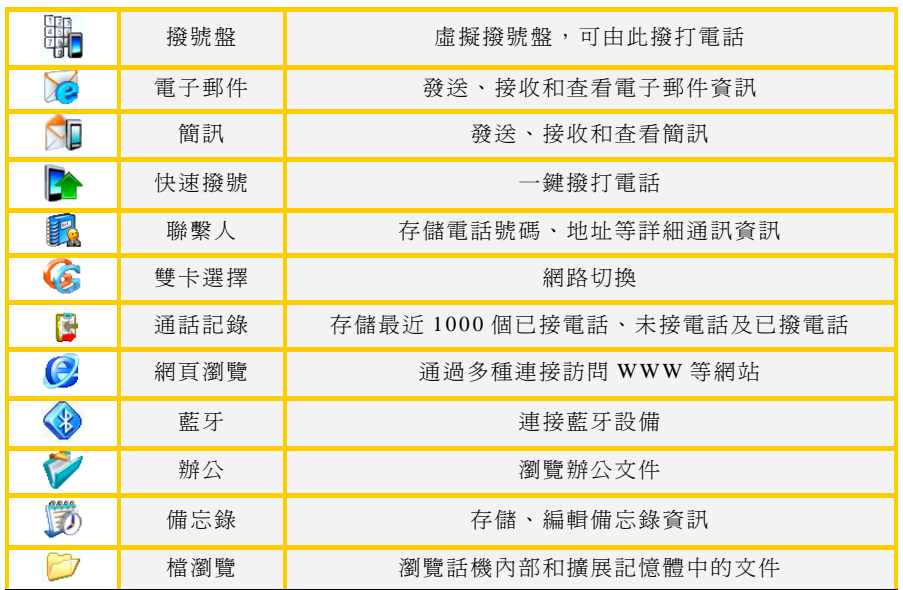
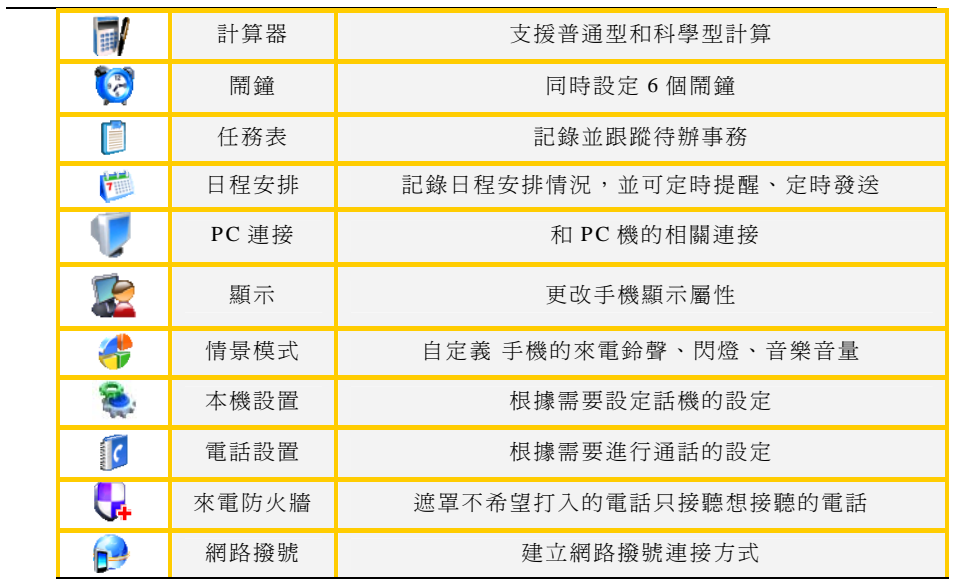

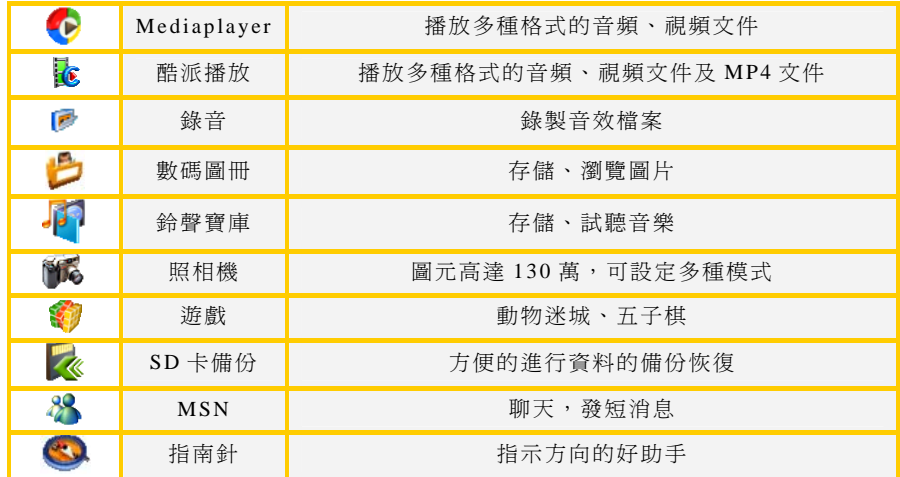

# 按鈕:

點按後執行相關功能。如圖 <sup>6</sup> 所示。

### 標題欄:

以文字的形式對本欄的功能進行說明,如圖 <sup>6</sup> 所示。

● 提示:點按標題欄可彈出與本介面相關的功能功能表,具體功能表資訊請參考 "功能表"。

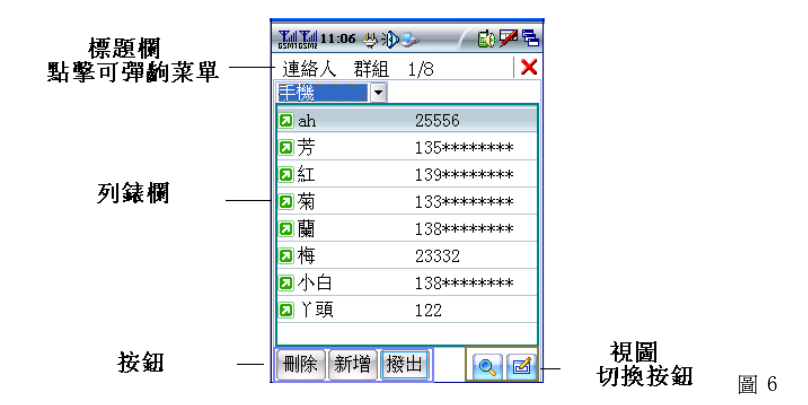

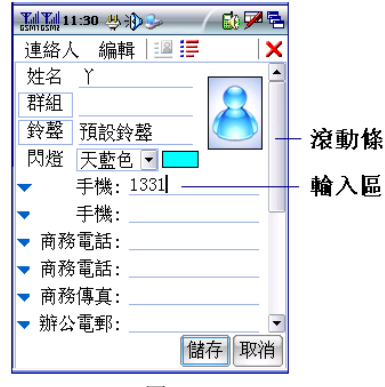

圖 <sup>7</sup>

### 輸入區:

輸入文字、數位等資訊,如(圖 7) 。具體可參考"輸入法"的介紹。

# 下拉清單:

如(圖 <sup>6</sup> ),點擊右邊的 可顯示出所有的選項,點按列表中某項執行相關操作。 列表欄:

在本話機的很多螢幕都會有列表欄,它顯示記錄列表,雙擊可查看記錄詳細資訊。 如圖 <sup>6</sup> 所示。

#### 功能表:

爲了增強話機的易用性及協同功能,在本話機的所有介面都爲您提供了功能表功 能,通過功能表操作,您可以更方便地處理日常事務。

在兩種情況下都會有彈出功能表出現:

- 1.點擊標題欄中的功能功能表;
- 2.長按非空條目或介面中的內容區會彈出功能表,選擇功能表中選項可執行相關 操作。

注意:當功能表中的選項爲灰色時,表示暫不能使用的狀態。

#### 單向選擇框:

用於選擇可選項,一組選項中只能有一項被選中。點按選項前的圓圈或者選項本身 即可使當前選項選中, 如(圖 8)。

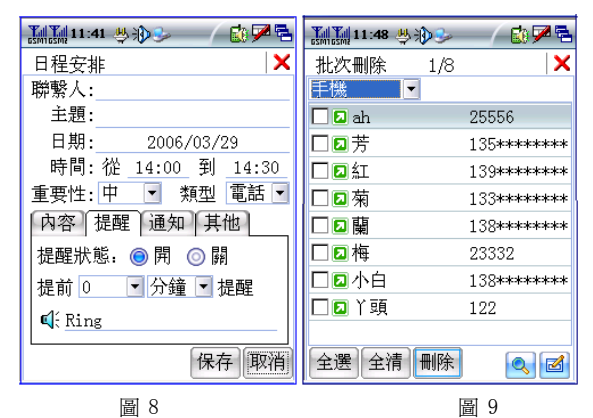

# 多項選擇框:

用於選擇可選項,一組選項中可以有多項被選中,點按選項前的方框或者選項本身 即可選中該項,見(圖 9)。

#### 視圖切換按鈕:

點擊可在不同的視圖間切換。如(圖 6)所示。

### 虛框按鈕:

點擊後彈出相應對話方塊,見(圖10)。

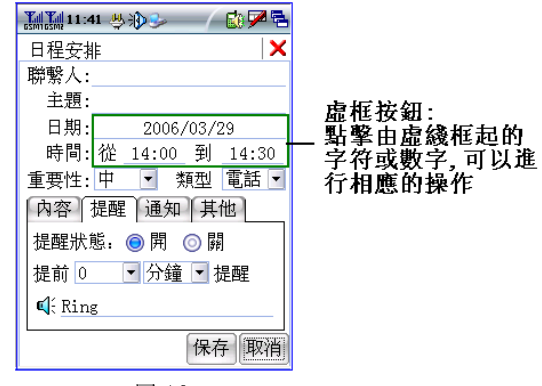

圖 <sup>10</sup>

### 捲軸:

資訊太多,一屏無法完全顯示時,用"捲軸"來上下翻動螢幕;滑動塊的位置表示 當前顯示資訊在所有資訊中的相對位置。如(圖 <sup>6</sup> ),可以使用以下方法翻動螢幕:

- 1. 點按上、下兩個箭頭可以一次一行地上下翻動螢幕;
- 2. 點按滑動塊與上、下兩個箭頭間的空白區域,可一次一屏地上下翻動螢幕;
- 3.按住滑動塊將其上下拖動,螢幕顯示的資訊會隨之翻動;

#### 輸入法

本款話機提供了多種便捷的文字輸入方法。在每個需要輸入文字的區域均可使用。 點擊右上角的輸入面板圖示,就會出現如(圖 11)所示的輸入法窗口。用操作筆點輸入 區,游標移到筆尖所點位置,閃動的游標指示當前的輸入位置。

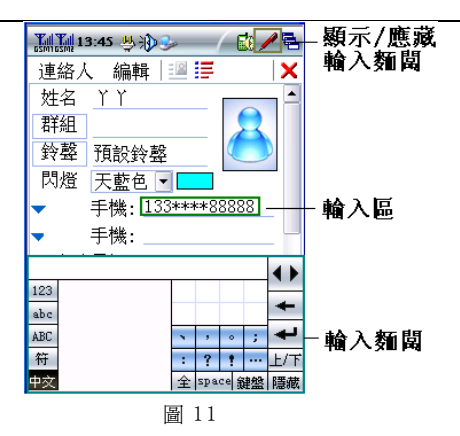

本話機的輸入法視窗支援鍵盤輸入以及手寫輸入兩種方式,如圖 12:

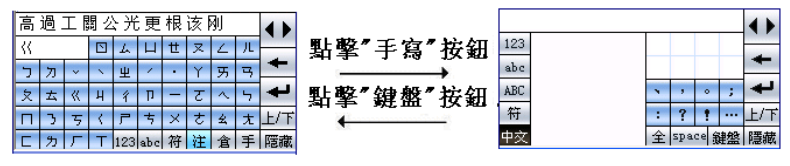

圖 12

·手寫輸入(如圖 13):

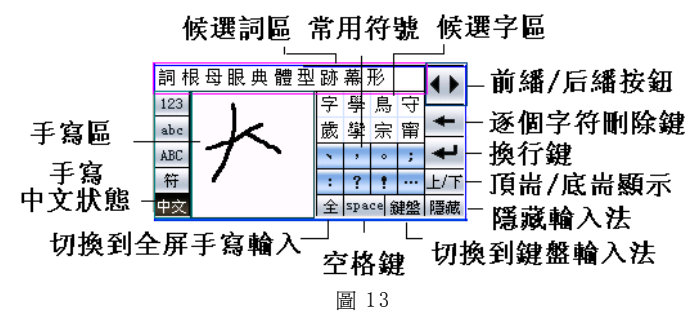

此處以中文輸入爲例介紹手寫輸入的方法:

- <sup>1</sup>.在手寫區書寫你需要的漢字,此時侯選字區會顯示所有可能的漢字;
- <sup>2</sup>.運用全屏手寫(如圖 16),此時侯選字區會顯示所有可能的漢字;
- 3. 如果在候選字區沒有您所需要的漢字,可以點擊◆▶翻頁杳找;
- <sup>4</sup>.在候選字區點擊相應漢字,候選詞區顯示與其對應的詞,選擇您需要的詞或者 直接輸入下一個漢字;

#### · 鍵 盤輪 入 ( 如圖 14 ):

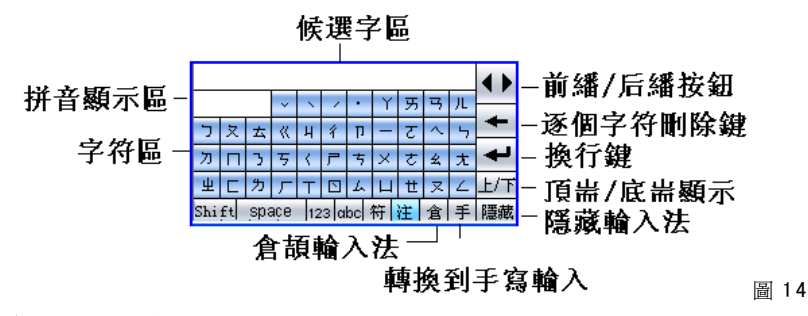

·倉頡輸入法(圖 15)

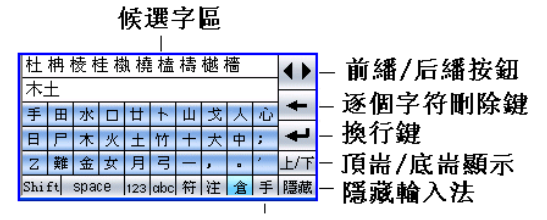

轉換到手寫輪入

圖 <sup>15</sup>

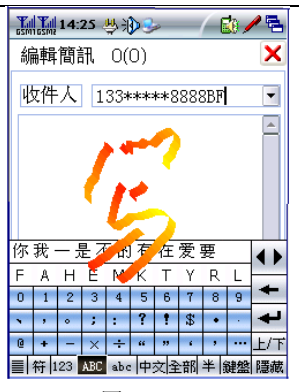

圖 <sup>16</sup>

# 3 電話功能

# 3.1 撥打電話

您可通過以下幾種方式來給任何您想與之通話的人撥打電話:

- 1. 通過撥號盤如(圖 1);
- 2.快速撥號中撥打;
- 3.由聯繫人中撥打;
- 4.從通話記錄中撥打;
- 5.其他功能項中撥打;

此處只介紹由撥號盤撥打電話的方式,其他方法清參考相關章節。

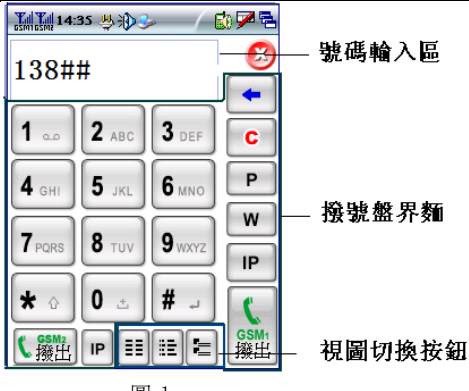

圖 <sup>1</sup>

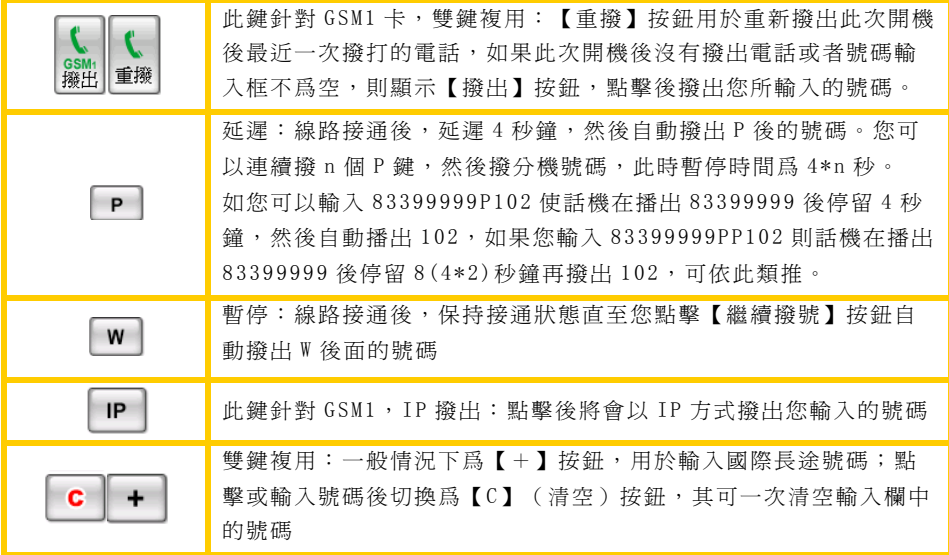

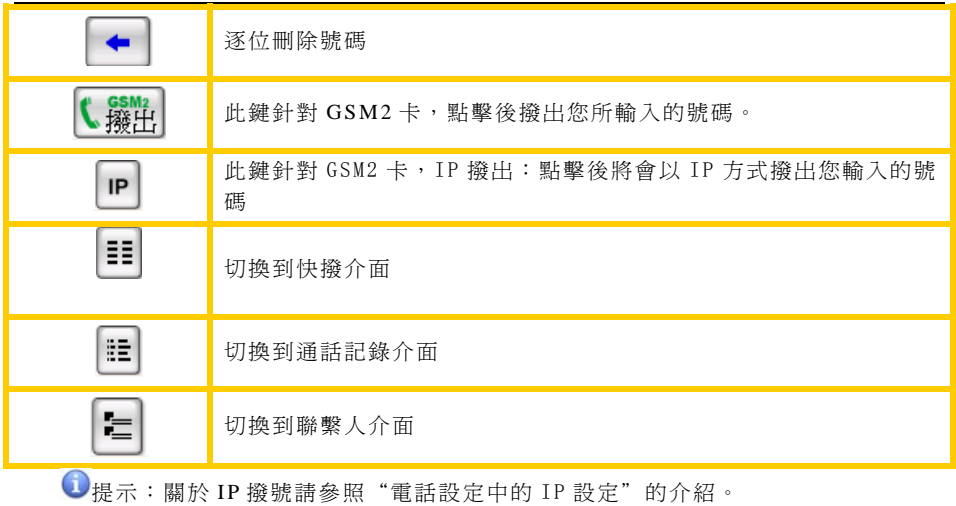

從撥號盤撥打電話的方法:

1. 在號碼輸入框輸入號碼,點擊撥出 或 。

2. 如果要撥出開機後最近一次的號碼,直接點擊 ,再點撥出即可。

# 3.2 快速撥號

"快速撥號"提供給您快捷方便的電話撥打功能。"快速撥號"可存儲多達 80 條 快速撥打記錄,並且可以方便的瀏覽查詢及管理。

快撥窗口如(圖 2)所示。

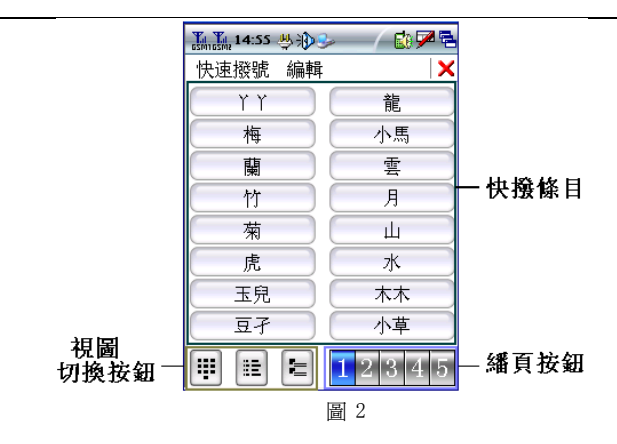

#### 新建一條快撥

- 1.在快撥介面中,點擊任意空白條目;
- 2.輸入相關資訊並點擊【儲存】。

# 從聯繫人導入快撥

- 1. 在新建快撥介面點擊【選擇聯繫人】淮入"選擇聯繫人"百面;
- 2.選擇您想建立快撥的號碼;
- 3.點擊【儲存】保存資訊,點擊【選擇聯繫人】重新選擇。

#### 編輯、刪除快撥

- 1.在快撥介面中長按要編輯/刪除的快撥條目;
- 2.在彈出功能表中選擇 "刪除",刪除記錄;
- 3.選擇彈出功能表的 "編輯"編輯此記錄。

● 提示:如果您的快撥記錄是從聯繫人中導入的,那麽您在此處刪除快撥記錄並不會影 響聯繫人中的記錄。

### 選擇快撥方式

- 1 .直接點擊快撥條目(以默認的主卡撥出)。
- 2. 常按快撥條目可以從彈出功能表選擇撥出方式。

# 3.3 接聽電話

接到電話的介面如圖 <sup>3</sup> 所示。點擊藍色區域,將彈出功能表,選擇相應選項以執行 相關操作。點擊開始錄音,本話機將把您錄製您的通話記錄。再點擊藍色區域出現功能 表可選擇停止錄音。

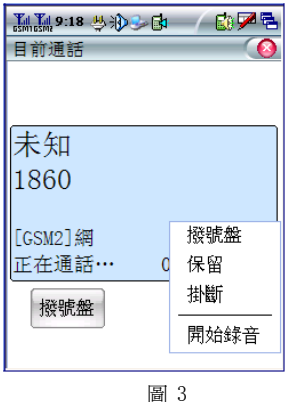

### 其他接聽電話方式

<sup>1</sup>.普通方式下

一般情況下有來電時,只需點擊來電顯示視窗的【接聽】即可;

<sup>2</sup>.自動接聽

加果您設定了"自動接聴"功能,則在來電後,加果您 10 秒鐘內無反應,系統會 自動接通。

# 3.4 通話過程中的功能

#### 使用聯繫人

1. 在通話過程中點擊【撥號盤】或者在長按彈出功能表中選擇"撥號盤"進入撥號 盤視窗後,點擊下方的視窗切換按鈕 ,就可進入到聯繫人窗口。 2.按【主頁鍵】切換到智慧通信介面,點擊聯繫人就可進入到聯繫人視窗。 **①**提示:在通話過程中,系統介面的狀態欄中會出現圖示 ■ 表示正在通話中,點 擊 可從其他介面返回通話視窗。

### 三方通話

本話機支援三方通話,在通話過程中通過通話視窗中的按鈕以及長按螢幕的功能表 功能可實現三方通話的切換、挂斷與保持等功能。

● 提示:此專案取決於網路系統,具體所支援內容請諮詢服務提供商。

### 雙待通話功能

當手機兩個網路都摩動時,其中一網路正在通話,這時另一網路如有電話進來,則 會在主通話視窗中打開第二個通話窗口。此時您可切換接聽此新的電話。

提示:接聽第二路電話的同時,第一路電話就會挂斷。

- 1. 通話過程中,另一網路如有電話呼入,將會打開第二個通話視窗:手機畫面上 顯示新的呼叫者的資訊;
- 2. 點擊【接聽】接通第二路電話,此時系統將自動挂斷第一路電話,當前通話介面 就發生轉換;

在通話過程中,您可以撥動手機左側【上下箭頭】音量調節按鈕來調節話音音量大 小。在下次

時,會默認以您上次調節的音量爲通話音量。

## 4 聯繫人

號碼、電子郵件地址等個人資訊、設定個性化圖片和鈴聲;同時您還可以通過此功能項 直接 進行各種通訊操作。 "聯繫人"是用來存儲聯繫人名片的工具,您可以在裏面儲存聯繫人的姓名、電話

號碼以及兩個電子郵件地址;手機卡電話簿中可以儲存的條數根據網路服務提供商手機 卡的容量而定。 "聯繫人"中可儲存 <sup>3000</sup> 條名片式記錄,而每條聯繫人記錄中還可存入 <sup>8</sup> 個電話

● #示:爲更好地對聯繫人資訊進行操作及存儲,建議您將聯繫人資訊都存入話機 中!

## 主介面簡介 **4.1**

【刪除】:刪除選定的組或者聯繫人

- 【新增】:新增話機聯繫人、話機卡聯繫人及群組
- 【撥出】:撥出選定的號碼

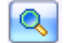

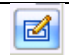

:杳找聯繫人及其詳細資訊 **: 1**<br>:香找聯繫人及其詳細資訊 : *調示或*隱藏快速定位欄

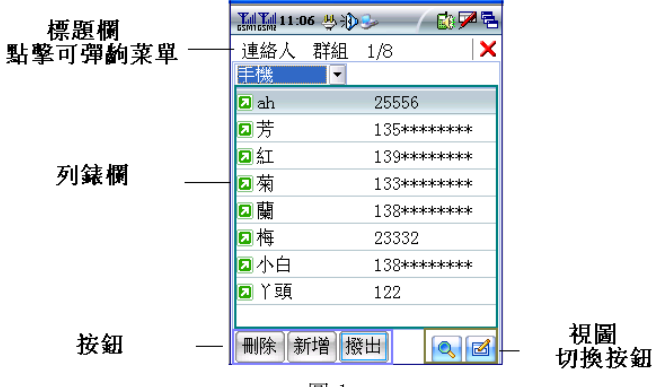

圖 <sup>1</sup>

41

## **4.2** 群組

然後將您的聯繫人按類別存放到相應的組中,方便您的查看、查詢。 在本話機中,您可以將聯繫人條目群組儲存,例如:您可以建立商務組、個人組,

#### 新增 群組

- 1. 在聯繫人列表視圖中點擊下方的【新增】;
- 2. 在彈出的功能表中選擇"群組",進入編輯群 組窗口;
- 3. 輸入相應內容,隱藏輸入面板,點擊【儲 存】,您自定義的組將顯示在群組列表中。

#### 查看 群組

- 1. 在聯繫人主頁面,點擊"全部"下拉清單,如 圖 <sup>2</sup>;
- 2. 在下拉清單中點擊您想查看的群組,此時屬於

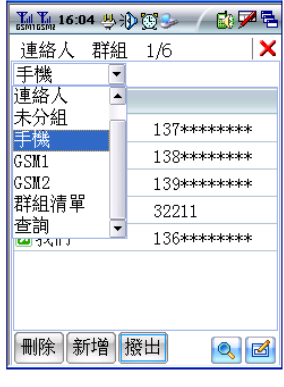

图 2

這個群組的聯繫人條目會全部顯示在下方的聯繫人列表中。

#### 編輯群組

- 1. 在(圖 2)所示頁面的"全部"下拉清單中,點擊"群組清單",查看目前所有群 組;
- 2. 雙擊某群組進入該群組詳細資訊頁面;
- 3. 點擊【編輯】進入"編輯群組"頁面,根據螢幕提示進行相關操作。

#### 刪 除 群 組

方法一:

- 1. 在聯繫人主頁面或群組清單頁面,選中某群組;
- 2. 點擊【刪除】將所選中群組刪除。

方法二:

- 1. 在聯繫人主頁面,在標題欄功能表中點擊"連絡人/批次刪除";
- 2. 進入批次刪除窗口,將所選中群組刪除。

 $\bigodot$ 提示:刪除群組操作只會刪除您自定義的組,組內的聯繫人記錄不會 被刪除,而是被自動儲存到"未分組"中。

# **4.3** 新增聯繫人

量將聯繫人資訊存儲到話機中。以下將分別向您介紹如何 向話機和手機卡中添加聯繫人。 在本話機中,您既可將聯繫人添加到話機中,也可將 其添加至手機卡中,這取決於您的喜好及具體用途。但是 爲了更好地對聯繫人資訊進行操作及存儲,我們建議您儘

#### 添加 話機聯繫人

- $1.1$ . 在聯繫人主頁面,點擊下方的【新增】,選擇彈出 的功能表中的"手機連絡人", 淮入編輯聯繫人百 面,如(圖 <sup>3</sup> ); 圖 <sup>3</sup>
- $2.1$ 輸入您需要記錄的資訊,如果有下拉清單,則在列

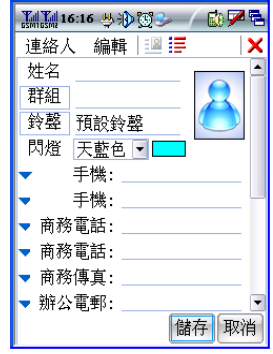

表中選擇資訊,然後按【儲存】,手機會儲存資訊並回到上一級視圖。

**①**提示:在標題欄中點擊 2012年以進入"連絡人",點擊 2012進入"內容"頁面

中,填寫該聯繫人的所有相關內容資訊;

在編輯聯繫人頁面,您將會看到以下選項:

٠ 并組: 選擇某一個或多個事先已經建好的組, 則您添加的聯繫人將屬於這些組,如果缺

省,則將其儲存至"未分組"中;涌 過點擊右邊的群組欄來進行選擇群組的操作。

◆ 鈴聲:點擊右邊的鈴聲欄爲該聯繫人來電時選 擇個性化鈴聲。

- ٠ 閃燈:點擊 ,為該聯繫人來電時選擇閃燈顯示 的色彩。
- ٠ ◆ 照片:為該聯繫人選擇圖片;點擊照片區域, 從彈出選項中選擇加入圖片的方式。

#### 添加 手機卡聯繫人

1. 在聯繫人主頁面,點擊【新增】,在彈出的功 • ᄔᄬᅑ소ᄎᄪᅟᄤᅗ**ᅚ**ᄳᅞ*▌*ᅠᄔᆠᄖᄓᅍ

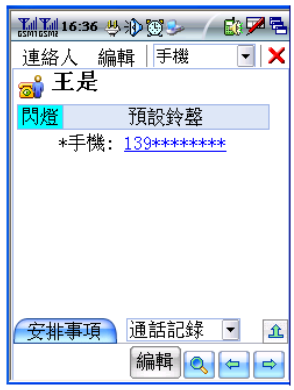

能表中選擇"手機卡連絡人",進入編輯聯繫人窗口;

2. 輸入姓名與號碼後,選擇儲存到手機卡 GSM 卡 1 或儲存到手機卡 GSM 卡 2,點 擊【儲存】,您輸入的聯繫人資料將被儲存在手機卡上面。

# **4.4** 刪除聯繫人

#### 方法一:

- 1. 在聯繫人主頁面列表中,選中某聯繫人;
- 2 . 點擊【刪除】。

#### 方法二:

- 1. 在聯繫人主頁面中,點擊標題欄中的"連絡人/批次刪除"進入批次刪除窗口;
- 2 . 選中要刪除的聯繫人,點擊【刪除】。

提示:這種刪除方式允許您一次刪除多條聯繫人及群組記錄。

# **4.5** 查看、編輯聯繫人資訊

1. 在聯繫人主頁面中,雙擊某聯繫人進入聯繫人詳細資訊頁面(如圖 4);

- 2. 點擊下方的 ,可以查看上一條、下一條聯繫人資訊;
- 3. 點擊【編輯】或者選擇標題欄功能表中 "連絡人/編輯話機連絡人",進入編輯頁 面。
- 4. 編輯聯繫人資訊,其操作方法同"新增連 絡人"。
- 5. 點擊標題欄中的"連絡人",在彈出的功能 表中選擇相 應的選項可執 行編輯手機聯 繫 人、選擇群 組、存入手機 卡以及將此聯 繫 人以 Vcard 方式發送等操作。

# **4.6** 聯繫人與群組

本話機支援在聯繫人中建立多個群組,每個群組可 包含多個聯繫人,而每個聯繫人也可同時屬於多個群 組。聯繫人和自定義組的從屬關係可通過以下幾種方式 修改:

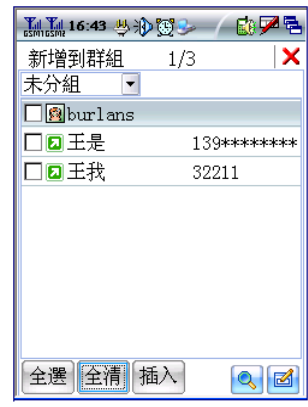

圖 <sup>5</sup>

方法一:

- 1. 在聯繫人主頁面,選擇標題欄功能表中的"群組/加入",進入"添加到群 組"頁面(如圖 <sup>5</sup>);
- 2. 點擊百面左上角的,,在下拉功能表中可選擇聯繫人範圍;
- 3如果聯繫人較多,您還可以點擊 <>> **(a)** 來搜索特定的聯繫人;
- 4 . 選擇相應聯繫人,或者點擊下方的【全選】將聯繫人全部選擇,【全清】取消 全部選擇;
- 5 . 點擊【插入】,並在彈出功能表中選擇要加入的組,將所選擇聯繫人加入到選 定群組中。

方法二:

- 1. 在聯繫人主百面,點擊標題欄中"群組/除名"淮入除名百面;
- 2. 點擊百面左上角的 , 在下拉功能表中可選擇要編輯的群組;
- 3.下方的列表框中會顯示出所有屬於該群組的聯繫人;
- 4. 選中要從此群組中除去的聯繫人,或者點擊下方的【全選】將其全部選定, 【全清】將選中的全部清除;
- 5.點擊【移除】將選中的從此群組中除去。

方法三:

- 1. 在聯繫人主百面中, 雙擊某話機聯繫人淮入瀏覽聯繫人百面;
- 2. 點擊標題欄,選擇功能表中的"連絡人/選擇群組";
- 3. 將組名前打勾或取消選擇,或者點擊【全選】全部選擇,【全清】全部取消; 4.點擊【確定】確認操作。

## **4.7** 在聯繫人中撥打電話

方法一:

在聯繫人主頁面,選中某聯繫人,點擊【撥出】,選擇 GSM1 撥出或 GSM2 撥出。

#### 方法二:

在聯繫人主頁面,長按某聯繫人,在彈出的下拉功能表中選擇一種撥出方式。

### 方法三:

- 1. 雙擊某聯繫人進入其詳細資料頁面;
- 2. 長按要撥打的電話號碼,彈出下拉功能表,在下拉功能表中選擇一種撥打方 式。

# **4.8** 查找聯繫人

在聯繫人的任何百面中點擊  $\bigcirc$  淮 入 杏 找 百 面 , 如 圖 6 所示:

- 1 . 您可以根據不同的條件進行查詢:姓名和名稱、電話號碼、單位、所有文本資 訊;
- 2 . 在彈出的功能表中選擇一種您需要的查詢條件,在關鍵字後的橫線上輸入關鍵 字,然後點擊【確定】,頁面會顯示符合條件的聯繫人資訊。

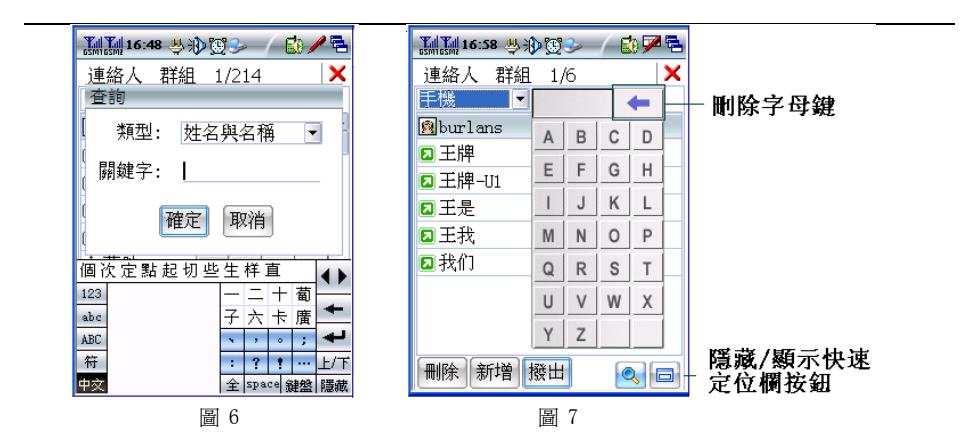

# **4.9** 快速定位

如果您的聯繫人很多,那麽通過捲軸來杳找特定的聯繫人將會是一件很耗時的事 情,本話機爲您提供了快速定位功能,通過此功能,您可以快速查找到特定聯繫人。

在聯繫人功能項中的每個列表窗口,本話機都爲您提供了快速定位欄(如圖 <sup>7</sup>), 您只需在快速定位欄中的字母列表中點擊與聯繫人名稱相對應的字母,就可以迅速地定 位到聯繫人。

● 提示:對於中文名字,您只需輸入每個字的開頭字母就可以快速定位到此聯繫人。 比如:如果您想杏找"陳超", 您只需鍵入字母"c"或"cc"即可;如果您想杏找 "zhangcong",您只需鍵入字母"z"或"zc"即可。您鍵入的資訊越詳細,越能快 速查找到聯繫人的詳細資訊。

# **4.10** 將手機卡中的聯繫人資訊複製到話機

- 1 . 在聯繫人主頁面,選擇標題欄中的"連絡人/手機卡連絡人導入手機",選擇某 類型卡聯繫人列表;
- $2<sup>2</sup>$ . 點擊【全選】,再點擊【滙入】,即可將手機卡聯繫人全部導入話機。或者選 擇一個或幾個聯繫人,點擊【滙入】,即可以逐條或批量的將所選手機卡聯繫 人導入話機。

在您執行將手機卡聯繫人導入話機時,系統會自動爲您建立一個"手機卡複製" 組,並將您手機卡上的所有資訊自動存入該組中。當然,您也可以根據自己的喜好修改 這些資訊的組別,關於組別的操作請參考"連絡人與群組"的介紹。
## **4.11** 將手機卡中的聯繫人資訊存入到話機

- 1. 在聯繫人主百面選擇某手機卡聯繫人,雙擊淮入該聯繫人詳細資訊百面;
- <sup>2</sup>.點擊標題欄中的"連絡人/存入手機";
- <sup>3</sup>.選擇要將號碼存入的相應號碼類型,點擊【確定】; 視需要修改聯繫人資訊,點鑿【儲存】將該資訊存入話機中。

## **4.12** 將話機中的聯繫人資訊複製到手機卡

- 1 . 在聯繫人主頁面,選擇標題欄中的"連絡人/話機連絡人導入手機卡",選擇話 機 擊 人 列 表;
- $2.1$  . 點擊【全選】,再點擊【滙入】,選擇卡的類型,即可將話機中聯繫人全部導 入所選卡中;或者選擇一個或幾個聯繫人,再點擊【滙入】,選擇卡的類型, 即可以逐條或批量的將話機中聯繫人導入所選手機卡中。

## **4.13** 將話機中的聯繫人資訊存入到手機卡

- 1 .在聯繫人主頁面選擇某話機聯繫人,雙擊進入該聯繫人詳細資訊頁面;
- 2 ."點擊標題欄中的"連絡人/存入手機卡";
- 3 .選擇要存入手機卡的號碼類型,點擊【確定】;
- 4 .視需要修改聯繫人資訊,點擊【儲存】將該資訊存入手機卡中。

## **4.14** 查看聯繫人協同資訊

在聯繫人詳細資訊頁面,您可以查看與該聯繫人相關的一些協同資訊,如通話記 錄、短信記錄、任務列表、電子郵件、日程安排等。

在聯繫人主百面雙擊某聯繫人進入詳細資訊百面, 如(圖 8), 在此百面點擊 【 彈出 下拉功能表,在下拉功能表中點擊您想查看的資訊類型,進入(圖9)所示百面,此百面 顯示所有與此聯繫人相關的資訊。

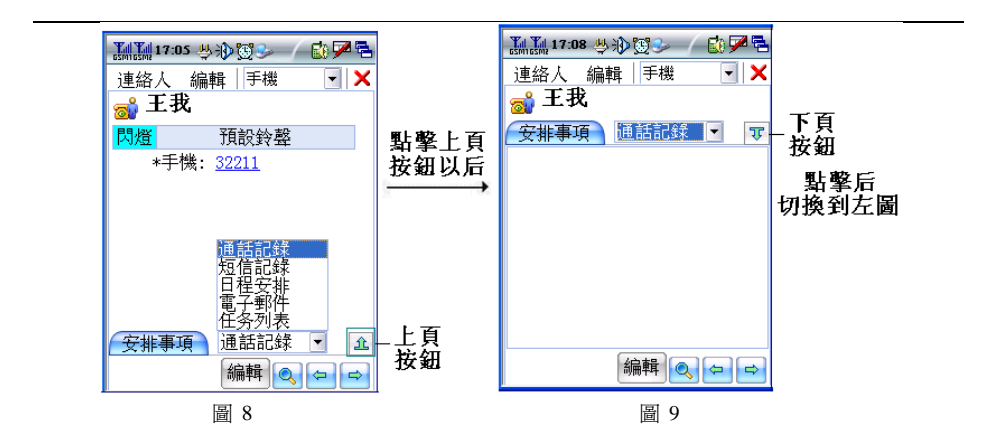

# **4.15** 處理聯繫人協同資訊

在聯繫人功能項中,您可以處理與所選擇聯繫人相關的一些協同資訊,處理方法如 下:

- 1. 瀏覽記錄內容:在(圖 9)所示協同資訊列表中,直接點擊某一記錄就可以瀏覽 其詳細內容;
- 2. 相關操作:在(圖 9)所示協同資訊列表中,長按某一記錄後會彈出相應的選 項,您可以按螢幕提示的相應選項進行後續操作。

提示:在聯繫人中可進行的協同操作方法同具體的功能項類型有關,具體操作可根 據螢幕提示或者參考相關功能項中的介紹。

## **4.16** 聯繫人保密設置

使用此功能可以有效保護您的聯繫人資訊。在聯繫人的主視窗中,點擊標題欄功能 表的"連絡人"後選擇"設定",進入功能項設定窗口來設定。

● 提示:此密碼爲資料保護密碼,其具體操作請見本機設定中的"密碼保護"設 定。

## 5 通話記錄

"通話記錄"中可存儲您撥出和來電的歷史資訊,可保存多達 <sup>1000</sup> 條記錄。

## **5.1** 瀏覽通話記錄

點擊標題欄的 可彈出下拉功能表,選擇相應選項可分別查看全部通話記錄和 <sup>G</sup> <sup>1</sup> 網和 G2 網的已撥電話記錄、已接電話記錄;未接電話記錄;視窗左下方的數位分別表 示當前記錄條數/總記錄數。

視窗下方按鈕:

【撥出】:回撥、重撥當前電話記錄。

【刪除】:刪除選定的通話記錄。

# **5.2** 通話記錄中可以進行的操作

1. 雙擊某涌話記錄,淮入涌話記錄詳細資訊視窗;

<sup>2</sup>.點擊"號碼"會彈出功能表,您可以根據功能表選項作相應的操作。

3.點擊【撥出】既撥打當前涌話記錄的號碼;點擊【刪除】刪除當前涌話記錄。

# **5.3** 查找通話記錄

1. 在標題欄功能表中選擇"涌話記錄/杳找",淮入杳找視窗;

2. 設定相關選項及關鍵字,點擊【確定】查出您所需要的資訊。

# **5.4** 刪除通話記錄

在通話記錄中您可以進行以下操作:

- 1. 清空全部涌話記錄:點擊標題欄中選擇"涌話記錄/清空",可以清空當前所有 的通話記錄;
- 2. 清空已撥電話(G1 網或 G2 網): 淮入已撥電話百面, 點擊標題欄功能表中選 擇"通話記錄/清空",可以清空所有已撥電話;
- 3. 清空已接雷話 (G1 網或 G2 網): 操作方法同上;
- 4. 清空未接雷話 (G1 網或 G2 網): 操作方法同上;
- 5.批量刪除:選擇標題欄功能表中的"通話記錄/批量刪除",在批量刪除頁面選 擇要刪除記錄,點擊【確定】;
- 6. 單條刪除: 在通話記錄列表中或瀏覽通話記錄詳情的視窗中, 選中某一條記 錄,點擊【刪除】。

## **5.5** 通話記錄保密設定

使用此功能可以有效保護您的通話記錄資訊。在通話記錄的主視窗中,點擊標題欄 功能表的"通話記錄"後選擇"密碼保護",進入密碼保護設定窗口來設定。

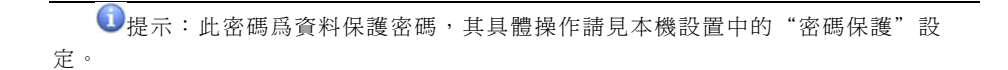

## 6 簡訊

隨心隨意,想發就發,短信傳情,樂在其中。本款手機智能、人性化的設計將帶給

您一種前所未有的新體驗,讓您徜徉在"筆尖"文化所 帶來的全新感覺裏。

# **6.1**主介面簡介

簡訊功能項位於主螢幕1中,其存儲總數可高達 2 0 0 0 條。主介面視窗如圖 <sup>1</sup>:

- ▶ 收件箱:在默認情況下,接收到的新資訊將自 動存入收件箱中(當然,您也可以設定自定義 文件夾以使簡訊自動分類存放,可參考"自 定 義文件夾")。
- **≻** G1 卡:保存在 G1 網卡裏的相關資訊。
- ▶ G2 卡:保存在 G2 網卡裏的相關資訊。
- ¾ 發件箱:保存發送不成功的簡訊。
- ▶ 已發送:保存已經成功發送的簡訊 。

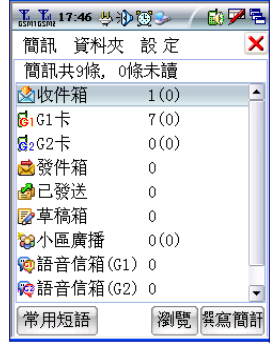

圖 <sup>1</sup>

- ¾ 草稿箱:已經保存但尚未發送的簡訊。
- ¾ 小區廣播:是一種基於手機簡訊的增值服務。定制了小區廣播後,它可以即時 地以簡訊的方式提供各類資訊,對於接收到資訊不需要發送確認信
- 息。您可以根據自己的喜好在手機上開通不同的小區廣播頻道,接收感興趣的資 訊,具體設定請參考"簡訊設定"中的小區廣播設定。
- ▶ 語音信箱(G1):對於 GSM1 網路,您可通過手機鍵盤操作設定語音信箱轉移功 能,這樣當話機超出接收範圍、占線、無人接聽、電池電量低或關機時,來電 就會被自動轉接到語音信箱,話機處於可接通狀態時,簡訊中心會即時通知您 收聽已記錄的留言。
- ▶ 語音信箱(G2):對於 GSM2 網路,您可通過手機鍵盤操作設定語音信箱轉移功 能,這樣當話機超出接收範圍、占線、無人接聽、電池電量低或關機時,來電 就會被自動轉接到語音信箱,話機處於可接通狀態時,簡訊中心會即時通知您 收聽已記錄的留言。

 $\bigcirc$  提示:

1 . 圖 <sup>1</sup> 中文件夾後面的數位表示此文件夾內的簡訊數目,括弧中爲未讀資訊 數。

 $2$ . 小區廣播、語音信箱需要網路支援,具體詳情請諮詢您的網路服務提供 商。

## **6.2** 撰寫簡訊

點擊簡訊主頁面的【撰寫簡訊】,進入"編輯短信"頁面,如圖 <sup>2</sup>:

- . 在輸入欄中直接輸入電話號碼或通過點擊™™上聯繫人中選擇收件人號碼; 1 .
- $2^{\circ}$  . 輸入內容:在內容欄中輸入您想發送的短信內 容,視窗的上方會顯示當前輸入內容的長度以及 可輸入的字元總長度;
- 3 . 選擇【短 語】進入常用 短語介面,選 擇您想插入的 短語;

提示:關於常用短語的操作方法請參考"常用短 語"。

4.寫的短信。若發送不成功,則此短信將會被自動保 點擊【傳送(<sup>G</sup> <sup>1</sup>)】或者【傳送(<sup>G</sup> <sup>2</sup>)】發送剛編 存到發件箱中,否則保存到已發送文件夾中;

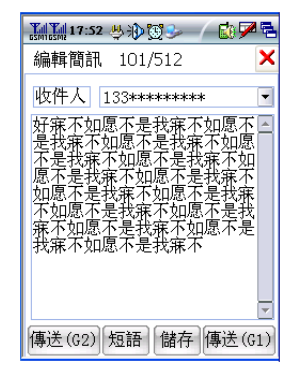

圖 <sup>2</sup>

5 . 點擊【儲存】保存此短信,默認狀態下保存到草稿箱中;

## **6.3** 閱讀簡訊

雙擊打開某文件夾,文件夾資訊頁面列出了該文件夾內所有資訊。如有未讀簡訊, 狀態欄會顯示 $\boxtimes$ ,直接點擊此圖示即可看到所有未讀資訊。

- 件夾內的資訊,之後雙擊某資訊進入詳細資訊閱讀介面; 1. 在短信主介面中,通過雙擊文件夾,或選中文件夾後點擊【瀏覽】可查看此文
- 2.選中某資訊,點擊【刪除】刪除此資訊,【轉寄】轉發此資訊,點擊【回復】 對其回復;
- 根據螢幕提示可進行短信的刪除、回復等操作。 3. 詳細資訊頁面下方的按鈕會根據資訊性質的不同而有所不同,點擊相關按鈕後

## **6.4** 簡訊設定

在簡訊主介面點擊功能表中的"設定/一般設定或小區廣播",進入"一般設定" 窗口或"小區廣播設定"窗口。根據螢幕提示輸入相關資訊點擊【確定】,或者點擊 【全部重設】恢復到系統默認設定。

·使用者簽:輸入您的簽名後,每當您進入編輯短信時,就會自動附上您的簽名。 ·傳送報告:開啓或關閉資訊成功發送後的提示報告。

●提示:對於短信中心號碼、語音信箱號碼、小區廣播頻道的資訊請諮詢您的網路 服務提供商。

## **6.5** 簡訊管理

### 自定義 文件夾

本功能項允許您根據個人喜好創建自定義文件夾。另外,在每個文件夾中您還可以 按手機號碼設定保存規則,將其相關的資訊(只包括新到資訊和已成功發送的資訊)保 存到此文件夾中。

## ·新增自定義文件夾

- 1. 在簡訊主視窗中,點擊功能表選擇"資料夾/新增";
- 2. 輸入您想建立的文件夾名稱;
- 人】來添加多個號碼或從聯繫人中添加號碼; 3. 過濾規則設定:在【連絡人】後的橫線上直接輸入一個手機號碼,或點擊【連絡
- 4. 如果您要進行加密,請選中密碼保護。

提示:執行此操作後,所有這些添加過的號碼的短信就會自動保存到您自定義的 這個文件夾中。

### ·清空自 定義文件夾

在簡訊主視窗中,點擊功能表選擇 "資料夾/清理" 。

### ·刪除自 定義文件夾

刪除該文件夾操作。 在簡訊主視窗中,長按自定義文件夾圖示,在彈出的功能表中選擇"刪除",進行

提示:文件夾刪除只針對于自定義文件夾。系統文件夾不可刪除!

## 簡訊刪除

本話機爲您提供了以下幾種刪除簡訊的方式:

- 單條刪除:在各信箱的列表中,或者在瀏覽短信詳情窗口中,選中要刪除的簡 1.訊,點擊【刪除】,將此簡訊刪除;
- . 批量刪除:在各信箱的列表中,點擊標題欄中的批次/批次刪除即可。 2.
- . 清空文件夾:在簡訊主介面中,點擊標題欄中的功能表"資料夾/清空"來清 3.空此文件夾內的所有資訊;

4. 文件夾刪除:在短信主介面中,點擊標題欄中的功能表"資料夾/刪除"來刪 除此文件夾以及文件夾內的所有簡訊。

### 設定私密

在各信箱中點擊批次/批次設定私密,可以爲簡訊設定私密。

## **6.6** 簡訊搜尋

本功能爲您提供了快速查找資訊的服務。您可以根據簡訊收件人/發送人的姓名或 者號碼、接收時間等資訊進行搜尋。輸入的內容越詳細,搜尋的結果就越精確。

- 1. 在簡訊主介面的功能表中選擇"簡訊/搜尋",進入 "搜尋記錄"視窗;
- 2. 選擇搜尋的類型(號碼或者姓名),並在關鍵字值後的橫線上寫入搜尋內容;
- 3 . 也可選擇要搜尋簡訊的日期範圍;
- 4. 點擊【確定】,系統會自動搜尋,並將搜尋結果顯示出來;點擊【取消】,取 消搜尋。
- 使用技巧:對搜尋出的簡訊,您可直接在搜尋結果頁面對資訊進行刪除、轉發、 回復等操作。

## **6.7** 常 用短語

您在寫簡訊時,可以直接引用話機爲您訂制的一些多姿多彩的常用短語,您也可以 對這些常用短語進行編輯修改,甚至定制您自己所鍾愛的短語。本系統共可存儲 <sup>100</sup> 條 常用短語。

對常用短語的操作方法如下:

- 1. 在簡訊主頁面,點擊標題欄功能表選擇"簡訊/常用短語";
- 2. 點擊【刪除】,刪除所選中的常用短語;
- 3. 點擊【新增】,進入"短語編輯"頁面,根據螢幕提示完成新增操作;
- 4. 雙擊短語或選中一條短語點擊【編輯】進入編輯短語頁面,可根據自己的喜好修 改所選中的短語

● #示:淮入"常用短語"頁面,詳細操作請參考"撰寫簡訊"中的介紹。

## 7電子郵件

利用本話機,您可以直接進行郵件的發送、接收並可對郵件進行管理、分類等,本 話機不僅可以讓您接收一般 WAP 站點支援的電子郵件,而且還支援 POP3、SMTP 等常用 的郵件伺服器,使您可充分地感受高科技所帶來的便捷。

# **7.1**帳戶管理

在使用電子郵件功能之前,您必須擁有一個屬於您自 己的電子信箱。您可以登錄到某一個因特網站點去申請一 個屬於您的信箱或者使用已經存在的信箱。

### 新建帳戶

您需要在電子郵件中建立一個帳戶才能使用強大的電 子郵件功能。

1. 如果您是第一次在本話機中使用電子郵件功能,

那麽在您點擊主螢幕的 24 海天雷子郵件功能項 後,會首先進入新建帳戶頁面;

- 2. 如果您已經設定過帳戶, 但還需要設定其他帳 具/帳戶管理,在帳戶管理頁面點擊【新增】可建立其他帳戶; 戶,那麽在電子郵件主介面的功能表中選擇"工
- 3.在新建帳戶頁面填入相應的信箱資訊,點擊【儲存】。  $\mathbf{O}_{\text{H} \cdot \overline{\text{R}}}$ :

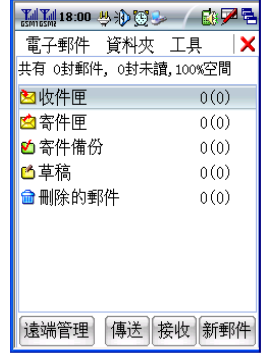

圖 <sup>1</sup>

- 1. 帳戶資訊中的 SMTP、POP3 資訊可諮詢您的網路運營商或在郵箱所在因特 網站點中查尋;
- 2. 在本話機中,您可建立多達 20 個帳戶。

### 帳戶管理

在電子郵件主介面的功能表中選擇"工具/帳戶管理"進入帳戶管理窗口,在其列 表區中會 列出了您目前已有的帳戶名稱。視窗中的按鍵說明如下:

- 1.新增 :新建一個帳戶;
- 2. 刪除:刪除列表中選定的帳戶;
- <sup>3</sup>.修改:修改列表中選定的帳戶資訊;
- 設爲預設:將列表中選定的帳戶設定成發送郵件時默認使用的帳戶。 4.

提示:在發送郵件時如果不指定發送帳戶,則使用默認帳戶發送。

# **7.2** 主介面簡介

在主螢幕中點擊進入 電子郵件主介面,如(圖1)所示。

此介面顯示了您所設定郵箱的目前狀況,通過按鈕及標題欄功能表您可以執行接 收、發送、帳戶管理等操作。

- 1.頁面狀態欄顯示了您所設定郵箱目前的總狀況;
- 2. 頁面的列表區域顯示了您目前的文件夾設定及郵件情況;
- 3. 在郵件數目顯示中,前面的數位表示此文件夾內的郵件總數,括弧中的數位表 示未讀郵件數;
- 4. 系統文件夾的含義分別如下:
- 收件匣:默認情況下,接收到的郵件自動存入收件箱;
- 寄件匣:存儲未發送成功的郵件;
- 寄件備份:存儲已經發送成功的郵件;
- 草稿:對於不立即發送的郵件首先存儲在草稿 箱;
- 刪除的郵件:存儲已刪除郵件。

## **7.3** 寫郵件

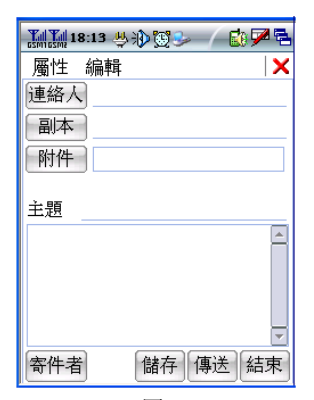

圖 2

在圖 1 所示電子郵件主介面中,點擊【新郵件】進入新建郵件頁面,如(圖 2)所 示:

- 1. 在收件人文本框內手動輸入收件人位址或點擊【聯絡人】由聯繫人中選擇;
- 2. 在【副本】文本框內輸入副本人地址,方法同 1;
- 3. 點擊【附件】根據螢幕提示插入郵件附件;
- 4. 填入主題和內容;
- 5. 點擊【寄件人】在彈出功能表中選擇發件人位址或直接使用默認帳號地址;
- 6. 點擊【儲存】將郵件保存到選定位置;

7 **.**點擊【傳送】將郵件發送到指定人。

# $\bigcirc$  提示:

- ① 如果手動輸入多個郵件地址,則地址間應以分號(;)隔開;
- ② 如果由聯繫人中選擇了分組,則系統將向組內的所有聯繫人發送郵件;
- ③ 在默認情況下,郵件將被保存到草稿箱。

## **7.4** 接收郵件

1. 在郵件主介面中,點擊最下一行的【接收】鍵,在隨後彈出的所有帳戶列表中 可以任意選擇接收不同帳戶的郵件;

<sup>2</sup>.在郵件主介面的功能表中選擇"工具/接收郵件"來自定義接收的帳戶中的郵 件。

## **7.5** 閱讀電子郵件

在郵件主介面中,點擊某資料夾進入相應頁面,頁面中顯示此資料夾內的內容及相 應操作按鈕,頁面的操作選項根據郵件性質的不同而不同,此處我們以收件匣爲例介紹 閱讀郵件的操作。

在主介面點擊收件匣,進入電子郵件-收件匣頁面,選中一條記錄,可對其進行的 操作如下:

- 1. 點擊【刪除】將此記錄刪除到廢件箱;
- 2. 點擊【轉寄】可轉發此郵件,具體操作可參考"寫郵件";
- 3.點擊【全部回復】回復此郵件的發件人以及全部收件人;
- 4.點擊【回復】回復郵件給此郵件的發件人;
- 5.長按某郵件,在彈出功能表中選擇相應的選項執行相關操作;
- 6.雙擊某一郵件,進入郵件詳細資訊頁面,根據螢幕提示可執行郵件其他相關操 作;
- 7.如果郵件有附件,您可以在附件上點擊,通過彈出功能表來進行附件的相關操 作。
- 8. 在郵件的內容視窗中選擇屬性/導出到 SD 卡,可將您所選的郵件保存到 SD 卡 中。

● 提示:此操作只是將記錄刪除到廢件箱,在廢件箱中可通過移動將其恢復,或通 過刪除將其徹底刪除。

## **7.6** 電子郵件管理

## 系統設定

選擇電子郵件/系統設定,您可以對郵件的字體、密碼保護進行設定並可選擇郵件 存儲位置,還可查看郵件的存儲容量。

## 刪除郵件

本話機爲您提供了以下幾種刪除郵件的方式:

1. 單條刪除:選中某郵件,點擊【刪除】或者選擇長按此郵件所彈出功能表的 "刪除";

- <sup>2</sup>.清空資料夾:在郵件主介面,長按要清空的資料夾,選擇彈出功能表中的"清 理"或選擇資料來/清理此資料來內的所有郵件;
- <sup>3</sup>.進入某郵箱,點選擇工具/批量刪除可對所選郵箱裏的郵件進行批量刪除。
- 4. 資料來刪除:在郵件主介面,長按要刪除的資料來,選擇彈出功能表中的"刪 除"刪除此資料來及其中的所有郵件,或選擇資料來/刪除也可以進行刪除。

● 黒示: 資料來刪除只針對于自定義資料來。系統資料夾不可刪除!

- 注意:<sup>1</sup> .資料夾刪除操作將徹底刪除此資料夾以及其中的所有郵件!而前三種刪 除方式只是將郵件轉移到廢件箱,可以涌過移動操作將廢件箱中的郵件轉 移到原文件夾;
	- <sup>2</sup> .如果在廢件箱中執行刪除或清空操作,將使郵件被徹底刪除!

### 自定義資料夾

電子郵件中除支援收件箱等 <sup>5</sup> 個系統資料夾外,還允許您根據自己的喜好自定義資 料來,允許自定義資料來的數目達 40個。

<sup>1</sup>.在電子郵件主介面中,點擊功能表中的 "資料夾 /新建"進入新建資料夾頁面,填入相應的資 訊,點擊【儲存】;

2 . 在電子郵件主介面長按某自定義資料夾,在彈 出功能表中選擇"設定"進入"設定文件

夾"頁面,填入相應資訊選擇過濾功能或者設 爲私密,點擊【儲存】;

<sup>2</sup>.雙擊該資料夾可瀏覽其內部的全部郵件;

- 3. 長按某自定義資料來, 在彈出功能表中選擇"刪 除",可徹底刪除此資料來和其中的郵件;
- <sup>4</sup>.長按彈出功能表中選擇"清理"可執行清空資料 夾操作;

**MM19:16 要決等 / 白ア早**  $\mathbf x$ 雷子郵件 丁具 **YY**  $\overline{\mathbf{v}}$ **井:o封郵件** 新資訊 資訊 接收 删除

圖 <sup>3</sup>

<sup>5</sup>.長按彈出功能表中選擇"移動"或選擇資料夾/

移動,可將該資料夾內的郵件全部移動到目標郵箱;

● 提示:淮入資料夾內部,在單條郵件上執行此操作可執行單條郵件的移動操作。

使用技巧:以上操作通過標題欄功能表同樣可以實現。

### 遠端管理

遠端管理功能使您在下載伺服器上的郵件之前,可直接對伺服器上的郵件進行操 作。例如,您可能會收到太大的垃圾郵件,希望直接將它刪除,同時挑選出您希望收取 的郵件。這既可使您免受垃圾郵件的騷擾、節約了時間,又可大大減少上網的費用。

在電子郵件主介面中,點擊功能表中的"工具/遠端管理"進入"遠端管理"頁 面,如(圖 <sup>3</sup> )所示。

- 1. 在最上一行的下拉清單中選擇您要管理的帳號;
- 2點擊【新資訊】獲取伺服器上新郵件的郵件頭資訊;
- 3點擊【資訊】獲取伺服器上所有郵件的郵件頭資訊;
- 4 . 郵件頭獲取完畢後,在列表中選擇一條或多條資訊後,點擊帳戶右邊的選擇框來選 擇您要對郵件頭執行的【接收】或【刪除】操作;

## **7.7** 搜索郵件

郵件達到一定數目後要找到一封特定的郵件會非常困難,強大的郵件搜索功能很好 地解決了這一問題。在電子郵件主介面中,點擊功能表中的"工具"選擇"郵件搜索" 進入搜索頁面。

選中相應專案前的勾選框,並選擇或填入要搜索的關鍵字,點擊【搜索】將會進入 搜索結果頁面。

提示:在搜索結果頁面也可進行刪除、轉發等郵件操作。

# **8** 網頁瀏覽

本話機的網頁瀏覽功能爲您提供了隨時隨地網上衝浪的機會。利用本話機上網,您 可以訪問仟何 IE 網百。

注意:訪問網路功能取決於網路商是否提供此功能以及您是否訂了此功能,具體 情況請向您的網路商諮詢。

# 8.1 主介面簡介

點擊 網頁瀏覽進入後,會出現網路撥號視窗,請您選擇 GPRS1 或 GPRS2,點擊連 接系統會自動連接網路,然後出現頁面顯示視窗:

標題工具欄存放常用命令操作按鈕,其可以選用的選項如下:

#### ¾ 檔 案

·開啓舊檔:打開一個文件;

·另存新檔:將網百保存到用戶想存入的手機目錄;

·**離線工作:**斷網時可以瀏覽網百,可以節省上網費用 ;

·關閉:關閉當前窗口;

## ¾ 編 輯

·**剪下:**剪切選定的內容或文件或文件來;

·複製: 複製選定的內容或文件或文件來;

·**貼上:** 粘貼剪切或複製好的內容或文件或文件來;

·全選:全部選定當前視窗中的內容或文件或文件夾;

### ¾ 檢 視

· **文字大小**: 選擇頁面內容文字大小, 分別有最大、較大、中等、較小、最小五項 的選擇;

·編碼:選擇頁面內容文字字體;

·移至:轉到主百或搜索;

- ·上一頁:後退一個頁面 ;
- ·下一頁:前進一個頁面 ;

· 停止: 停止某操作;

·**重新整理**: 介面的更新;

·**隱藏工具列**:設置是否隱藏工具列;

·網際網路選項:對 Internet 進行設定,具體設定請參考本說明書中本機設定的網

### 際 網 路 選項。

### ¾ 我的最愛

·加到我的最愛:將當前頁面的 URL 地址添加到收藏夾中;

·整理我的最愛:管理和整理收藏夾中的 URL 地址;

·URL 地址列表:顯示添加好的 URL 位址記錄,直接點擊即可打開所選網址;

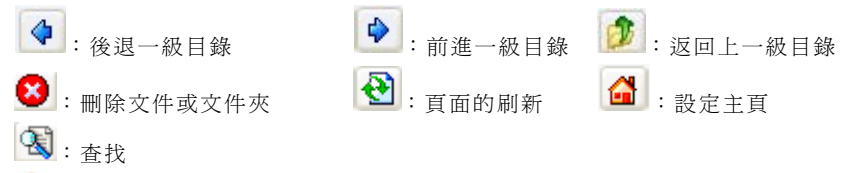

注意:當選項爲灰色時,表示暫不能使用的狀態。

# 8.2 打開網頁

您可以通過以下幾種方式來打開您想瀏覽的網頁:

1 · 通過地址欄: 直接在地址欄中輸入 URL 地址,然後按輸入法介面的 ← 鍵;

2 · 涌過收藏夾:從標題欄的"我的最愛→>URL 地址列表"選擇 URL 地址;

3. 通過歷史記錄: 點擊地址欄後面的 , 彈出的下拉位址列表記錄了您最近訪 問的歷史地址,選中某連 接即可打開相應網頁。

4. 打開主百: 直接點擊工 具欄中的 <sup>61</sup>打開設定主百, 設 定主百的詳細操作請參 考"本機設定中的網際網路選項"設定。

## 8.3 我的最愛的管理

### 添加到我的最愛

從標題欄的"我的最愛-->添加到我的最愛"淮入添加到我的最愛的窗口, 視窗中的選項說明如下:

- :返回上一級目錄;
- :在當前目錄中新建一個文件夾,給您的 URL 地址分類管理

名稱:輸入當前添加的 URL 地址的名稱;

類型:選擇 URL 地址的類型;

- 【<sup>O</sup> <sup>K</sup>】:保存輸入好的資訊,並關閉當前視窗;
- 【**X**】 :不保存輸入的設定,並關閉當前窗口。

### 整理我的最愛

從標題欄的"我的最愛->組織我的最愛"進入整理我的最愛的窗口。 您可根據視窗的選項來整理我的最愛中的內容。

視窗中的選項說明如下:

### ¾ 檔 案

- ·開啟: 打開一個文件;
	- ·新資料來: 新建一個新文件來;
	- ·删除: 删除選定的文件或文件來;
- ·重新命名:給選定的文件或文件夾重新修改名稱;
- ·**內容:** 杳看選定的文件或文件來的屬性;
- ·盧送到: 將選定的文件或文件來發送到桌面或 My Documents ;

·關閉:關閉當前窗口。

#### ¾ 編 輯

- ·復原: 恢復 トー步操作;
- ·**剪下:**剪切選定的內容或文件或文件來;
- ·**複製:** 複製選定的內容或文件或文件來;
- ·**貼上:** 粘貼剪切或複製好的內容或文件或文件來;
- ·粘貼構徑:將剪切或複製好的內容或文件或文件來粘貼成快捷方式;
- ·全選:全部選定當前視窗中的內容或文件或文件夾。

### ¾ 檢 視

·大圖示: 以大圖示的方式顯示當前視窗中的功能項;

·小圖示:以小圖示的方式顯示當前視窗中的功能項;

- ·詳細資料:顯示當前視窗中的功能項的詳細資訊;
- ·排列圖示: 將當前視窗中的內容以'名稱、類型、大小、日期、自動排 列'的方式來排列;
	- ·**重新整理:**刷新當前視窗中的內容;
	- · **澤項:** 可設定文件來選項的設定;

·狀態列:開啓或關閉狀態顯示欄。

移至

·我的最愛:有添加到收藏來、整理收藏來、URL 地址列表;

加到我的最愛:將當前頁面的 URL 地址添加到收藏夾中;

組織我的最愛:管理和整理收藏夾中的 URL 地址;

URL 地址列表:顯示添加好的 URL 位址記錄,直接點擊它打開;

·上一頁:後退一個窗口;

·下一頁:前進一個窗口;

· My Documents:打開 My Documents 文件夾;

●:後退一級目錄 ●:前進一級目錄 · 返回上一級目錄

 $\overline{\mathsf{X}}$ : 刪除文件或文件或文件本的屬性

■▼: 文件顯示方式,有大圖示、小圖示、詳細資料三個選項

▲注意:1.當選項爲灰色時,表示暫不能使用的狀態。

● 伊用技巧:瀏覽網頁時,可以利用捲軸和移動箭頭來自由移動頁面。

## **9.Bluetooth(**藍牙**)**技術

Bluetooth(藍牙)無線技術依靠的是無線電波,因此在發射和接收設備之間無須清 除障礙物。這樣即使話機放在口袋裏也可以通訊。但是收發設備之間的物體會削弱信 號。

與本話機連接的藍牙設備的距離可以長達 10 米,如果發送設備之間有障礙物,將 會影響到收發效果。本話機在關閉後會記住配對設備,這樣您就不用每次連接這些設備 時都要重復該渦程。淮行配對是爲了簡化下次連接,並使連接安全可靠。

#### 配 對

## 使話機與藍牙耳機配對

1. 先打開藍牙耳機的電源;

- $\mathcal{D}$ 點擊話機中 Bluetooth 進入 Bluetooth(如圖 <sup>1</sup>)。
- 3 .選擇"啓動"按鈕,啓動手機和藍牙設備的介面。"啓動"按鈕切換到"關閉"按

鈕時介面已連接上,在狀態欄會顯示 8 mm示。

- 4 . 尋找藍牙設備型號。選擇"查找"按鈕,手機尋找藍牙設備的型號,如果找到會在 手機介面顯示此配對藍牙設備的型號。
- 5 . 連接藍牙設備。選中要連接的藍牙設備,點擊"連接",稍後手機會讓您輸入一組密 碼,密碼確認後,如果連接成功就會在狀態欄顯示 88<br>8
- 6 .此後您就可以用藍牙接打電話了,,點擊 20 出現選擇窗口,可以在藍牙和手機之間自 由切換(如圖 <sup>3</sup>)。
- 7. 如果您要退出藍牙功能,先選擇"斷開連接",再選擇"關閉"按鈕。

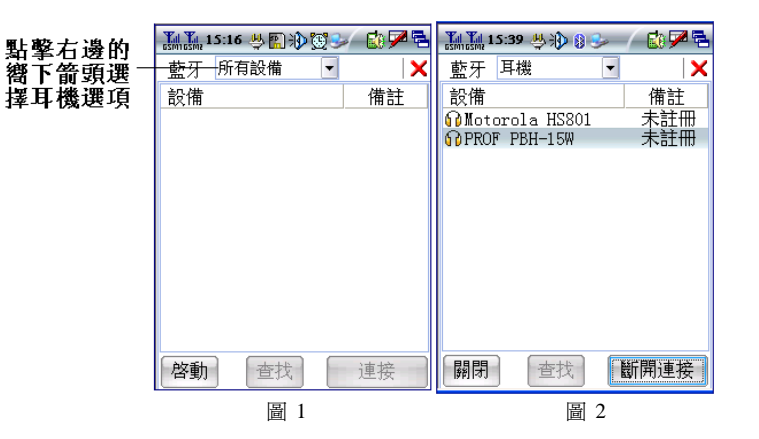

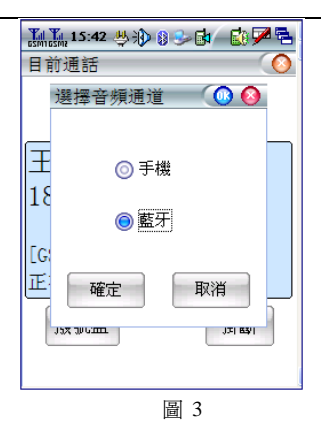

具體的藍牙耳機的使用請參閱藍牙設備的使用說明書。

密 碼

使用密碼可以確保您要配對的設備正是您所要的設備。密碼是您與另一設備的所有 者同意交換的一串數位或字母(至少 <sup>4</sup> 個字元)。藍牙耳機通常有一個默認的密碼,一 般是"0000"。請參閱相關的用戶指南。

## 將配對設備從話機中刪除

在列表中選中要刪除的設備,選擇標題欄中的藍牙/刪除即可。

## 下拉功能表

點擊標題欄中的"藍牙"即可出現下拉清單,您可選擇相應項進行操作。
# 商務助理

# **10** 日程安排

日程安排功能可幫助您安排並計劃要做的事情。本功 能項可在您安排的事項到期時及時發出提醒,並可通過短資 訊或電子郵件等方式通知相關人員。本話機可存放多達 2000 條日程資訊。

在主**商務助理**中點按 **通** 進入日程安排功能項如圖 1 所示。

# **10.1** 不同的視圖

本功能項支援四種不同的視圖:全視圖、日視圖、周 視 圖以及月視圖。

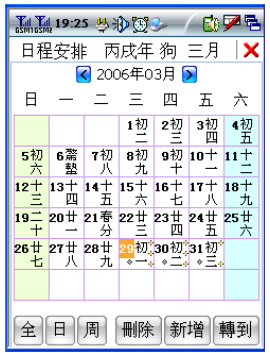

圖 <sup>1</sup>

月視圖

日程安排初始介面爲月視圖,由月視圖中您可清晰地看到所選擇月份中的日程安 排。

綠色標識數位:表示當前系統日期 黃色標識數位:表示當前選中日期 ■■:當日有安排(上、下位置分別表示上午、下午) :表示此日有重復日程 【全】:切換到全視圖 【日】:切換到日視圖 【周】:切換到周視圖 【月】:切換到月視圖 【刪除】:切換到刪除日常安排的介面 【新增】:增加日程安排記錄 【轉到】:選擇某特定日期 在月視圖中點擊某日期可進入此日期的日視圖。

#### 周視圖

點擊【周】進入周視圖,周視圖顯示了一周的日程安排,此視圖中間的紅色豎條表 示當前時間有日程安排,堅條的長度表示所安排事項持續時間的長短。

點擊紅色豎條打開此日程,點擊空白區域則新增此時間段的日程安排。

使用技巧:用手寫筆點擊或框選某時間範圍可新增此時間範圍內的日程安排。

#### 日視圖

點擊【日】進入日視圖。日視圖列出了某日的所有日程。由此介面,您不但可看出 當天所安排事項、還可看到所安排事項的時間範圍、主題、是否提醒的資訊,圖示表示 含義如下:

٠ :有鬧響的日程安排

◆: 重復的日程安排

2→:即有鬧響又有重復的日程安排

1<br>1. 提示:由日視圖中,您也可以通過點擊或框選的方式來建立新日程安排。

#### 全視圖

點擊【全】進入全視圖,全視圖的默認介面顯示當前日期的所有安排事項,點擊可 查看事項詳細內容。您還可以通過下拉功能表來查看選定範圍的日程,具體操作可參考 "查詢日程"。標題欄中顯示當前情況下日程總數以及所選中日程所處位置。

#### **10.2** 創建日程

#### 創建新日程

- 1. 涌渦以下任意一種方式淮入新建日程介面: 在任一種視圖介面點擊【增加】; 在日視圖或周視圖中,用手寫筆點擊或框選要創建日程的時間段。
- 2.在增加日程安排介面中,有各事項欄和【內容】/【提醒】/【通知】/【其他】 等選項;
- 3. 在各事項欄中填寫所建立日程的事項資訊,主要資訊含義如下:
	- 聯繫人:點擊進入"選擇連絡人"頁面,由此介面添加此事項相關聯繫。
	- 主題: 填寫事項主題。
	- 日 期:點擊選擇事項發生的日期。
	- 時 間:選擇事項的開始時間和結束時間。

重要性:事件重要性的分類

類 型:選擇創建事項的類型。

4.選擇【內容】標簽淮入內容視窗,填寫此日程的內容資訊。

- 5.選擇【提醒】和【通知】: 設定是否需要提醒及通知,"創建有通知功能的日 程"中描述了詳細資訊。
- 6.選擇【其他】:設置私人性質和重復周期
	- 重復周期:指定此事項是否重復發生,"創建重復出現的日程"中描述了其 詳細資訊。

私人事項:設定是否爲私人事項。

7 .【保存】:保存此日程設定。

使用技巧:通過標題欄的編輯功能表可執行文本編輯操作。

注意:當設定的日程安排的設定時間在系統時間之前則標題欄會顯示

#### 創建重復出現的日程

1.在新建日程介面點擊【其他】, 選擇"重復周期";

2. 選擇"重復事項"標簽設定日程的重復事項;

3. 選擇"定期模式"標簽設定日程定期模式:可按照日、周、月或年來設定定期 模式, 並 可涌 渦 重 復 間 隔 來 指 定 事 項 發 生 頻 率 。 如 可 設 定 " 每 隔 一 周 的 周 二 " 、 "每年6月1日"。

- 4. 【刪除周期】:將此重復周期刪除;
- 5. 【確定】:完成重復周期設定。

#### 創建有通知功能的日程

本話機提供對所創建日程以短資訊、電子郵件等方式發送通知的功能。

- 1. 在新建日程介面選擇提醒方式為【提醒】後進入"提醒"介面,在此介面進行 提醒設定。
- 2. 如果需要提醒日程安排,請選擇提醒狀態爲開。
- 3 . 可以設定安排提醒提前的時間
- 4 .選擇日程安排提醒時的鈴聲。
- 5 . 在新建日程介面選擇提醒方式爲【通知】後進入"通知"介面,在此介面進行 通知設定。
- 6 . 選中提醒時發送通知。
- 7 . 輸入要通知人的聯繫方式。
- 8 . 選擇通知的方式爲自動或手動,短信或郵件。

9. 點擊【保存】即可。

### **10.3** 管理日程

#### 修改日程

在視圖中點擊特定條目,將其打開,根據"創建日程"中的說明進行修改。

#### 刪除日程

1. 打開某一日程後, 在瀏覽窗口中點擊【刪除】。

2. 在全視圖視窗中,點擊標題欄的功能表"日程安排/刪除日程"。

3. 在全視圖視窗中,點擊標題欄的功能表"日程安排/批量刪除"。

#### **10.4** 查詢日程

本話機的日程安排爲您提供了強大的查詢功能。

在全視圖介面中點擊下拉清單中,您可以選擇相應的選項,根據螢幕提示即可查出 特定的日程安排。

您也可以在列表中選擇【組合查詢】進行組合查詢,進入其視窗後您就可以根據時 間、類型以及屬性進行綜合查詢。

## **11** 備忘錄

備忘錄功能項處在**商務助理**中 <sup>35</sup>0。在此功能項中您可存放日常備忘資訊。在此功能 項中可建立多達 100 條記錄。

#### **11.1** 分類

1.新建分類

本話機支援在備忘錄中建立 9 個自訂類別, 如此 您可將自己的備忘錄按照類別來存放。

點擊主窗口下方【自訂類別】進入自訂類別視窗, 點擊【新增】,填入分類相關內容。

<sup>2</sup>.編輯分類

在"自訂類別"視窗中,雙擊某分類進入編輯介 面,修改相應的資訊並點擊【儲存】。

<sup>3</sup>.刪除分類

在 "自訂類別"窗口中,選中某分類,點擊【刪 除】刪除所選中分類。

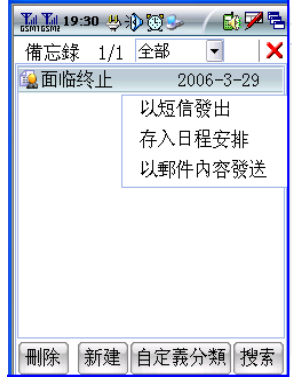

圖 <sup>1</sup>

●提示:刪除某條分類後,該分類下所有的記錄並不刪除,而是轉到"其他"分類 下。

# **11.2** 新建備忘錄

以下兩種方法可以進入新建備忘錄頁面: 方法一:

1. 在備忘錄主介面,點擊【新增】;

2.在新建備忘錄頁面輸入相應的標題和內容;

3. 點擊標題欄中的【選擇此備忘錄所屬分類;

4.點擊【儲存】完成備忘錄的新建。

方法二:

點擊功能表欄中的備忘錄/新增即可進入新建備忘錄頁面,其他的操作同上。  $\bigcirc$  提示:

<sup>1</sup> .如果只輸入內容而沒有標題,則自動截取內容前 <sup>1</sup> <sup>0</sup> 個字元做爲標題。

2 .在私密模式下,備忘錄可進行私密設定。

# **11.3** 備忘錄管理

- 1 .瀏覽:雙擊某記錄進入備忘錄瀏覽視窗。點擊【下頁】或【上頁】瀏覽相鄰記錄。
- 2 .修改:雙擊某記錄進入備忘錄瀏覽視窗,在瀏覽視窗中直接編輯內容後,點【修改】 來保存修改後的內容,隨後視窗返回到該備忘錄所屬的分類目錄視窗;
- 3 .刪除:備忘錄中提供了單條刪除和批量刪除兩種刪除方法:
	- ①在主介面中或瀏覽視窗中,選中某記錄點擊【刪除】;
	- ②選擇標題欄功能表中的"備忘錄/批次刪除"執行備忘錄的批量刪除。

#### **11.4** 搜尋備忘錄

在主介面中點擊標題欄,選擇功能表中的"備忘錄/搜尋"或直接在主介面中點擊 【搜尋】淮入杏找窗口。輸入要搜尋的內容,點擊【搜尋】,即可按照輸入的搜尋條件 對整個備忘錄進行搜尋。

● 提示:在搜尋結果列表中,您也可以對搜尋記錄進行編輯和刪除操作,操作方 法同上。

### **11.5** 備忘錄與其他功能項的協同

1. 在備忘錄主介面中,長按某條記錄可彈出功能表,選擇功能表中相應選項,可

將該條備忘錄的內容做相應操作;

- 2 . 在其他功能項中點按相關介面均會彈出相關功能表,選擇功能表中"存入備忘 錄"可將相應的資訊以備忘錄內容的形式存入備忘錄。
- 3. 在備忘錄中如何出現電話號碼或郵箱地址,點擊彈出功能表選擇功能表中相應 選項,可將該條備忘錄的內容做相應操作;

# **12** 任務表

任務表使您可以制定並跟蹤您想要處理的事務。 在商務助理點擊 建入任務表,其主介面介紹如 下:

- <sup>1</sup>.標題欄顯示了當前頁面的總任務數以及所選任 務所處位置;
- 2. 涌渦標題欄的下拉清單可根據類型/時間來瀏覽 任務;
- 3. 【刪除】:刪除所選中任務項;<br>4. 【分類類別】:點擊淮入分類管理; 圖 1
- <sup>4</sup>.【分類類別】:點擊進入分類管理;

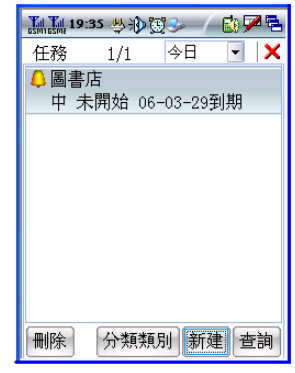

- 5.【新建】:新建任務;
- <sup>6</sup>.【查詢】:查詢任務;

#### 12.1 任務分類

在圖 <sup>1</sup> 所示主介面中點擊【分類類別】進入"任務類別"頁面。

#### 新建分類

- 1. 在"任務類別"百面點擊【新建】;
- 2. 填入類別名稱及類別描述,選擇是否將此類別設爲私密;
- <sup>3</sup>.點擊【保存】保存操作,【取消】取消此操作。
- 注意:任務表中具體的任務和任務分類可以設爲私密狀態,私密狀態只能在私密模 式下設定。

#### 編輯分類

雙擊某分類名稱,在類別修改介面修改此分類相關資訊,點擊【保存】。

#### 刪除分類

在任務類別頁面選中某分類,點擊【刪除】。

# **12.2** 新建任務

- <sup>1</sup>.在圖 <sup>1</sup> 所示介面點擊【新建】;
- <sup>2</sup>.在事項頁填入任務詳細資訊:
	- ) 類別:其所屬類別;
- ) 完成率:任務的完成率;
- ) 狀態:任務的處理狀態。

提示:事項頁中其他資訊含義可參考"新建日 程"。

- <sup>3</sup>.點擊"內容"標簽,在內容頁中輸入任務的詳細 資訊;
- <sup>4</sup>.【保存】:保存該任務。

### **12.3** 編輯任務

在圖 <sup>1</sup> 所示介面雙擊某任務進入編輯頁面,根據 "新建任務"中的描述修改其相應資訊。

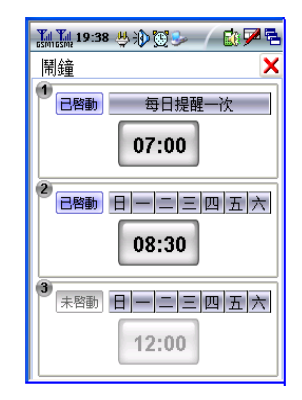

圖 <sup>1</sup>

# 12.4 刪除任務

方法一:

在圖 <sup>1</sup> 所示介面選中某任務,點擊【刪除】。

方法二:

- 1. 在主介面中點擊標題欄,選擇"任務/批量刪除";
- <sup>2</sup>.在標題欄下拉清單中選擇特定範圍;
- 3. 選中要刪除的任務,或點擊【全選】全部選擇;
- 4. 點擊【確定】。

# **12 .5** 查詢任務

1. 在主介面中點擊【杏詢】;

2. 選中相應專案前的多選框,並選擇或填入要搜索的關鍵字,點擊【確定】。 3. 在查詢介面可以進行各種編輯功能。

使用技巧:在搜索結果頁面也可進行刪除、批量刪除。

# 1 3 鬧鐘

鬧鐘提供了設定鬧鐘功能。

在主螢幕 2 中點擊 空淮入鬧鐘主頁面。本話機支援同時設定 6 個鬧鐘,圖 1 所示介 面中:

- 1.點擊標題欄中的鬧鐘有兩個可選用的選項: 鬧鐘 ①②③、鬧鐘 ④⑤⑤;
- 2.日志 表示鬧鐘已生效, <sup>未启动</sup>表示鬧鐘未生效。
- 3.點擊時間顯示按鈕:進入"鬧鐘設定"頁面;
	- ①鬧鐘的時間設定支援一次,每日,每周三種模式。
	- ②點擊時間顯示欄可選擇設定的時間
	- ③點擊【提示】按鈕可以自定義鬧鐘的提示文字,點擊"提示"右邊的下拉按 鈕可以選擇鬧鐘的文字提示。
	- ④點擊"鈴聲"可以選擇鬧鐘的提示鈴聲。

# 1 <sup>4</sup> 計算器

按 進入計算器介面。本話機的計算器包含普通型和科學型,可以處理簡單的普通 運算以及複雜的科學運算,包括階乘、三角函數等運算。

#### 在計算器中可執行以下操作:

1. 通過標題欄功能表中的"類型"選項可在普通型和科學型計算器中轉換。

2.通過標題欄功能表中的"編輯"選項可進行運算元的複製、粘貼等操作。

#### 計算精度 計算

1. 計算數值精度爲 13 位。

2.計算範圍在(-1E100, 1E100),小數的絕對值應大於 1E-100。

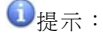

- 1. 當計算過程中超出數值範圍時,運算元中顯示數值溢出"-E-";
- $2.$  當計算渦程中左括弧嵌套超出 18 次時,顯示括弧溢出"-[-"。
- 3. 當計算結果的絕對值小於 1E-14 則計算器螢幕中顯示的計算結果爲 零;

### 15 辦公

在爾務助理中,點擊辦公 ● 淮入辦公模組。辦公功能項模組將爲您提供 5 種常用 辦公瀏覽環境,即支援:pdf、PowerPoint、Word、Excel、WordPad。

# **15.1 PDF** 文件查看器

- 1.點擊 < 准入 PDF 文件瀏覽器, 在【PDF 閱覽器】功能表下可以選擇【打開】命 令,用戶可以打開保存的 PDF 文件進行瀏覽,保存文件可以是存儲在 SD 卡上的文 件。
- 2. 在瀏覽 PDF 文件時, 為了方便瀏覽您可以選擇視圖的 **顯示比例,放大,縮小,移動,您還可以涌渦左右箭** 頭按鍵進行翻頁或直接查看文件的第一頁和最後一頁. 並且可以通過頁碼顯示欄任意選擇瀏覽。
- <sup>3</sup>.選擇【PDF 閱覽器】中的【退出】命令,或點關閉鍵 退出打開的文件。

# **15.2 Word** 文件瀏覽

1 · 點擊 84 淮入 Word Viewer 辦公環境, 在【檔案】功 能表下可以選擇【開啓】命令,用戶可以打開保存的 word 文檔進行閱讀,保存文件可以是存儲在 SD 卡上 的文檔。在【檔案】選項下選擇【最近開啓過的檔 案】可以打開最近使用過的文檔。 [8] 2008年 第2019年 12:00 12:00 12:00 12:00 12:00 12:00 12:00 12:00 1

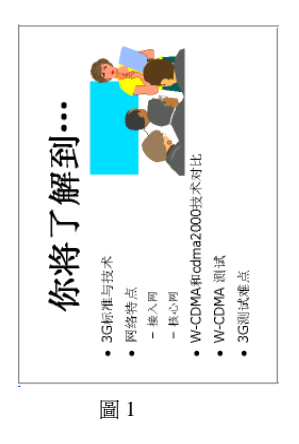

- 2. 選擇【關閉】命令爲關閉當前打開文檔,選擇【結束】則退出 打開的 word 窗口。
- 3. 對於處於打開狀熊的文件,為了方便您的瀏覽,您可以在 【縮放】功能表下選擇縮放比例或自定義顯示比例。

# **15.3** 幻燈片瀏覽

- 1.點擊 具淮入 PowerPoint Viewer 辦公環境, 在【檔案】選項下 選擇【開啓】命令 可瀏覽本地或者 SD 卡上存儲的幻燈片文件,
- 【最近開啓過的檔案】則是打開以前使用的文件。【儲存設定】既是保存您所設定的各 項參數。【還原設定】則是恢復系統的默認
- 設定。
- <sup>2</sup>.【檢視】功能表下,您可以選擇【標準模式】和【投影片瀏覽】兩種
- 方式對打開的文件進行瀏覽。或在工具欄使用快捷方式【標準模式】圖瀏覽和【投 影片瀏覽】 兩種方式。【附注】可以查看幻燈片的備註。
- 3.單擊【投影片放映】功能表選項,您可以設定幻燈片的放映方式,點擊【播放投影 片】或點擊 ■可以全屏觀看放映(如圖 1)。【設定放映方式】您可以對換片方式, 螢幕旋轉,是否以黑幻燈片結束等進行設定。【自訂投影片】可以選擇您要放映的 簡報。

4. 觀看幻燈片放映時,可以用觸筆點擊螢幕進行下一頁的觀看,還可以點擊螢幕下方 的三角形的按鍵<sup>7</sup> 選擇相應的操作方便您觀看。

# **15.4 Excel** 文件瀏覽

- 1點擊 8. 淮入 Excel Viewer 辦公環境,在工具欄有三個功能表選項: 【檔案】、 【檢視】、【安裝】。
- $2^{1}$  . 在【檔案】功能表下可以選擇【開啓】命令,用戶可以打開保存的 <sup>e</sup> xcel 文 檔進 行閱讀,保存文件可以是存儲在 SD 卡上的文檔。【最近開啓過的檔案】爲最近打 開的文檔。【關閉】命令爲關閉當前打開文檔,選擇【結束】則退出打開的 excel 窗口。
- 3. 【檢視】功能表下,用戶可以自定義選擇 excel【縮放】功能,可以對工作表進行 【分割】、 【行】、【列】等操作。

### **15.5 Wordpad** 文件編輯

- 1. 點擊 ❤️進入記事本編輯環境,用戶可以在此環境中編輯文字。您可以【開 啓】已經存在的記事本文檔,也可【新增】記事本。可以根據模板【新增】文 檔,也可直接【新增】文檔。
- 2. 對於新建的文檔用戶如果要保存,請選擇【儲存檔案】或【另存新檔】。
- 3. 如果您爲了保密需要,僅允許自己打開文件,您可以在【檔案】下選擇【密 碼】,點擊【密碼】,彈出對話方塊,需用戶輸入【密碼】,再輸入【確人密 碼】後點擊 <sup>O</sup> <sup>K</sup>。如果要取消密碼,請在【密碼】和【確定密碼】中爲空後點擊 O K。
- 4. 在【編輯】功能表下可以查找定位文字,也可對編輯的文檔進行【複製】、 【貼上】,【剪下】等操作。
- 5. 在【檢視】功能表下用戶可以選擇【標準模式】和【大綱模式】兩種方式瀏覽記 事本裏的內容,【自定義】裏您可以選擇自己喜歡的方式。選擇【全熒屏】則放 大整個螢幕進行瀏覽。【顯示比例】可以選擇或自定義您的視圖縮放比例。
- 6. 點擊功能表欄中的託盤. ,用戶可以根據需要選擇編輯的字體和大小。

# **16** 檔流覽

通過文件瀏覽功能項,您可查看本機記憶體以及 Mini SD 卡中的內容並可對其進行 删除、發送等操作。在**商務助理**中點擊文件瀏覽 2 准入其主介面。您可根據視窗中的選 項來管理視窗中的內容。

視窗中的選項說明如下:

#### ¾ 檔 案

·**開啓**:打開一個文件

·新資料來: 新建一個新文件來

·删除:删除選定的文件或文件來

·重新命名:給選定的文件或文件夾重新修改名稱

·內容:查看選定的文件或文件夾的屬性

·盧泠到: 將選定的文件或文件來發送到卓面或 My Documents

·關閉:關閉當前窗口

#### ¾ 編 輯

- ·復原:恢復上一步操作
- ·**剪下:** 剪切選定的內容或文件或文件來

·複製: 複製選定的內容或文件或文件來

· **貼上:** 粘貼剪切或複製好的內容或文件或文件來

·貼上捷徑: 將剪切或複製好的內容或文件或文件來粘貼成快捷方式

·全選:全部選定當前視窗中的內容或文件或文件來

#### ▶ 檢視

- ·大圖示:以大圖示的方式顯示當前視窗中的功能項。
- ·小圖示:以小圖示的方式顯示當前視窗中的功能項。
- ·詳細資料:顯示當前視窗中的功能項的詳細資訊。

·排列圖示: 將當前視窗中的內容以'名稱、類型、大小、日期、自動排列'的方式 來排列

- ·**重新整理:**刷新當前視窗中的內容
- · 選項: 可設定文件夾選項的設定
- ·狀態列:開**啓或關閉狀**態顕示欄

#### ▶ 移至

- ·我的最愛:有添加到收藏夾、整理收藏夾、URL 地址列表, 具體請參照"網百瀏覽 中的收藏夾的管理"
	- 加到我的最愛:將當前頁面的 URL 地址添加到收藏夾中
	- 組織我的最愛:管理和整理收藏夾中的 URL 地址
	- URL 地址列表:顯示添加好的 URL 位址記錄,直接點擊它打開。
- ·上一頁:後退一個窗口
- ·下一頁:前進一個窗口
- · My Documents:打開 My Documents 文件夾
- $\bigcirc$ : 後退一級目錄 : 第二級目錄 : 第二級目錄
- 
- 
- $\boxed{\textbf{1}}$ : 返回上一級目錄 : 2009年 : 2009年 : 删除文件或文件來
- 
- :查看文件或文件夾的屬性 :文件顯示方式,有大圖示、小圖示、詳 細資訊三個選項
- 注意:當選項爲灰色時,表示暫不能使用的狀態。

# 使用說明: 要返回當前目錄的上一級,單擊 3, 選中文件夾,可用 查看文件 或文件夾的屬性, 如果要刪除文件夾, 選中後點 X, 即可刪除。

#### 休閒娛樂

### 17 酷派播放

酷派播放器爲您提供了多媒體影音播放功能,此功能不但支援播放音頻還支援播放 視頻。對於 MP3, AAC, WMA 等格式的文件均能流暢播放, 也可以播放 MP4、3GP 影音文件,成爲您真正的掌上多媒體影音中心。

選擇  $\&$  酷派播放,進入其介面;您可根據視窗中的選項來使用您的掌上多媒體影 音中心。視窗中的選項說明如下:

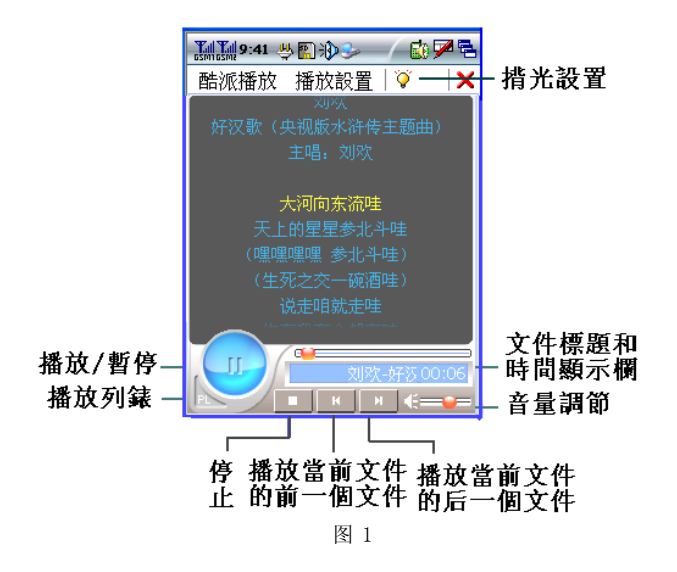

酷派播放

·打開文件:從文件目錄中打開要播放的影音文件

·**播放列表:**影音文件列表目錄

- ·播放選項:包含各種播放順序的設定
- ·關於: 酷派播放的相關資訊
- ·退出:關閉 MediaPlayer 播放器

#### 播放設置

- ·全屏播放: 在播放視圖文件時可全屏顯示
- ·音**頗均衡:**可以調節低高音的截止頻率

·禁止關背光: 可對背光進行設定

- ■■:當播放列表中保存有多個影音文件時,播放當前影音文件的上一首影音文件
- ■■:當播放列表中保存有多個影音文件時,播放當前影音文件的下一首影音文件
- :聲音的開關

# **17.1** 播放影音文件

當您要播放影音文件音樂時,請點擊標題欄中的【酷派播放】/打開文件,從【我的 裝置】中您可以隨意瀏覽存儲在本機中的所有文件。如果您使用了 Mini SD 卡,您也可 以打開 Mini SD 卡上的所有適用於本播放器的文件。

如果 MP3 文件帶有歌詞(1rc 格式),則在播放 MP3 文件的同時會在同步顯示歌詞如 圖 <sup>1</sup> 所示。

在播放文件的過程會顯示文件播放的進程、播放文件的名稱、時間並且您可以根據 視窗中的選項來做相應的操作。

#### **17.2** 播放列表的使用

點擊標題欄中的【酷派播放】,從下拉功能表中選擇【播放列表】選項,進入播放 列表視窗。點擊【添加】可以加自己喜歡的影音文件。在文件列表中,雙擊某一文件就 可以直接播放;

在播放列表中您可以根據視窗中的選項來做相應的操作。

### 1 <sup>8</sup> 照相機

本話機照相機應用支援照相及攝像功能,攝像功能影音具備,攝像頭高達 <sup>130</sup> 萬圖 元,能夠拍攝最高爲 1280x960 解析度的靜態數碼照片。點擊  $\mathbb{R}$  淮入拍照功能選項, 如 圖。

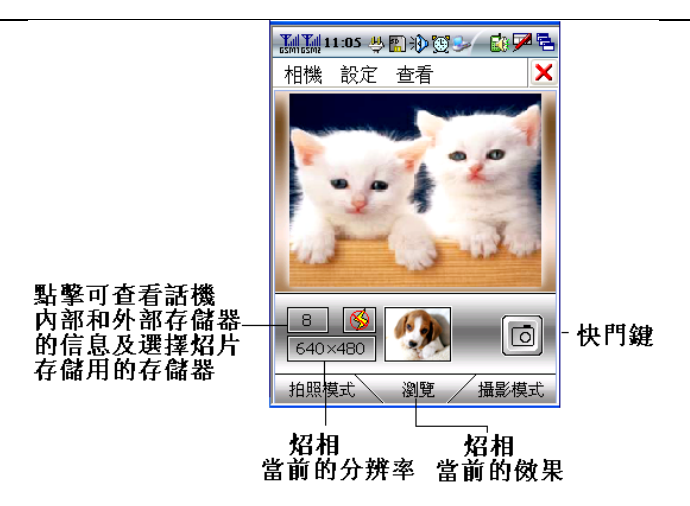

# 18.1 主介面簡介

照相機主視窗中的選項說明如下:

#### ¾ 相 機

- ·攝影: 進入攝像狀態
- ·瀏管:瀏覽拍好的照片
- ·關於:相關的版權資訊
- ·退出:關閉本功能項
- ¾ 設 定
	- ·記憶體選擇: 選擇存儲的記憶體
	- ·解析率: 選擇照片的大小
	- ·曝光度: 調節照片的曝光度大小
	- ·色彩:調節照片對比度和飽和度的大 小
	- ·特效: 選擇照片的效果
- ¾ 查 看

·記憶體資訊: 杳看話機內部和外部記憶體 資訊,並可選擇照片自動保存用的記憶 體。

 $\bigcirc$  提示: 當手機中有 Mini SD 卡時,則默認存儲到 Mini SD 卡。

# 18.2 拍照

點  $\widetilde{\mathbb{Z}}$  淮入的是拍照模式或點【拍照】鍵,設定好您的照相機各項值後,把照相機 的鏡頭對準拍攝物件,等鏡頭自動對焦好且拍攝物件清晰後,按下【快門鍵】拍照,拍 好的照片自動存入您選擇的記憶體中。

:閃光燈的開關鍵

# 18.3 瀏覽照片

點擊標題欄中的【相機】選擇功能表中的【瀏覽】選項或點【瀏覽】鍵,去瀏覽您 拍好的照片或者錄像。點擊標題欄的【查看】中的【記憶體資訊】來選擇內外部記憶 體;在瀏覽窗口中,點擊左右箭頭鍵移動查找記憶體中的所有照片,點擊某張照片後它 會顯示在瀏覽視窗中,點擊瀏覽視窗中的照片會全屏顯示此張照片,再點擊螢幕返回瀏 覽視窗。點擊標題欄的【相機】中的【拍照】或點【拍照模式】返回到拍照狀態。點 面 可以進行照片刪除。

## 18.4 攝像

點擊標題欄中的【相機】選擇功能表中的【攝像】選項或點【攝像模式】 按鍵, 進入攝像功能。在攝像過程中會有時間欄顯示進程。可以進行影音同時錄製。

攝像功能按鍵的含義是:

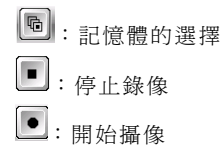

# 1 9 鈴聲寶庫

鈴聲寶庫功能項給您提供了美妙音樂的存儲和試聽功能。通過此功能項,您不但可 傾聽系統爲您準備的動聽音樂,還可播放根據您個人喜好保存的個性音樂。除此之外, 您澴可以杏看音樂文件涌渦郵件方式跟您的朋友分享。

您可根據視窗中的選項來管理視窗中的音樂文件如圖。 視窗中的選項說明如下:

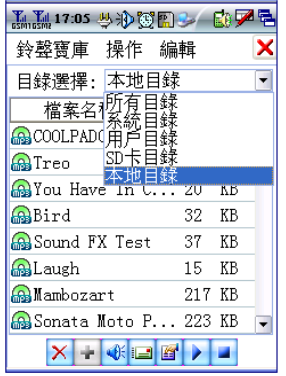

#### 鈴聲寶庫

·關於:查看本功能項的程式和系統資訊;

·退出:關閉本功能;

#### 操作

·播放:播放選定的文件;

·停止:停止正在播放的文件;

#### 編 輯

·删除當前檔:刪除選定的文件;

·清空用戶目錄:刪除用戶目錄中所有文件;

·清空 SD 卡目錄: 刪除 SD 卡中的所有文件;

·當前檔資訊:查看文件的資訊;

目錄選擇:選擇音樂保存的目錄

 $\overline{\mathsf{X}}$ : 刪除選中音樂;

:外部目錄文件添加到用戶目錄文件;

**4**/ 到: 音樂試聽/禁音切換;

:將選中音樂以郵件附件發送;

:查看選中音樂的資訊;

:播放選中的音樂;

:停止正在播放的音樂。

## 2 <sup>0</sup> 數碼圖冊

數碼圖冊爲圖片處理工具,它具有編輯、存儲、刪除、瀏覽等強大的處理圖片的功 能並支援與電子郵件、照相機等模組的交互;點擊 → 進入數碼圖冊。(如圖 1)所示。

# **20.1** 主介面簡介

您可根據視窗中的選項來管理視窗中的圖片。 視窗中的選項說明如下:

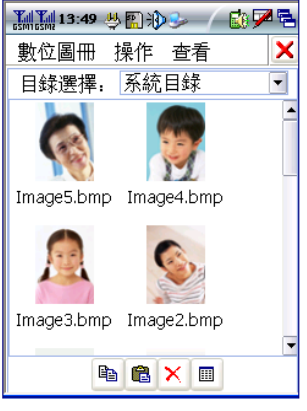

圖 <sup>1</sup>

#### ¾ 數位圖冊

·全俗墓:全屏顯示選中的圖片;

· 複製: 複製 選 定的圖片;

·貼上:粘貼複製好的圖片;

#### · **刪除:** 刪除選定的圖片;

- ·清理日錄:清空當前目錄的所有文件;
- ·關於:版本資訊的介紹
- ·退出:關閉數碼圖冊功能項;

#### ▶ 操作

- ·瀏**會:** 瀏覽選中的圖片;
- ·幻燈片: 將當前視窗所有的圖片以幻燈片方式進行瀏覽;
- ·以郵件發送:以郵件附件的形式發送

#### ¾ 查 看

- ·縮圖:以縮略圖的方式顯示當前視窗所有的圖片 ;
- ·清單:以列表的方式顯示當前視窗所有的圖片;
	- **®:**複製選定的圖片 <sup>68</sup>: 粘貼複製好的圖片
	- :刪除選定的圖片 :瀏覽圖片

目錄選擇:點目錄選擇右邊的下拉清單,可以選擇目錄並查看此目錄下的所有圖 片。其中系統目錄爲手機出廠時預設的目錄;照相目錄(內部)爲由照 相機拍出的圖片;如果您的話機中插入 Mini SD 卡的話,下拉清單中 將會出現照相目錄(外部)和存儲磁碟目錄,前者爲由照相機目錄存儲 到 Mini SD 卡中的圖像文件,後者爲 Mini SD 卡中的數碼圖像文件。

# 20.2 瀏覽圖片

您可以從【目錄選擇】中選擇圖片存儲的目錄,並 查看此目錄下所有圖片。

#### 數碼圖冊支援的瀏覽方式

·縮略圖方式:爲數碼圖冊默認的瀏覽方式,以縮小的 合適比例顯示全部圖片。

·列表方式: 點擊工且欄中的杏看選項, 選擇列表方 式;所有圖片以列表形式排列並會顯示對應的圖片資 訊。

·**幻燈方式**: 在縮略圖或列表方式下,可以選中某個

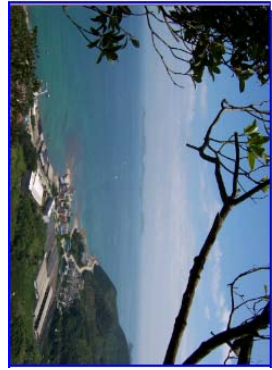

圖 <sup>2</sup>

圖片再選擇幻燈操作,與被選中的圖片在同一級目錄下的所有圖片將以被選中的圖片開 始以幻燈的形式(全屏顯示)輪流顯示。

·**全屏顯示方式:**在縮略圖或列表方式下,雙擊圖片進入全屏顯示方式;(如圖 2)所 示。

·瀏覽方式:點擊工具欄中的操作/瀏覽進入瀏覽方式,其中的按鍵的含義如下:

- :圖片的放大 :圖片的縮小
- ■:圖片的上移 →:圖片的下移
- :圖片的左移 :圖片的右移
- 别: 返回上一級

# **20.3** 圖片刪除

在瀏覽的介面,選中要刪除的圖片,點擊標題欄中的數碼圖冊/刪除或點擊 X 將選中 的圖片刪除。
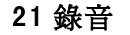

本功能選項爲您提供強大的錄音功能,使您留住曾經的經典,留下永久的回憶。點  $\mathcal{B}$ , 打開錄音。介面如圖所示:

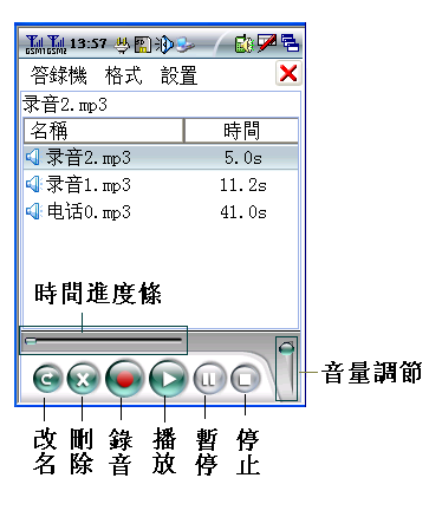

視窗中的選項說明如下:

#### 答錄機

·刷新:刷新介面中的文件

·另存爲:將選中的錄音文件改名另存

- ·屬性:顯示錄音文件的相關資訊
- ·說明:使用方法的說明
- ·關於:版本的相關資訊
- ·退出:退出詞應用

### 格式

- ·MP3:錄製 MP3 格式的文件
- · AMR:錄製 AMR 格式的文件 · WAV:錄製 WAV 格式的文件

#### 設 置

- ·外部存儲:錄音文件存入外部記憶體
- ·內部存儲:錄音文件存入內部記憶體
- ·存儲資訊:可查看存儲資訊
- ·增益調節:調節增益
- 【錄 音】:開始錄製文件
- 【播 放】:播放錄音文件
- 【暫 停】:暫停正在播放的錄音文件
- 【停 止】:停止正在播放的錄音文件

#### 【刪 除】:刪除選中的錄音文件

【改 名】:重新修改錄音文件的名稱

### 21.1 錄製文件

在主視窗中,點擊【錄音】鍵,開始錄音,同時顯示錄音的進程;錄音完畢點擊 【停止】按鍵後,錄音文件就會自動顯示在列表視窗中。要重播錄音時,在列表中選擇 您要重播的錄音文件後點擊【播放】鍵。在播放的過程中您可以根據自己的需要進行 【暫停】與【停止】的操作。

### 21.2 刪除錄音文件

在列表窗口中,選定您要刪除的錄音文件後,選擇【刪除】鍵就可以刪除該錄音文 件。

### 21.3 修改文件

在列表窗口中,點擊檔案名即可進行檔案名的修改,還可以點擊 ●進行修改。

### 22 MediaPlayer

本款手機爲您提供了 MediaPlayer 播放功能,能爲您流暢的播放 WMA、WMV、 MP3、WAV、MPG 等格式的文件,成爲您真正的掌上多媒體影音中心。

點按 可用 MediaPlayer 播放器進入其介面;您可根據視窗中的選項來使用您的 掌上多媒體影音中心。

視窗中的選項說明如下:

#### ¾ 播放器

- ·打開:從文件目錄中打開要播放的影音文件
- ·關閉:停止正在播放的影音文件
- ·播放列表:進入影音文件列表目錄
- ·收藏來: 有添加到收藏來、整理收藏來、影音文件列表

添加到收藏夾:將當前影音文件添加到收藏夾中

- 收藏夾管理:管理和整理收藏夾中的影音文件
- 影音文件列表:顯示添加好的影音文件,直接點擊它播放。
- ·關於:Mediplayer 的相關資訊。
- ·退出:關閉 MediaPlayer 播放器。

#### ¾ 查 看

- · 縮放: 在播放視圖格式的音樂時, 用來調節視圖的顯示比例
- ·全屏播放: 在播放視圖格式的音樂時全屏顯示
- ·統計資訊:顯示正在播放歌曲的一些運行狀態; 如: 曲名、存儲的文件來、佔用記憶體 空間大小等
- ·**屬性:**顯示正在播放的曲目相關資訊
- ·**選項:**包含了緩衝時間的設定、是否重復播放的設定以及縮放比例的設定等

### ¾ 重 播

- ·播放:在暫停或停止後,再一次播放時使用
- ·暫停: 在播放的渦程中暫時停止,下次播放時從暫停點繼續播放
- ·停止:在播放的渦程中停止,下次播放時從開始點播放
- ·靜音:在播放的過程中使音量消失但歌曲仍然正常播放
- ·重復播放:開啓或關閉重復連續的播放該歌曲
- ·**無序播放:**系統隨機播放歌曲
	- $\bigcirc$   $\bigcirc$  : 播放/暫停一個影音文件
	- :停止正在播放的影音文件
	- :當播放列表中保存有多個影音文件時,播放當前影音文件的上一首影音文件
	- :後退播放正在播放的影音文件

:快進播放正在播放的影音文件

:當播放列表中保存有多個影音文件時,播放當前影音文件的下一首影音文件

 $\blacksquare$ :調節正在播放的影音文件的音量

### 22.1 播放影音文件

當您要播放影音文件音樂時,請點擊標題欄中的【播放器】打開後,在窗口中選擇 【瀏覽】, 您可以隨意瀏覽存儲在本機中的所有文件。如果您使用了 SD 卡, 您也可以 打開 SD 卡上的所有文件。

您也可以選擇您事先存儲音樂資料的對應文件,並選擇您要播放的歌曲,並點擊 【確定】,您還可以輸入您存入的音樂文件的名稱,您就可以盡情享受優美、動聽的歌 曲了。在播放的過程中,下面的字幕一直顯示"正在播放",並同時顯示播放的進程和 時間。

在播放過程中,您可以根據視窗中的選項來做相應的操作。

● 提示: 在播放的渦程中, 點擊視圖介面的任一處就會使正在播放的歌曲在暫停和播放 之間切換。也可以使用下面的播放控制按扭來控制播放的進程。

### 22.2 播放列表的使用

點擊標題欄中的【播放器】,從下拉功能表中選擇【播放列表】選項,進入目錄選 擇視窗。在視窗中點擊【目錄下拉箭頭】進行目錄選擇後,該目錄中的所有文件在列表 中顯示出來。在文件列表中,雙擊某一文件就可以直接播放;若您選擇了【播放列表管 理】,之後的操作請參照"收藏夾的管理"。

### 22.3 收藏夾的管理

點擊標題欄中的【播放器】,從下拉功能表中選擇【收藏夾->收藏夾的管理】選 項進入目錄選擇視窗,在視窗中點擊【目錄下拉箭頭】進行目錄選擇後,該目錄中的所 有文件在列表中顯示出來;之後的操作請參照"播放列表的使用"。

在目錄選擇列表中,您選擇【播放列表管理】後,就會在列表中顯示您自己建立的 所有目錄;直接點擊目錄文件杳看其中的所有文件。以後該目錄就會出現在您播放列表 中。

當您是第一次使用時系統就會提示您是否新建一個播放目錄文件,若選擇新建,您 就可以根據自己的愛好輸入其名稱確定後,系統就會生成該目錄;之後就會彈出影音文 件選擇列表,選擇您喜愛的文件點擊【OK】存儲到該目錄中。

播放列表管理視窗中的選項說明如下:

·新建:建立一個新的目錄文件,並可選擇影音文件保存到該新目錄中

·**重命名:** 重新修改目錄文件的名稱

· **刪除:** 刪除目錄文件

提示:可以通過列表中的選項來完成上移下 移、播放、刪除、文件屬性的查詢等操 作。

#### **23** 遊戲

本話機提供了五子棋和動物迷城等豐富多彩的遊戲,可使您娛樂的同時充分放鬆。

### **23.1** 五子棋

本遊戲在傳統遊戲基礎上改進傳統設定使遊戲更靈活,遊戲中可以由玩家自主選擇棋子 的顏色,在操作中也可以悔堪。五子棋位於休間娛樂主視窗中的遊戲程式中。其主窗口

# 如圖

【新遊戲】:開始進行新的遊戲

【選擇棋子】:選擇自己棋子的顔色

【悔棋】:返回上一步棋路

【難度】:進行難度的設定

本遊戲的規則是 <sup>5</sup> 個相同顔色的棋子先連成一線即獲勝。 ● 最示: 選擇棋子後, 點擊新游戲, 選擇棋子操作生效。

### **23.2** 動物迷城

本遊戲既開發了智力,又娛樂了身心,在玩遊戲的同時還可欣賞可愛的動物們的聲音。

動物迷城遊戲位於休閒娛樂主視窗中的遊戲程式中,其主視窗如圖

【新遊戲】:開始進行新的遊戲

【聲音效果】:設定遊戲聲效

【排行榜】:得分排行榜

【關於】:動物迷城的相關資訊

【退出】:退出遊戲

本遊戲的規則通過交換左右或是上下相鄰的動物使三個或三個以上相同的動物連成 一條線(水平或是垂直),如果某次交換沒有達到要求,動物將恢復到交換前的位置, 如果形成了相同動物相連的情況,相同的動物會自動消失,而且剩餘動物的位置會被調 整並將隨機生成的動物來填充新的空出的位置。原有動物位置的變化和新動物的出現有 可能導致新的相同動物相連的情況出現,重復上述動物自動消失的過程,直到再沒有相 同動物爲一線的情況出現爲止,玩家也將會因上述情況的發生而獲得額外的獎勵分!如

果您一段時間沒有進行操作,螢幕上將通過閃爍的動物提示您可以交換的動物的位置。 當再沒有動物可交換時遊戲結束並且系統會自動彈出"玩家排行榜"此時您可輸入相應 的玩家名字。

#### 手機設定

## 2 <sup>4</sup> 來電防火牆

如果您不想接聽某些電話號碼的來電或不想接收某些號碼發送的短資訊,可以把這些號碼加入 黑名單,這樣在開機情況下,這些號碼的來電或發送的短資訊被遮罩掉,使您免受滋擾,

如果您想要某些電話號碼來電時有來電鈴聲提示,就把這些號碼加到紅名單中,紅名單之外的 其他電話號碼來電時爲靜音,此功能在 VIP 模式下有效。另外,在 VIP 模式下,黑名單的優先順序高 於紅名單。

聖名單可以加入 200 個電話號碼,紅名單可以加入 50 個電話號碼。淮入"黑名單"或"紅名 單"窗口,可添加號碼、並對其進行、編輯、刪除、批量刪除並且可以看到各名單的列表,整個列 表分爲姓名和電話號碼兩欄,點擊各名單記錄,可以編輯各名單記錄。

可以通過以下方法添加各名單記錄:

1.點擊【新增】進入編輯來電防火牆記錄,輸入姓名和電話號碼,點擊【保存】。

 $2.1$ 從【連絡人】中導入聯繫人電話號碼, 點擊【保存】. 3. 在其他應用中(例如:聯繫人,通話記錄,短信)選中電話號碼,在下拉清單中選擇 "加入拒接",在編輯來電防火牆介面點擊"保存"即可。

來電防活牆的下拉功能表:

【編輯】:進行來電防火牆記錄的編輯

【批次刪除】:對防火牆記錄進行批量刪除

## $\bigcirc$  提示:

- 1. 如果拒接來電防火牆記錄中電話號碼所發的短信,需選中"拒收簡訊"。
- 2. 紅名單功能只有在 VIP 模式下有效。在情景模式中選擇 VIP 模式,即可進入此模 式。

#### $25$ 連接

本話機可以實現手機當 <sup>U</sup> 盤,手機作爲 Modem 用,以及實現資料的同步功能.其窗口 如圖所示。

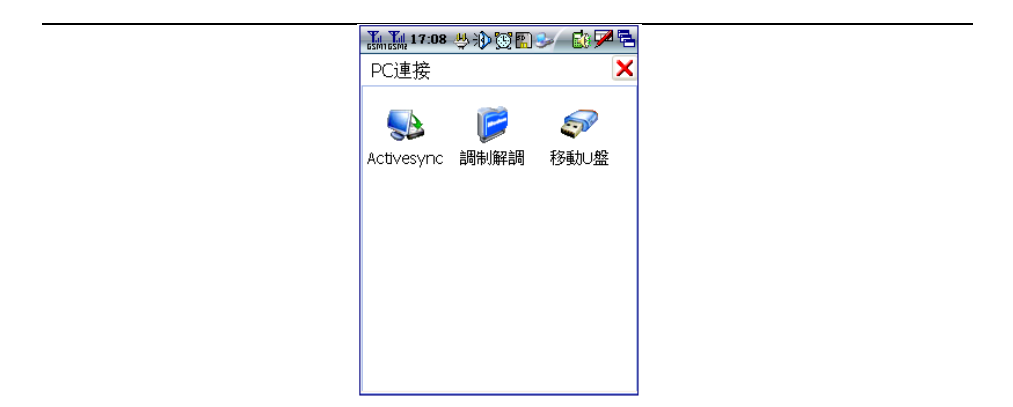

### **25.1** 移動 **U** 盤

插上 Mini SD 卡,點 2 進入移動 U 盤介面按照介面操作提示則可以實現手機裏 面的 SD 卡當 U 盤使用的功能.

 $\bigcirc$ 提示:手機必須在已插入 SD 卡的情況下,才可以使用該功能。

### **25.2** 調製解調

本話機除了具有一般的智慧手機的所有功能之外,還爲您提供了<sup>P</sup> <sup>C</sup>機的外接無線 M ode <sup>m</sup>的功能,您可以在<sup>P</sup> <sup>C</sup>機上使用資料連線通過本話機撥號上網。在使用本應用之前, 需先安裝隨機光碟中的"CoolPADTM 728G2 無線Moden驅動", 點擊此程式,根據提示 一步步的安裝即可。

- 1. 點擊┗️進入 Modem 模式介面;
- 2. 先選擇網路,再選擇【開啟數據機】,插上連接線,準備跟電腦通訊;
- 3 . 根據您所用手機卡的類型配置您的電腦(請參考 "如何配置您的電腦"中的介 紹);
- 4 . 正確地配置了您的電腦後,您就可以使用本話機撥號上網了。

### 如何配置您的電腦

當您的雷腦與本話機建立了連接後(與雷腦的連接方法請參考"與雷腦連接"), 您需要在您的電腦上配置數據機。

#### (一) 作業系統爲 WIN2000 或更高版本

步驟一:添加數據機

1 . 打開控制面板/網路和網際網路連線

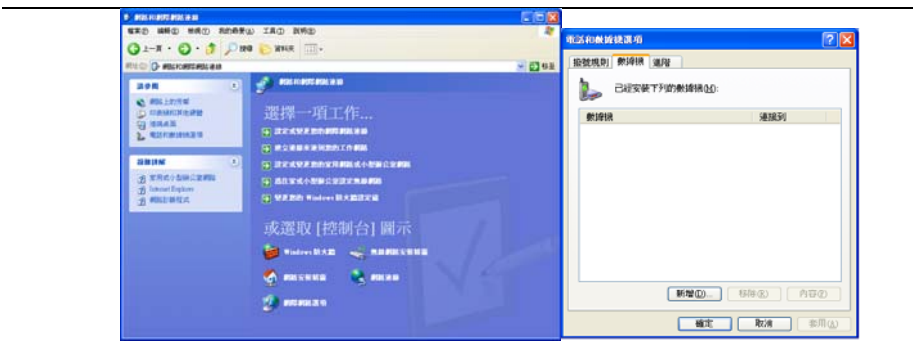

圖 <sup>1</sup> 圖 <sup>2</sup> 2 . 選擇"電話和數據機選項",並選中"資料機"

**●注意:如果您從未連接到 Internet,則系統會提示您輸入位置資訊,您只需填寫區** 號即可。

3 . 點擊【新增(D)…】

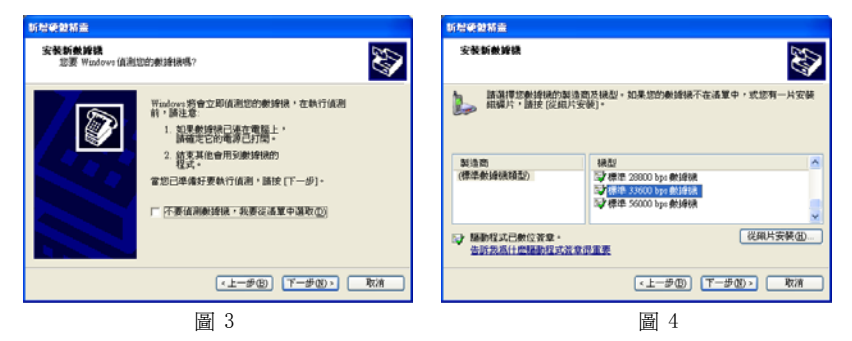

- 4. 選中 "不要偵測資料機,我將從清單中選取(D)";單擊【下一步(N)】
- 5. 在右框中選擇 "標準 33600 bps 資料機" 選項,單擊【下一步(N)】

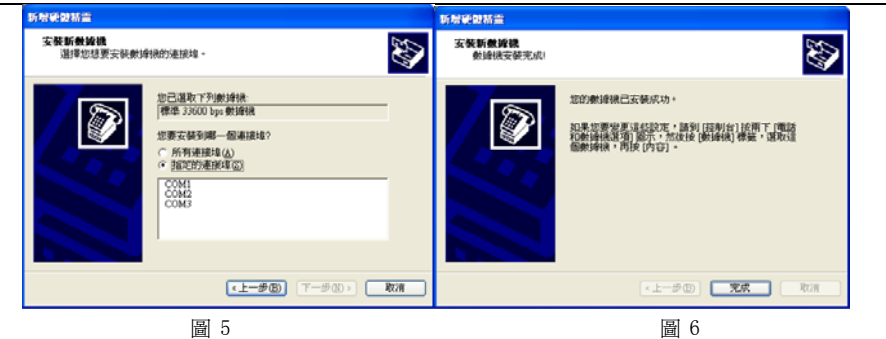

6. 選擇當前和本話機連接的 COM 口,單擊【下一步(N)】

 $\bigcirc$ 提示: 打開我的電腦/屬性/硬體/裝置管理器,查看連接埠(COM 和 LPT), 找到

CP728 USB Serial (Comm Port),從這裏可以看到手機使用的埠,您在上圖 中選擇這個埠即可。

7 . 單擊【完成】

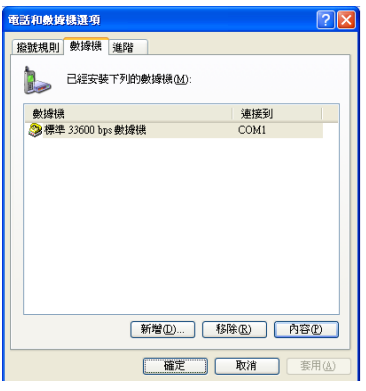

圖 <sup>7</sup>

. 點擊【屬性(P)】

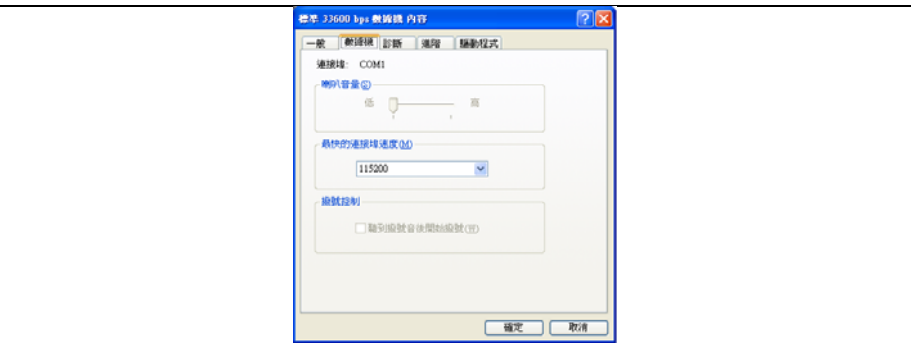

圖 <sup>8</sup>

**● 提示:單擊【屬性(P)】後的彈出框會根據作業系統的不同而不同,以上爲可** 能的兩種彈出介面。

9 . 選擇"最大埠速率"爲 <sup>115200</sup>,單擊【確定】;

10. 在圖 8 所示介面選擇"進階"選項卡,並單擊【變更預設的喜好設定】,將常 規選項卡中的"流量控制"選項值設爲"無";

11. 在圖 <sup>8</sup> 所示介面中選中"診斷"選項卡,並單擊【查詢數據機(Q)】; 12. 如果數據機安裝正確,在"數據機"資訊框中會有相應的參數資訊。 步驟二:添加撥號連接

- 1 . 雙擊"控制台/網路和網際網路連線/網路連線"選項
- 2 . 雙擊"建立一個新連線"

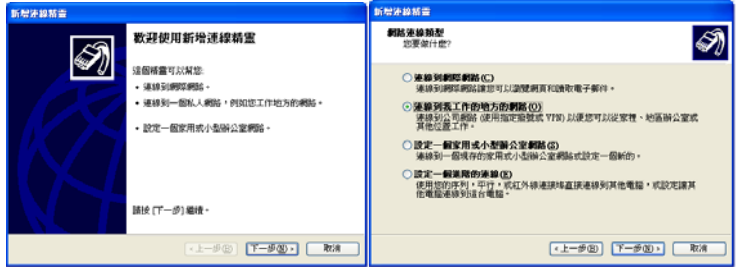

圖 9 圖 10

- 3. 單擊【下一步(N)】
- 4. 選擇"連線到我工作的地方的網路(0)",然後單擊【下一步(N)】

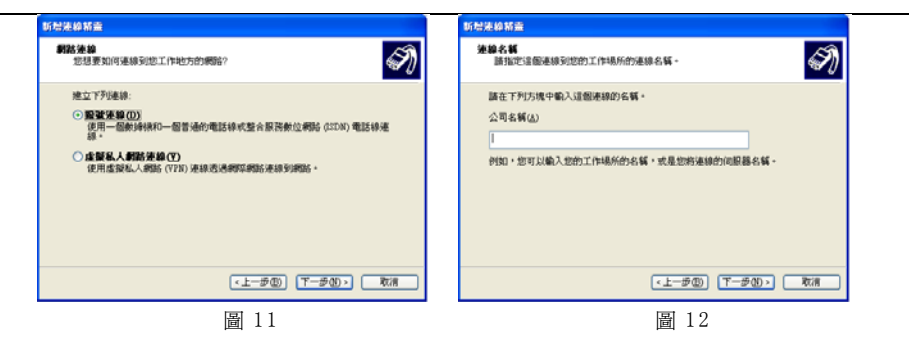

- 5. 選擇"撥號連線(M)",單擊【下一步(N)】
- 6. 填寫一個連接名稱,單擊【下一步(N)】

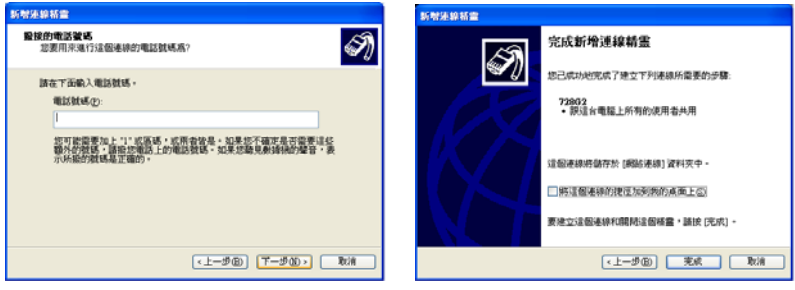

圖 13 圖 14

- . 在"電話號碼"選項中,填入相關電話號碼,然後單擊【下一步(N)】
- . 單擊【完成】

步驟三:設定連接撥號屬性

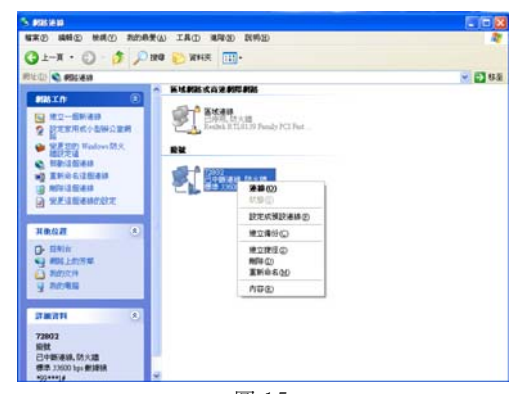

圖 <sup>1</sup> <sup>5</sup>

1. 單擊"內容",如圖 15

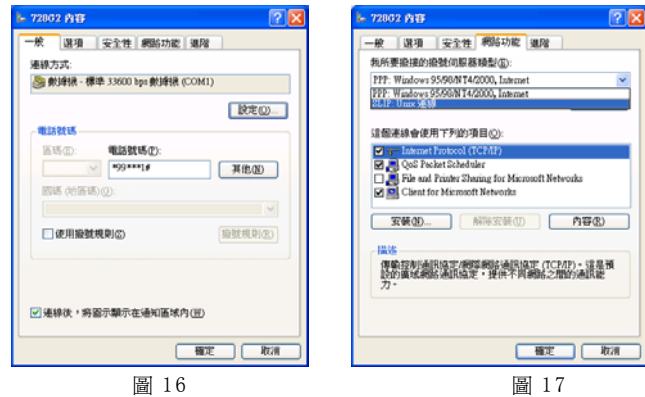

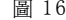

2 . 選中"一般"選項卡

3. 選中所添加的 Modem,點擊【設定】,按如圖 18 所示配置

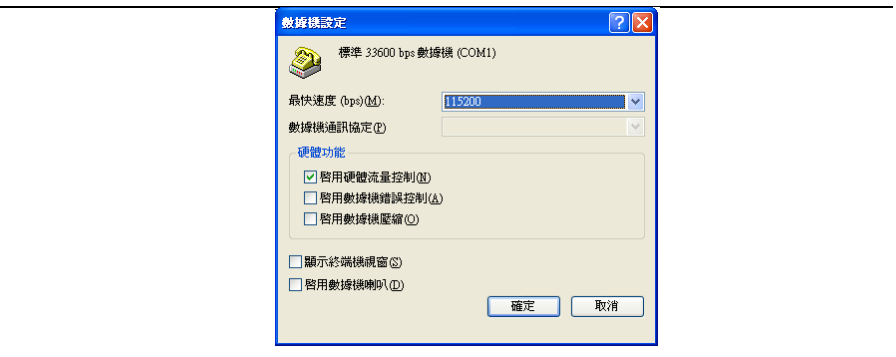

圖 <sup>18</sup>

- 4. 選中"網路功能"選項卡,"我所要撥接的撥號伺服器類型(E)",選擇 SLIP:Unix 連接。
- 5. 單擊【設定】
- 6. 修改 ppp 設定,如圖 19 |

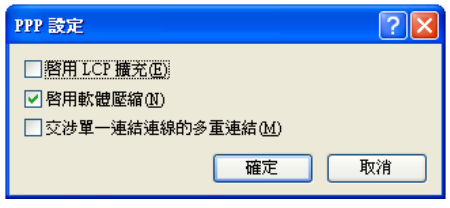

圖 <sup>19</sup>

7. 設定完後,單擊【確定】,完成整個撥號連接屬性設定。 此時,你就可以使用本話機撥號上網了。

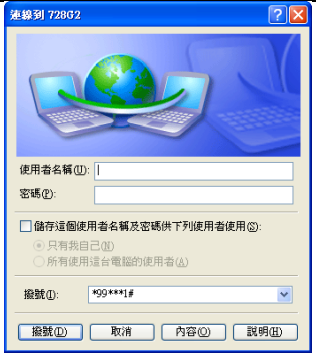

圖 <sup>2</sup> <sup>0</sup>

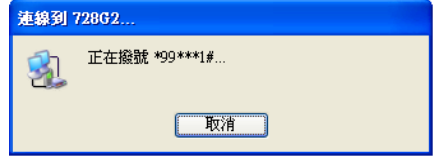

會出現正在撥號介面,直至登錄成功;

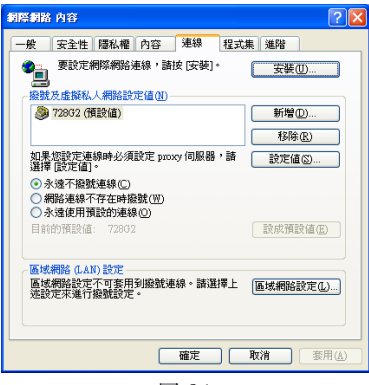

圖 <sup>21</sup>

您可以把該連接設爲默認(如圖 21),那麽以後就可以始終撥打該連接

### **25.3Activesync**

本款話機爲您提供了資訊資料的備份及恢復功能。通過本話機的資料同步應用,您 可以將話機和電腦端的同步程式建立通信連接,並實現話機資訊和電腦資訊之間的同 步。

### 25.3.1 同步準備

本話機是通過 USB 線纜方式進行資料同步的。因此在同步前,首先需確定話機已經 通過 USB 線纜正確地和電腦連接。連接方法如下:

1 . 安裝隨機光碟中的 Activesync 安裝包;

2 . 將隨機配帶的 USB 線一端插入電腦 USB 口,

另一端和話機相連;

此時電腦已經能正確識別出您的話機,在進行資 料同步之前,您還需要在電腦上安裝同步軟體,啓動 隨機光碟,並點擊【安裝CoolPAD<sup>TM</sup> 728G2 酷派 同步軟體】,根據提示進行同步軟體的安裝。

### 25.3.2 同步方式

本話機目前支援兩種同步方式:從手機備份至 圖 <sup>1</sup>

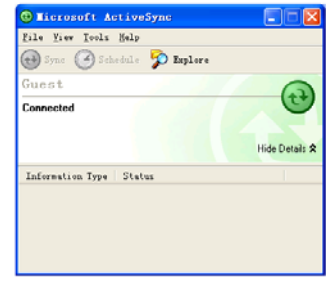

PC 機、從 PC 機恢復至手機。關於兩種同步方式的詳細介紹可參考 PC 端同步軟體中的 幫助文檔。

### 25.3.3 同步操作

- $1<sup>1</sup>$ 點擊 → 本話機會和 PC 機進行連接,如果連接成功會在 PC 端顯示(圖 1)所示的視 窗。
- 2 . 從您的電腦的開始功能表中選擇  ${\bf CoolPAD}^{\rm TM}$  728G2 同步程式。
- 3 . 如果您是第一次使用此同步程式,則系統會提示您註冊一個用戶(需設用戶和密 碼);
- 4 $CoolPAD<sup>TM</sup>$  728G2 介面 (如圖 2);
- 5 . 在 圖 <sup>2</sup> 所 示介面中選擇 同步用戶、同 步方式以及要 同步的專案( 具體操作可參 考 此應用中的幫助文檔);
- 6. 點擊圖中所示介面中的【開始同步】。

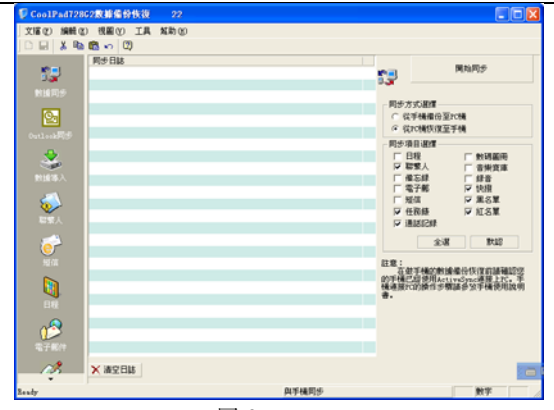

圖 <sup>2</sup>

### 2 <sup>6</sup> 電話設置

使用本功能可以根據需要對 GSM1 和 GSM2 進行相應項的電話設定;還可以使用網 路服務,如果您需使用這些網路服務,請與您的服務提供商聯繫確認是否有這些服務, **並開通或訂購這些服務。點擊 4** 進入其主介面。

#### 安全設置

#### 設定開機 PIN 碼:

話機卡 PIN 碼是在您購買話機卡時由網路服務商提供給您,您可以使用開機 PIN 碼,也可以不使用。

如果您想使用開機 PIN 碼,需要進行如下設定:

- 1. 點擊【安全設置】,進入安全設定窗口;
- 2. 鈎選"開機 PIN 碼",這時會彈出輸入 PIN 碼的視窗,輸入從網路服務提供商 處獲得的正確 PIN 碼,然後點擊【確認】即可。

如果您輸入了正確的 PIN 碼,系統會提示成功資訊。在啓用開機 PIN 碼功能後,只 有您輸入了正確 PIN 碼才能註冊到網路,才能接打電話、收發短信等相關網路通訊方面 的功能。

**■**提示:如果您想取消設定的 PIN 碼,您只需將"開機 PIN 碼"前的鈎選框取消 即可。在執行取消操作時,手機也會提示您輸入開機 PIN 碼,只有輸入 正確的開機 PIN 碼才能執行取消操作。

#### 修改開機 PIN 碼:

1. 在安全設定窗口中,點擊【修改 PIN 碼】,進入修改 PIN 碼窗口;

2. 輸入舊 PIN 碼和新 PIN 碼,選擇【確定】修改 PIN 碼。

#### **I P** 電 話

對於有 IP 接入號的地區的用戶,可參照以下操作設置。

本話機可以讓您預先設定好 IP 電話號碼,這樣您每次只需在長按電話號碼後在彈 出功能表中選擇"IP 撥出",或在撥號般中輸入了電話號碼後點擊【IP】鍵,系統就 可以自動在您要撥打的電話號碼前加上您所設定的 IP 號碼,而不用您每次都手工輸 入。

I <sup>P</sup> 電話的設定方法如下:

在電話設定主介面點按【<sup>I</sup> <sup>P</sup> 電話】按鈕進入 <sup>I</sup> <sup>P</sup> 電話設定介面。在 <sup>I</sup> <sup>P</sup> 電話後的輸 入框中輸入您要使用的 IP 電話號碼,選擇【儲存】保存,【結束】取消輸入並退出此 介面。

1 提示:此功能需要網路支援,具體的 IP 號碼請諮詢您的網路服務提供商。

#### 本機號碼

在電話設定主介面點擊【本機號碼】進入本機號碼設定介面,輸入姓名和號碼,選 擇【保存】進行資訊的保存,【取消】取消操作。

#### 來電等待

本話機爲您提供了來電等待功能,即如果您在和某人 <sup>A</sup> 通話過程中接收到第三方 <sup>B</sup> 的來電, 此時您可以先讓 A 等待並接聽 B 的來電, 處理完 B 的事情後,再和 A 繼續剛才 未完的通話。

GSM 網路的設定方法:在電話設定主介面中選中"來電等待"即可開通此服務;反 之則取消此

服務。

提示:在您選擇某項操作後,系統會自動撥號去確認此項服務的開啓或關閉, 請根據電話中的語音提示完成相應操作。具體服務內容請諮詢網路服務提 供商。

#### 限制通話

您可以在話機中限制一些電話的呼入和呼出,具體操作方法如下:在電話設定主介 面中,點擊【限制通話】,進入呼叫限制介面。

點擊相應按鈕,根據螢幕提示即可進行您的限制通話設定。

▲注意: 1. 限制涌話的密碼請諮詢網路服務提供商。

#### 網路設定

在電話設定主介面中點擊【網路設定】進入網路設定介面,根據螢幕提示進行相關 操作即可。

<u>▲ 注意:此功能僅適用於 GSM 網路;具體服務內容請諮詢網路服務提供商。</u>

#### 來電轉接

本功能項可以爲您按相關設定進行電話的轉移。

▲ 注意: "無條件轉接"此項服務需要您先打電話向您的網路服務提供商申請 後,才能在話機上設定。

各項轉移服務的設定操作如下:

- 1. 點擊各項轉移服務後的【設定】按鈕,進入相關項的設定介面,輸入您的目的 號碼後,點擊【轉接】按鈕去開啓此項服務;成功開啓服務後,系統就會按您 的相關設定將電話轉移到目的號碼上。
- 2. 點擊【取消】按鈕,來取消相應的某一項轉移服務。
- 3. 點擊"取消所有來雷轉接"後的【確定】取消所有呼叫轉移。
- 提示:在您選擇某項操作後,系統會自動撥號去確認此項服務的開啓或關閉, 請根據電話中的語音提示完成相應操作。具體服務內容請諮詢網路服務提 供商。

#### 自動接聽

在電話設定主介面中選中"自動接聽"可實現自動回應功能。此時如果有來電,若 您在 <sup>1</sup> <sup>0</sup> 秒內不進行操作,話機將自動爲您接通。若不使用此功能,請取消選中此核取 方塊。

#### 預設網路

您可在電話設定主介面中進行此項設定。在此方式下,手機在通訊模組啓動時直接 讀出卡槽1中的卡,且優先選擇卡中的GSM1網路。
### 封閉使用著群組

在電話設定主介面中,選中此選項後即可開通,反之則取消此功能。

## 傳送使用者號碼

在電話設定主介面中,選中此選項後即可開通,反之則取消此功能。

## 啓動時不重新檢測卡槽

選中此選項後,系統啓動時將以上次開機的通訊狀態爲准,而不再檢測卡槽。 ▲ 注意: 如果您更換了卡槽中的電話卡, 一定讓系統檢測卡槽以識別出您的新 卡。您可通

過改變此選項設定或者直接點擊啓動介面中的【重新檢測卡槽】以使系統自動檢測卡槽。

# 27 網路撥號

進入本功能,在待機模式下點擊最下一行的**手機設置設定**主螢墓翻百鍵,並選擇**網路撥號**。 ● <sup>提示:相關撥號連接使用的用戶、密碼、電話號碼的具體情況,請諮詢相應的網路服務提供</sup> 商。

進入網路撥號後,視窗中的主功能表上可以選用下列選項:

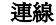

·連線:進行撥號連接。

·新增: 新建一個撥號連接方式。

·淮階設置設定:可以對撥號連接方式進行高級適配器的設置設定。

·刪除:刪除撥號連接。

·**重新命名:**重新更改撥號連接的名稱。

·內容:查看撥號連接的屬性。

 $\frac{a}{b}$ : 進行撥號連接。  $\lambda$ : 刪除撥號連接。  $\alpha$ : 查看撥號連接的屬性。

## **27.1** 新建連接

有兩種方式可以新建網路撥號連接,第一種方式較爲簡單明瞭,第二種方式比較煩瑣一點。 方法一:

在網路撥號視窗中點擊新建連接 ,或長按新建連接 ,後在彈出的選項中選擇【新增】,進 入新建連接窗口,(如圖 A)。

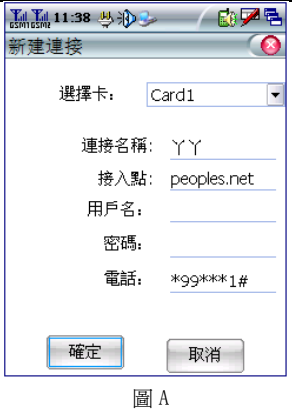

- 1.請選擇卡,即可以設置 GPRS 的手機卡。
- 2. 輸入網路連接的連接名稱。
- 3. 輸入接入點/APN,關於接入點的輸入內容可諮詢您的網路運營商。
- 4. 用戶名和密碼爲空。

5.輸入電話,輸入電話的內容請諮詢網路運營商。

6. 點擊【確定】即可完成網路撥號連接的設置。

方法二:

在網路撥號視窗中,點擊主功能表中的**連線/新增..**,進入新建連接窗口,(如圖 1)。

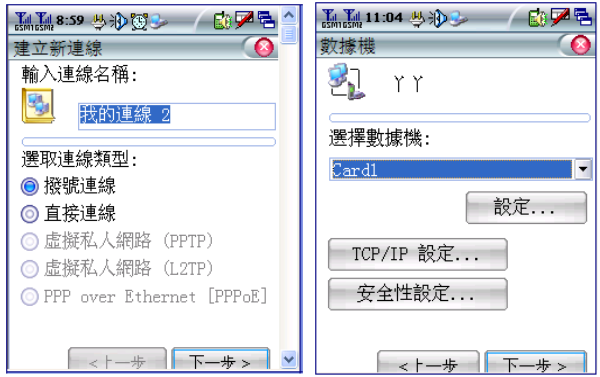

圖 <sup>1</sup>圖 <sup>2</sup>

- 1.輸入連接名稱和選擇連接類型後,點擊【下一步】進入資料機視窗,(如圖 2)。
- 2.選擇好數據機,可以查看和修改數據機的配置,點擊【設定】進入設定屬性視窗,(如圖 3)。
- 3. 點擊【撥號選項】,進入 (如圖 4) 所示介面,在最下面的空格裏輸入"可插入撥號字串的特殊 資料機命令"(具體的輸入內容請諮詢網路運營商)。
- 4.點擊【TCP/IP 設定】進入 TCP/IP 設定窗口,進行 TCP/IP 的相關設定,(如圖 5)。
- 5.點擊【安全性設定】進入安全設定窗口,進行高級安全設定,(如圖 6)。
- 6.點擊【下一步】進入電話號碼視窗,輸入撥號連接用的電話號碼,(如圖 7)。
- 7.設定完成後,點擊【完成】保存資訊,並在網路連接主視窗建立一個新的撥號連接方式,(如圖 8)。

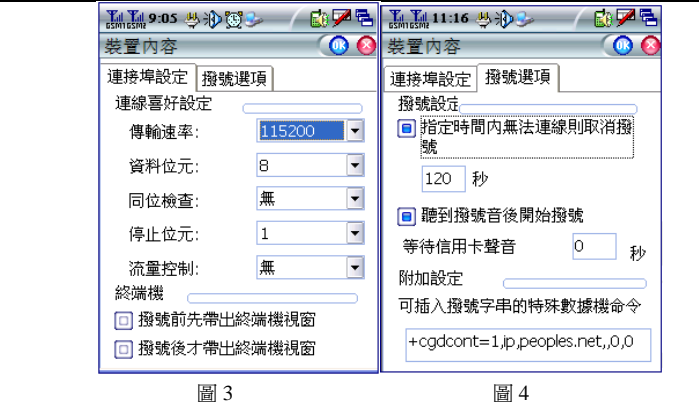

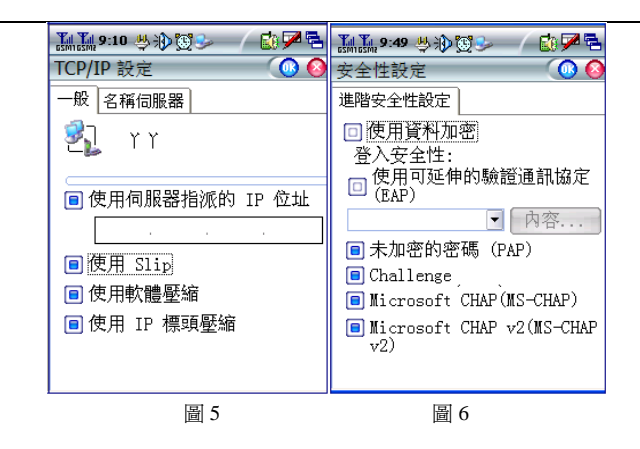

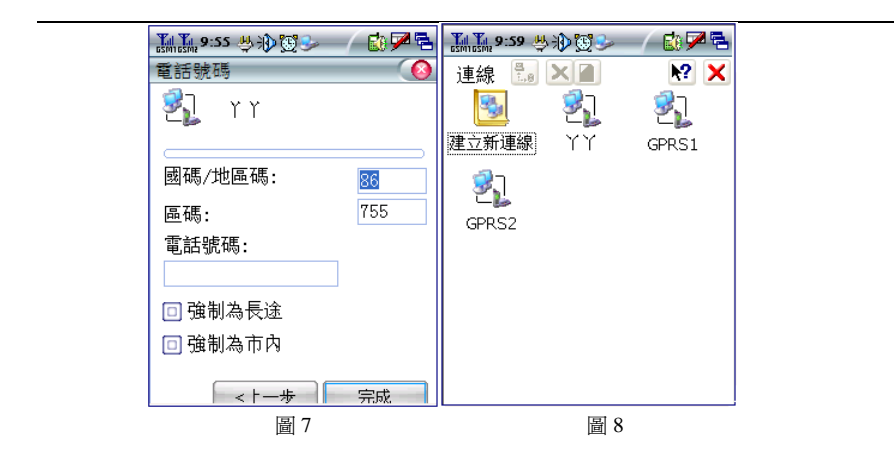

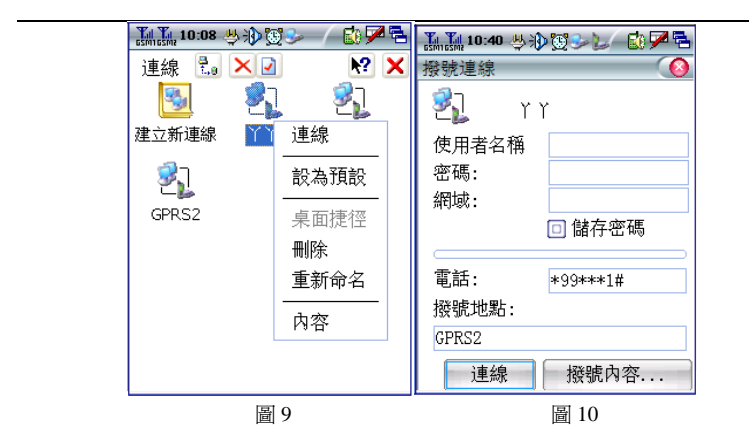

# **27.2** 撥號連接

在網路撥號視窗中,選擇某一撥號連接後,在其圖示上長按後可以選用下列選項,如圖 <sup>9</sup>: ·**連線**: 淮行撥號連接。

·設爲預設:將撥號連接方式設成網路撥號時默認使用的撥號連接方式。

·**桌面捷徑:**將此撥號連接方式在桌面上建立一個快捷方式。

·刪除:刪除撥號連接。

·**重新命名:**重新更改撥號連接的名稱。

·內容:查看撥號連接的屬性。

在網路撥號視窗中,點擊設置設定好的撥號連接進行撥號,或長按此撥號連接在彈出的選項中 點擊【連線】進行,彈出的窗口(如圖 10)。

輸入用戶名、密碼、域、電話號碼後,點擊【連線】進行網路連接,(如圖 11);直到成功連接 到網路,之後就可以進行網頁瀏覽或收發電子郵件。點擊【隱藏】隱藏此狀態視窗,點擊【取消】 斷開網路連接。

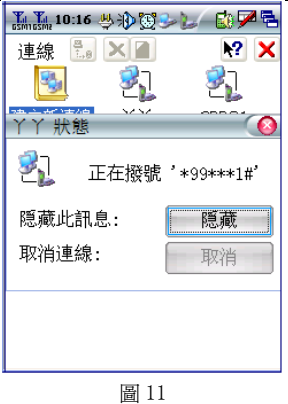

提示:具體的用戶名、密碼、域、接入點/APN 和電話號碼,請諮詢您的網路服務供應商。

# 2 <sup>8</sup> 本機設置

使用本功能選項,可以根據需要自主設定手機的設定。在手機設定點擊並選擇本 機設置

點擊左上角的主功能表【檔案】和【檢視】,可以選用下列選項:

## ¾ 檔 案

- ·開啓:打開一個文件。
- ·關閉:關閉當前窗口。

### ¾ 檢 視

- ·大圖示:以大圖示的方式顯示當前視窗中的功能項。
- ·小圖示:以小圖示的方式顯示當前視窗中的功能項。
- ·詳細資料:顯示當前視窗中的功能項的詳細資訊。
- ·排列圖示: 有兩個排列方式'按名稱和按說明'。

依名稱:按名稱項來排列當前窗口中的功能項。 依說明:按說明項來排列當前窗口中的功能項。

# **28.1** 本機資訊

使用本功能選項,可以設定本機屬性設定。

- · **姓名:** 輸入本機機主的姓名。
- ·**號碼:**輸入本機機主的電話號碼。
- ·**雷子郵件:**輸入本機機主的雷子郵件。
- ·硬體版本:顯示本機的硬體版本號。
- ·系統版本:顯示本機的系統版本號。
- 【保存】:保存設定好的資訊,並關閉當前視窗。
- 【退出】:不保存各項值的設定,並關閉當前窗口。

在任何介面使用手寫筆由螢幕最左方持續劃至最右方,您可看到內核版本和軟體 版本號。

# **28.2** 筆尖定位

使用本功能選項,可以對手機操作筆的定位進行校正。具體校正的操作請按螢幕的 提示進行。

## **28.3** 電源

使用本功能選項,可以查看手機的電源屬性。

## 電 源

·電**源狀態:**顕示手機當前電源的狀態。

## 方 案

## ·使用電池時自動挂起時間調節:選擇調節時間。

- ·使用外接電源時自動挂起時間調節: 選擇調節時間。
	- 【保存】:保存設定好的資訊,並關閉當前視窗。
	- 【退出】:不保存各項值的設定,並關閉當前窗口。
- 提示:爲了保證您的操作順利最好選擇挂起時間爲從不。

# **28.4** 密碼保護

爲了使您資料充分安全,本話機爲您提供開機密碼和資料保護密碼設定。

注意:請牢記您設定的所有密碼,若遺忘將無法恢復,從而會導致話機資料的丟 失!

### 開機密碼

·舊密碼:輸入舊密碼。

·新密碼:輸入新密碼。

·重復新密碼:再次輸入新密碼。

【設置】:保存您輸入的開機密碼。

【退出】:不保存輸入的密碼。

## 資料保護密碼

·舊密碼:輸入舊密碼。

·新密碼:輸入新密碼。

·重復新密碼:再次輸入新密碼。

【設置】:保存您輸入的資料保護密碼。

【退出】:不保存輸入的密碼。

提示:此資料保護密碼適用于所有功能項中使用的密碼。

### 私密設置

本話機分正常模式和私密兩種模式,在私密模式下,可將手機中的任何資訊(通話 記錄、短消息、聯繫人,任務表,電子郵件,日程安排等)設爲私密,可對最小單位一 條通話記錄或一條短信等進行私密設定,設爲私密的資訊在普通模式下無法看到。

<sup>1</sup> .在任何介面使用手寫筆由螢幕最上方持續劃至最下方;

<sup>2</sup> .在彈出框中選擇當前模式爲私密模式;

<sup>3</sup> .輸入正確的私密密碼;

4.選擇您想進入的模式或進行修改密碼操作;

·私密模式:在私密模式下,可以瀏覽私密記錄和普通記錄;

·正常模式:在正常模式下,只能瀏覽普通記錄;

·修改密碼:修改開啟私密模式功能項的密碼;

·確定:生效您所選擇的模式;

·取消:放棄選擇。

注意:設爲私密模式的文件,只能在私密模式下顯示和瀏覽。

# **28.5** 區域設定

您可選擇本手機的顯示語言種類。,此選項將會決定功能表、對話方塊及警告訊息使用的 語言。

操作步驟如下:

- 1. 選擇區域設定視窗中間的語言顯示欄右邊的向下箭頭,選擇您想顯示的語言。
- 2. 點擊【儲存】,系統彈出 UI 變更要求視窗,提示您爲了使您的設置生效需要關機 重新啓動手機。
- 3 . 按照提示操作,您就可以完成手機的區域設定。

# **28.6** 日期**/**時間

使用本功能選項,可以更改手機顯示的日期、時間、時區。

設定日期

- ·年:點擊年份選擇年份。
- ·月:點擊月份選擇月份。
- ·日:在日列表中直接選擇日期。
- 設定時間:點擊時間選擇小時和分鐘設定時間。
- 設定時區:點擊時區顯示處,彈出時區選擇介面,選擇當前時區, 默認時區爲中國標 準時間。在此設定中您可設定三個時區。

# **28.7** 輸入面板

使用本功能選項,可以更改手機當前 SIP 和選項。

- 1.選擇當前使用的輸入法
- 2. 選項可以進入輸入法的設定
- 3. 設定各個選項
- 4. 移動滑塊調節筆迹寬度
- 5. 點擊【保存】。

·允許應用程式變更輸入面板狀態:開啓和關閉允許應用程式更改輸入面板狀態的 功能。

【保存】:保存設定好的資訊,並關閉當前視窗。

【退出】:不保存各項值的設定,並關閉當前窗口。

注意:筆迹寬度的設定只對全屏手寫輸入有效

# **28.8** 網際網路選項

使用本功能選項,可以設定手機的 Internet 設定。

¾ <sup>一</sup> 般

- · 起始書面:輸入 URL 地址作爲網百瀏覽器打開時默認地址。
- · 樓尋網百:輸入 URL 地址作爲網百瀏覽器搜索時默認地址。
- ·使用者代理程式:選擇網頁瀏覽器的用戶代理。
- ·快取大小:輸入瀏覽器打開網百時使用的暫存器大小。
- ·清除快取:刪除瀏覽器的暫存器中的內容。
- ·清除記錄: 删除瀏覽器中的 URL 位址歷史記錄。

#### ¾ 連 線

- ·使用 LAN:開啓或關閉瀏覽器使用 LAN 的功能。
- ·自動機號名稱:選擇瀏覽器自動撥號時使用的名稱。

·使用 Proxy 伺服器存取網際網路:開啓或關閉瀏覽器使用代理訪問的功能。

·**網址:**輸入所使用的代理伺服器的位址。

· **連接追:**輸入所使用的代理伺服器的追。

·近端網址不使用 Proxy:開啓或關閉對於本地位址不使用代理伺服器的功能。

### ▶ 隱私

#### ·第一方 Cookie:選擇第一方 Cookie 的處理方式。

·第三方 Cookie:選擇第三方 Cookie 的處理方式。

·自動允許工作階段 Cookie:開啓或關閉允許會話 Cookie 提示。

¾ 快顯畫面

選擇頁面的各項,輸入和選擇相關的資訊來設定彈出式功能。

# **28.9** 系統

使用本功能選項,可以查看手機系統資訊和更改記憶體設定。

### 一般

- ·系統:顯示手機系統資訊。
- ·電腦:顯示計算處理器,記憶體,擴展卡的資訊。

### 記憶體

·**調整:**左右移動滑塊來調節手機的記憶體空間大小。

## 裝置名稱

- ·**裝置名稱:**輸入設備的名稱。
- ·**裝置說明:**輸入設備的說明內容。

### 著作權

·版權:著作權。

# **28.10** 移除程式

使用本功能選項,可以從手機中刪除程式。

·**刪除:**在程式列表中,選定要刪除的程式後,點擊刪除鍵來刪除程式。

# **28.11** 桌面配置

使用本功能選項,可以任意配置本機中的功能項在螢幕分類欄中的位置。 在窗口中點擊桌面分類欄後,在列表中打勾選中您想要的功能項後,點擊右上角的 【應用】鍵保存即可。選擇【默認】即可恢復默認的配置。

提示:每個分類欄最多只能選擇 <sup>9</sup> 個功能項。

# 2 <sup>9</sup> 顯示

使用本功能選項,可以更改手機顯示屬性。各項的含義如下:

## 桌 面

- 1 .在分頁欄的下拉功能表中選擇要設定桌面的分頁.
- 2 .點擊【選擇】進入選擇背景圖的文件列表選擇自己喜歡的圖片即可作爲背景.
- 3 .點擊 可以選擇自己喜歡的背景顔色
- 4 .選擇適應螢幕或適應圖片,適應螢幕圖片爲全屏,適應圖片圖片爲寬屏.在瀏覽 欄可以看到設定的效果.
- 5 .選擇【應用】則成功的完成設定,選擇【默認】則採用系統默認的背景.

皮膚:選擇手機整個外觀風格顯示。

1. 在方案的下拉功能表中選擇外觀方案,在預覽視窗可以看到效果。

2 .點擊確定。

- 屏保:設定螢幕保護的圖片。方法同桌面設定。
- 外觀:您可以設定本話機的桌面背景顔色、按鈕文字顔色、功能表文字顔色、表單 文字顔色。您還可以設定字體效果。

具體操作如下:

1.點擊您想設定項的顔色顯示欄,出現顔色視窗;

- 2. 選擇您喜歡的顔色,點擊 OK 如果沒有您要的顔色,點擊【自定義】;
- 3.根據您的愛好調配顔色後,點擊添加到【自定義顔色按鈕】,點擊 OK;

## 背 光

- ·關閉背光時間設定:選擇手機螢幕在使用電池和外接電源時關閉背光的時間。 ·背光亮度調節:左右移動來調節手機螢幕背光的亮度。
- 【保存】:保存設定好的資訊,並關閉當前視窗。
- 【退出】:不保存設定的資訊,並關閉當前視窗。

# 3 <sup>0</sup> 情景模式

使用本功能選項,可以自定義手機的來電鈴聲、閃燈、音樂音量等設定。 ·要編輯的情景模式:點擊右邊下拉箭頭選擇本機當前使用的情景模式。

本話機可以在六種模式下工作:標準模式、飛行模式、會議模式、戶外模式、安靜 模式、VIP 模式的區別如下:

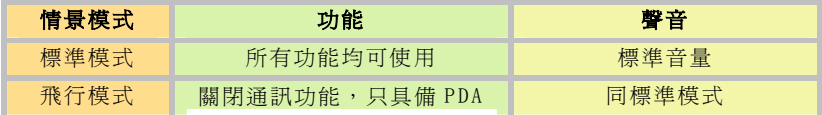

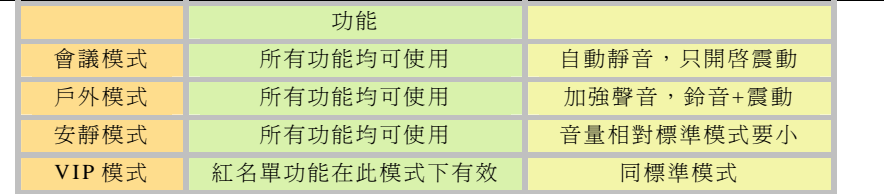

● 提示: 以上介紹的幾種模式下的聲音均爲系統默認設定, 您也可以將其按照自己 的需要及喜好來設定。

¾ 情景模式的選擇

點擊主螢幕右上角情景模式圖示,在彈出框中選擇您要使用的模式,點擊【確 認】, 此時主螢幕中的情景模式圖示會變成您所選擇的相應模式的圖示; 模式修改: 點 擊右邊下拉箭頭選擇要修改的模式,且自動顯示模式中的各項值。 ·音樂音量:左右移動調節來電和新資訊到達時鈴聲的音量大小 ·點擊熒幕音量:選擇點擊螢幕時發出的提示音的音量

- ·警告及提示音:開啓或關閉警告及提示音。
- ·振動提示:開啓或關閉振動功能。
- ·GSM1 和 GSM2:選擇手機卡,設定相應手機卡的默認振鈴、默認彩燈顔色、資訊提示音 樂。

·默認振鈴音樂:點擊音樂名稱來選擇來電鈴聲。

·默認彩燈顔色:點擊右邊下拉箭頭選擇來電閃燈的顔色。

·資訊提示音樂:點擊音樂名稱來選擇資訊提示鈴聲

· サケ/ ♥ :音樂試聽/停止。

·還原到默認狀態:將當前模式中的各項設定都還原到系統默認狀態。 ·保存 : 保存各項值的設定, 並關閉當前窗口。

·退出 :不保存各項值的設定,並關閉當前窗口。

提示:本情景模式可對 GSM1 和 GSM2 卡分別進行設定。

# **31 SD** 卡備份恢復

本話機爲您提供了資訊資料的備份及恢復功能。

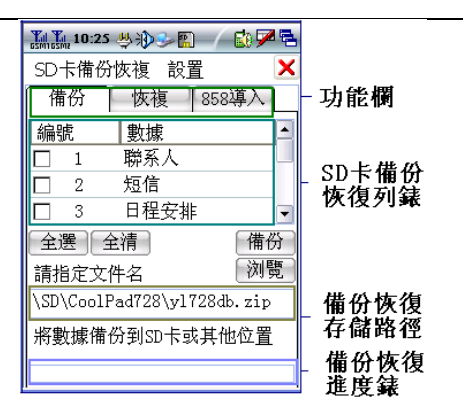

## **31. 1** 各部分的含義

1.SD 卡備份恢復

關於:顯示程式名稱及版本號。

退出:退出當前應用。

2.設定

備份自動提醒:選中的話會在每周五下午的某個固定的時間提醒 用戶是否備份資 料。

替換相同備份:選中的話,如果之前備份了某選項,當前再次選擇備份某選項的話 會覆蓋之

> 前的備份;未選中的話,即使當前選擇了備份某選項,仍以之 前備份的資料爲准。

啓動需要密碼:選中此選項,用戶進入此程式需要輸入資料保護密碼;如果尚未設 定資料保護密碼,在密碼輸入框裏單擊"確定"即可進入應用。

3.備份恢復存儲路徑

默認情況下,用戶第一次使用此程式時備份恢復文件存放路徑是 \SD\CoolPad728\yl 728db. zip,如果話機中沒有<sup>S</sup> <sup>D</sup>卡,則路徑爲

\USERDATA\CoolPad728\v1728db.zip;858 導入時默認檔案名稱是\SD\Sync.xdb, <sup>S</sup> <sup>D</sup>不存在時是\USERDATA\Sync. xdb。用戶第二次及其後使用時默認的檔案名稱是上 一次操作的檔案名稱,可自行更改。

4 .各個按鈕的含義

"全選":選中所有專案

"全清":清除所有選中的專案

"備份"、"恢復"及"導入":執行相應操作

 "瀏覽":查找並選擇待操作(備份、恢復或導入)的文件(說明:備份時用戶可以自行 指定備份

文件路徑及名稱,在文件瀏覽視窗裏"名稱"欄輸入檔案名稱並單擊"OK"按鈕, 恢復或導入時用戶可以選擇待操作的文件)。

#### **31. 2** 備 份

將手機中的聯繫人、短信或日程安排等項備份到手機 Mini SD 卡或手機的其他目錄 (備份的內容將以.zip 的壓縮文件的形式進行保存),具體操作方如下:

1. 選擇功能欄中的【備份】;

2. 在 SD 卡備份恢復列表中的阿拉伯數字編號前的方框中打勾,選擇您要備份的選項 (聯繫人、短信或日程安排等);

3.點擊瀏覽按鈕,選擇您要把備份選項內容存入的文件目錄;

4.點擊介面右下方的【備份】按鈕,即可備份資料。

#### **31. 3** 恢 復

將您已備份的資料恢復到手機中。具體操作方法如下:

1. 選擇功能欄中的【恢復】.

2. 在 SD 卡備份恢復列表中的阿拉伯數字編號前的方框中打勾, 選擇您要恢復的選項 ( 聯 繫人、短信或日程安排等)依賴您以前備份的選項。

3.點擊瀏覽按鈕,選擇您要恢復的備份選項存入的文件目錄。

4. 選擇介面右下方的【恢復】按鈕,您的備份資料即可得到恢復,資料恢復完畢,系統 會提醒您重新啓動手機。

#### **31. 4 858** 導 入

此功能項可以把您用 CoolPAD858 備份到PC機的聯繫人、短資訊、日程安排等選 項導入到 CoolPAD<sup>TM</sup> 728G2 手機中。

1. 選擇功能欄中的【<sup>858</sup> 導入】.

2.您可以利用本話機中的 PC 連接中的移動 U 盤或 Activesync 功能將 CoolPAD858 備 份到 PC 機(默認的路徑爲 C:/Program File/Linuos Design/領弛

Desktop/sync.xdb)中的內容複製到 Mini SD 卡或者本話機中的 UserData 文件目錄 中。

- 3. 選擇 SD 卡備份恢復列表中的阿拉伯數字編號前的方框中打勾,選擇您要恢復的選項 (聯繫人、短信或日程安排)。
- 4.點擊瀏覽按鈕,選擇您第二步選擇的文件目錄.
- 5. 選擇介面右下方的【導入】按鈕,您的備份資料即可得到導入。

# $\bigcirc$  提示:

- 1 .您可以選擇工具欄中的設定/啓動需要密碼來設定密碼,此密碼爲密碼保護密 碼。
- 2. 如果用戶沒選擇操作專案,或者空間不足,或者找不到指定的文件,程式均會給 出提示。

## 擴展應用

## 32 MSN

MSN 使您即時可以和朋友互傳資訊,即時聊天的功能。其位於本話機的擴展應用 中。

- 1. 點擊 ·會彈出網路撥號小視窗選擇 GPRS1 或者 GPRS2,選擇一種連接,點擊 連接,進入(圖 <sup>1</sup> )所示的窗口,單擊(如圖 <sup>1</sup> )所示處登錄。彈出(圖 <sup>2</sup> )所示的 窗口。
- 2. 選中"NET 訊息服務" ,點擊【確定】即可彈出(圖 3)所示的窗口。
- 3. 填入姓名和密碼點擊確認系統即會登錄 MSN , 您可盡情享受 MSN 的神奇奧 妙。
	- $\mathbb{A}$ 注意:如果登錄失敗,請確認您是否與 Internet 連接。
	- $\bigodot$ 提示:

如果選中"在這部電腦上記得我的名稱和密碼"以後在本話機中登錄 MSN 時將不用輸入登錄名和密碼,點擊登錄即可。

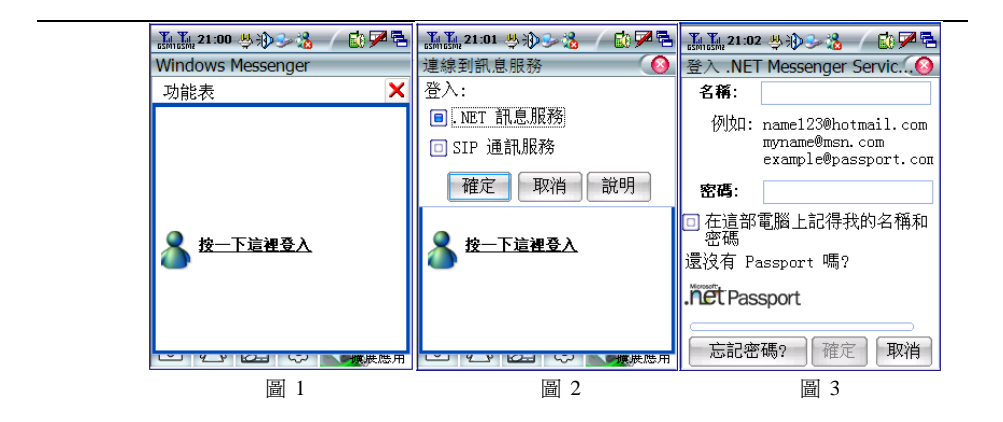

進入你 MSN 您可以盡情享受網路帶給您的快樂,點擊工具欄的功能表選項,進行 登出,關閉窗口,保存文件,發送文件等操作。

# **33** 指南針

本功能可以給您的旅行帶來很多方便,特別是戶外運動使您正確的辨別方向。

在攜展應用主頁中,點擊 印即可進入指南針應用。

進入指南針應用中會出現初始化介面(如圖 1),請您按照提示,在初始化期間將手 機水平旋轉 <sup>360</sup> 度(逆時針或順時針),不要來回旋轉。即可使用指南針應用。

如果您需要校準方向的話請選擇校準選項,請按照提示進行操作即可。校準完畢點擊 退出即可。

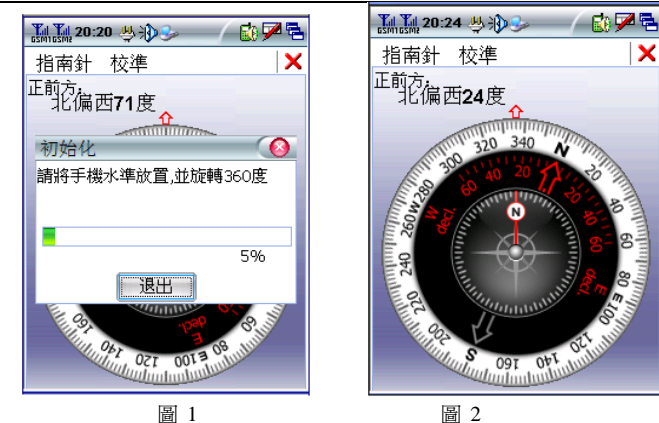

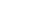

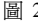

# 附錄一 雙卡選擇

利用**CoolPAD**™ 728G2, GSM雙待手機,您可享受GPRS網路的高速度服務, 可真正實現"一機在手,漫遊全球"。

在主螢幕中點按雙卡選擇圖示,通過此應用,您可以選擇您當前的網路,同時在 GSM1 和 GSM2 中隨意遨遊。

在雙卡選擇主介面,選擇網路,設定主卡(在默認的情況下,是以主卡進行其他應用), 按【確定】就可以選擇網路。

# 附錄二 技術資料

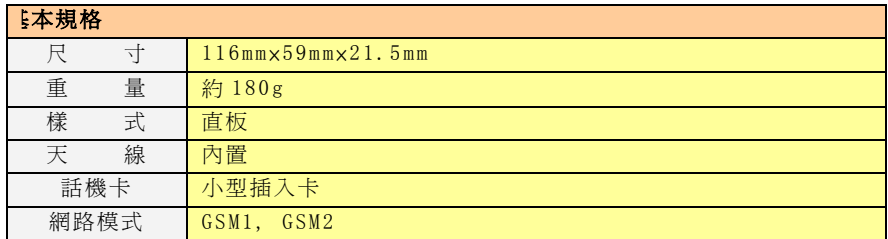

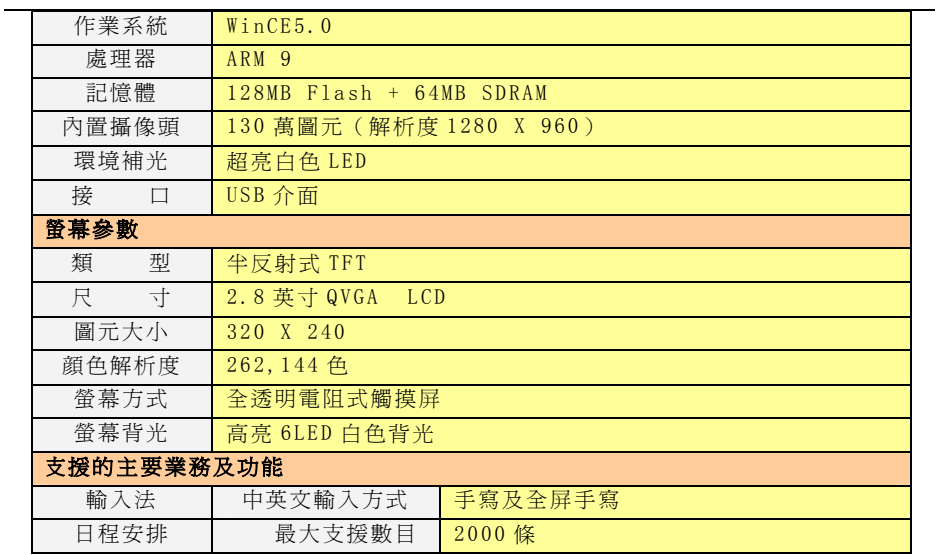

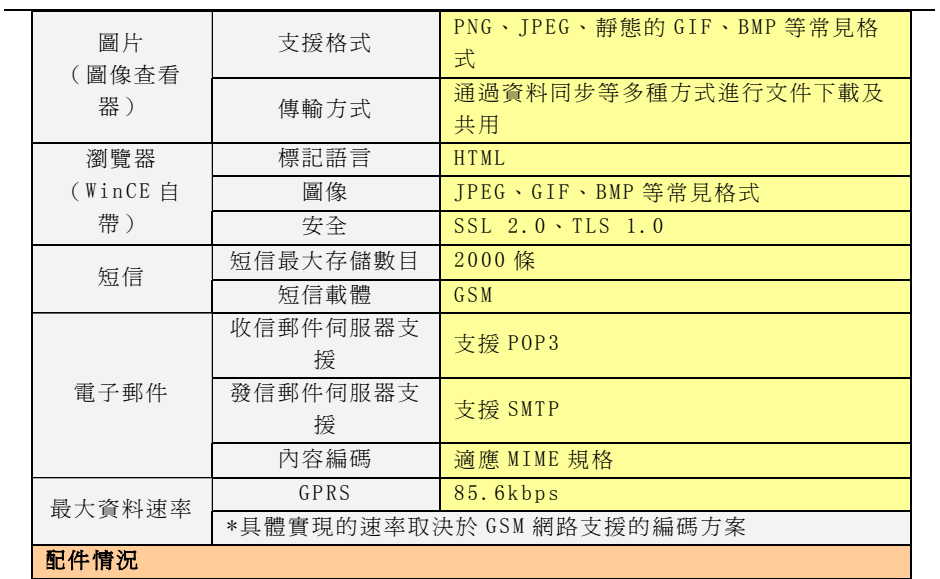
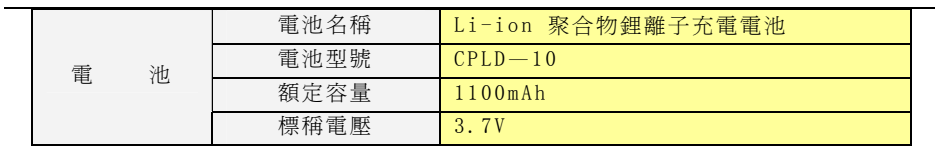

## 附錄三 現象說明

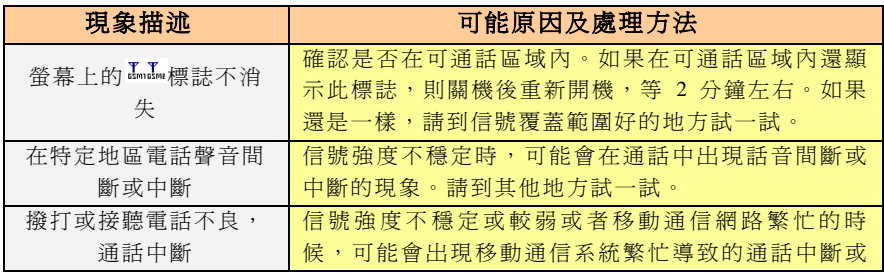

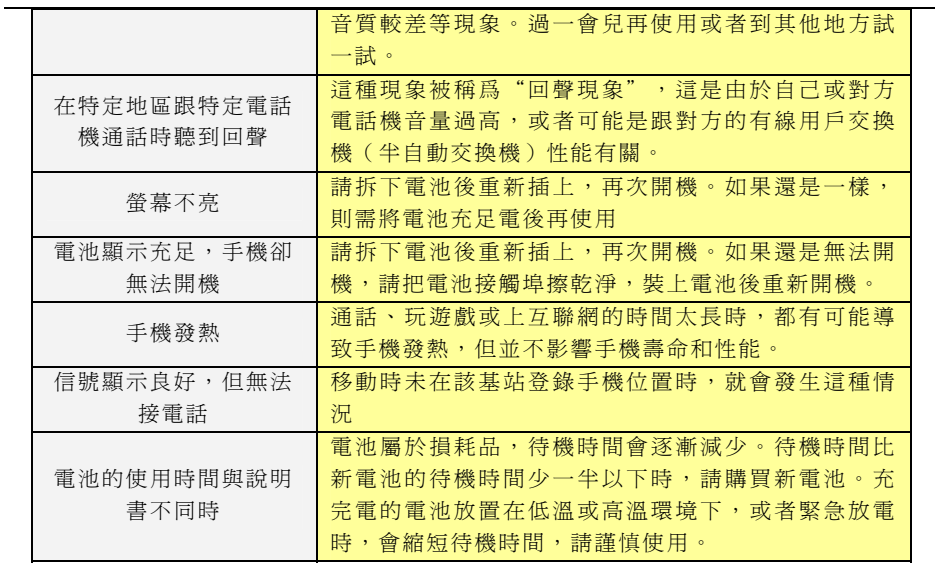

## 附錄四 手機標配清單

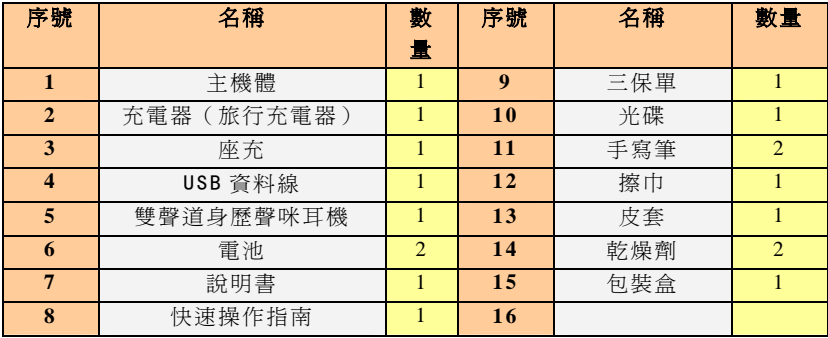